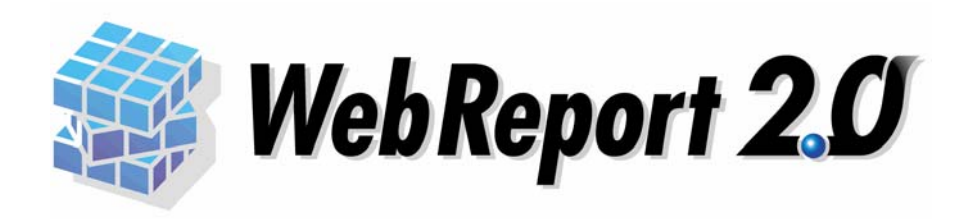

# フォーム設計ガイド

<span id="page-1-0"></span>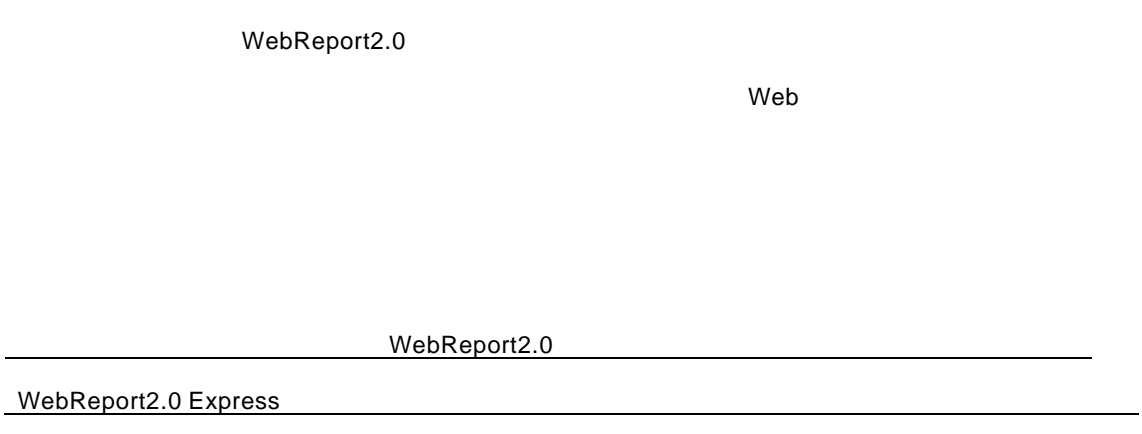

- <span id="page-1-1"></span> $\bullet$  and a set  $\bullet$  and a set  $\bullet$  and  $\bullet$  and  $\$
- $\bullet$
- $\bullet$  and the state of the state of the state of the state of the state of the state of the state of the state of the state of the state of the state of the state of the state of the state of the state of the state of the
- 

<span id="page-1-2"></span>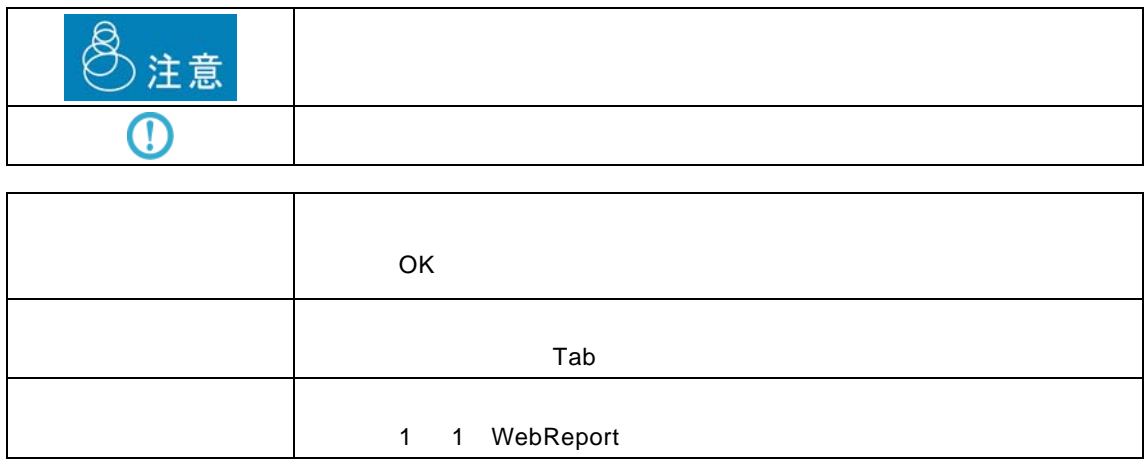

 $\equiv$ 

<span id="page-2-0"></span>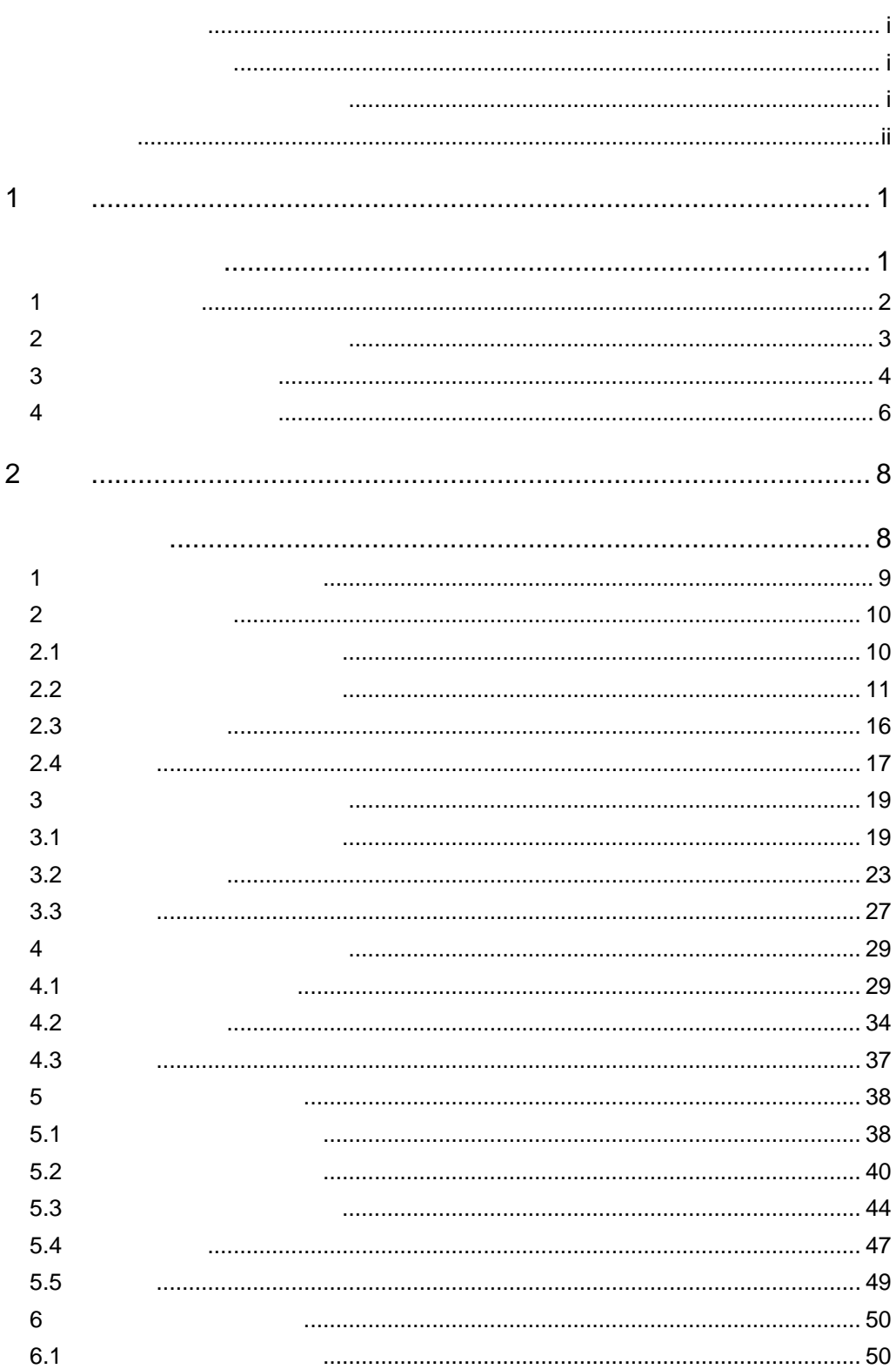

 $\equiv$ 

<u> 1989 - Jan Barat, politik eta politik eta politik eta politik eta politik eta politik eta politik eta politik</u>

 $\equiv$ 

<u> 1989 - Johann Barn, mars et al. 1989 - Anna ann an t-Anna ann an t-Anna ann an t-Anna ann an t-Anna ann an t-</u>

E.

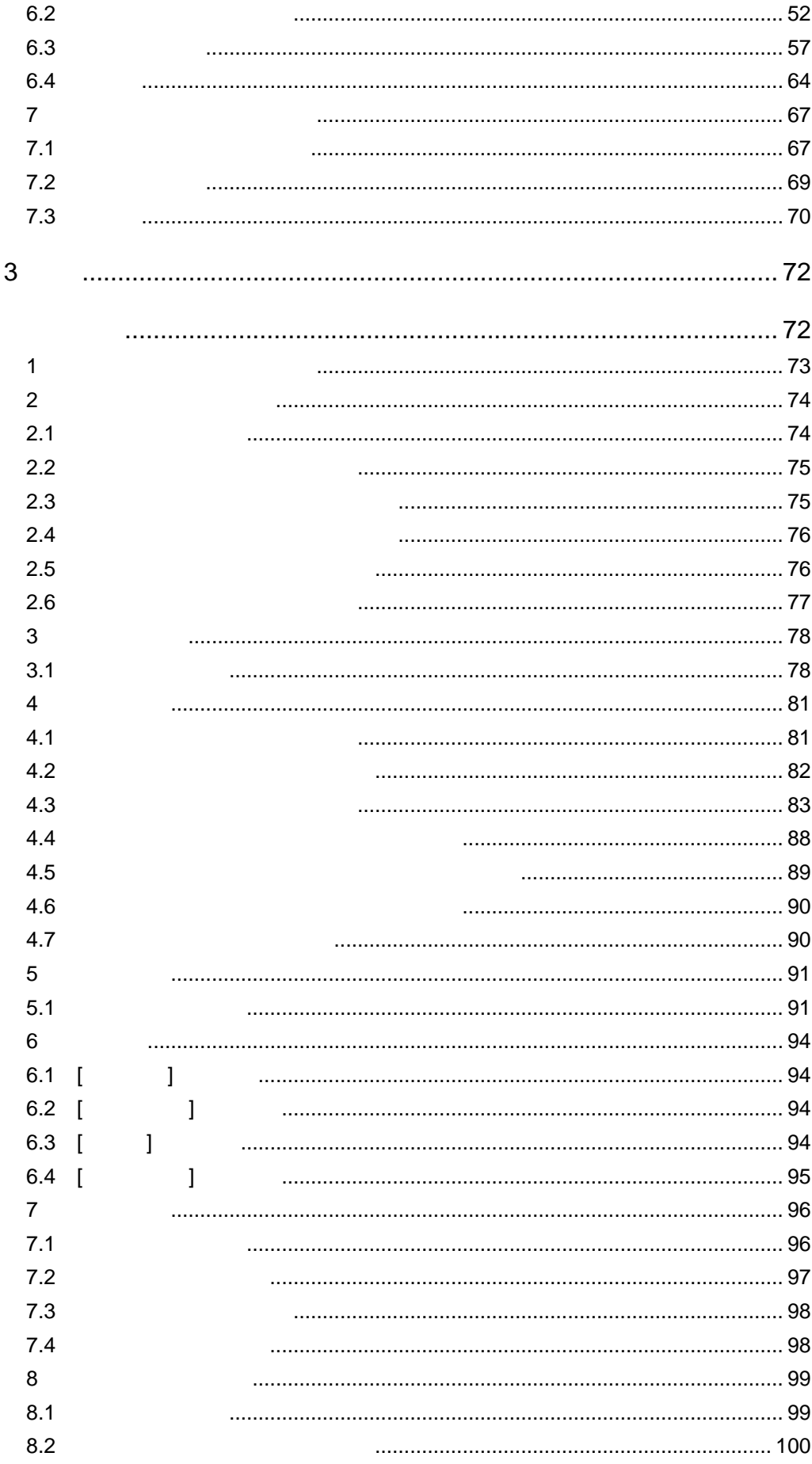

÷

<u> 1989 - Johann Barn, mars eta biztanleria (</u>

═

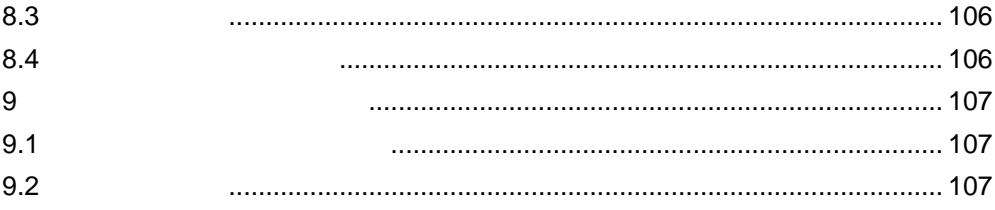

÷

<span id="page-5-2"></span><span id="page-5-1"></span><span id="page-5-0"></span>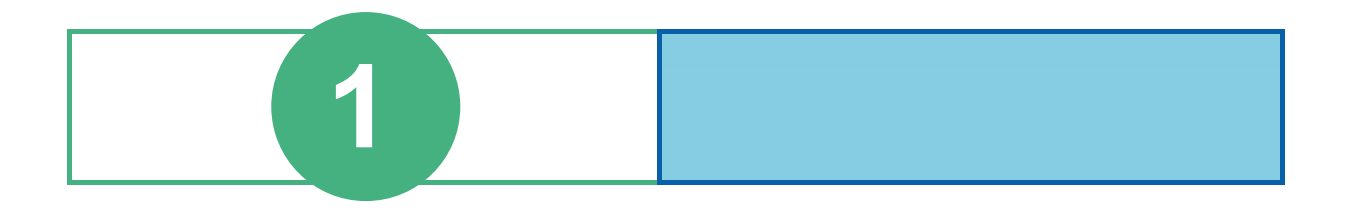

# <span id="page-6-0"></span>**1 1 1 1**

WebReport

WebReport

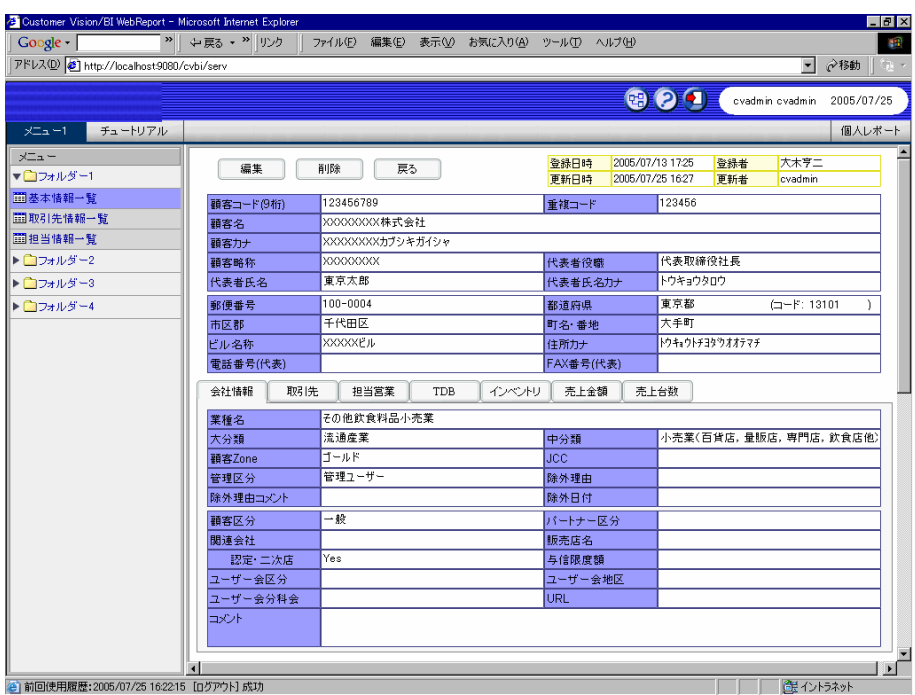

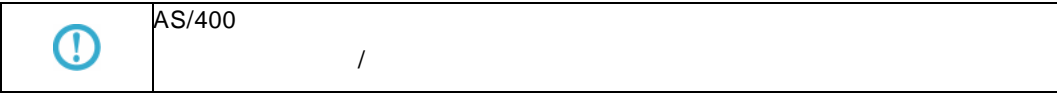

# <span id="page-7-0"></span>**2** フォーム編集

WebReport ール Windows マンストール WindowsPC しょうしょう WindowsPC しょうしょう しょうしょう しょうしょう しょうしょう しょうしょう しょうしょう WebReport 2000 The CD-ROM FormEdit 2000 The CD-ROM FormEdit

WebReportSmartFormDesigner32.exe

# <span id="page-8-0"></span> **3** フォーム定義の作成

#### WebReport

- **1.** 定義設定ウィザードを起動します。 **2.** [ ] [ ] **3.** [ ]をクリックして照会定義で使用するデータベースを選択し、[ ]ボタンをクリックします。 **4.** 照会定義を設定します。
	- **(**ア**)** [項目指定域] [読み込み方法] [ ]をクリックし、[フォーム]を選択します。

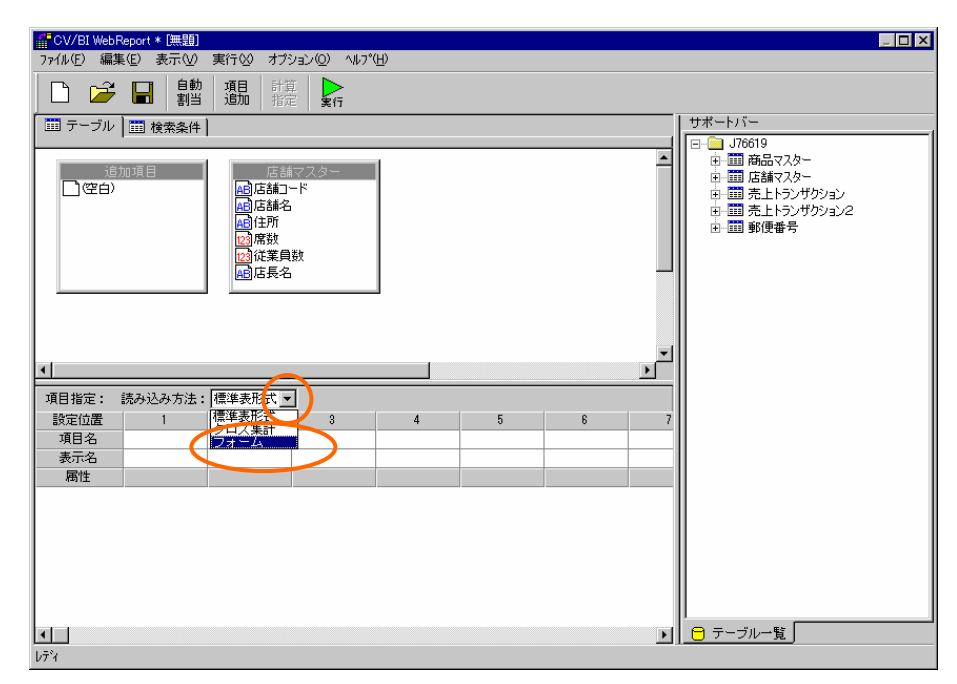

- **(**イ**)** [サポートバー]で照会に使用したいテーブルを選択し、[テーブル指定域]にドラッグ&ドロ
- **(**ウ**)** 複数テーブルを使用したい場合には、[テーブル指定域]に複数のテーブルを追加します。
- **(**エ**)** レコードを1件に絞り込むために、検索条件ページを表示し、検索条件を設定します。

**5.** フォームのレイアウトを作成するために、フォーム編集ツールを起動します。フォーム編集ツ

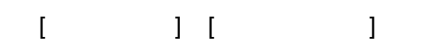

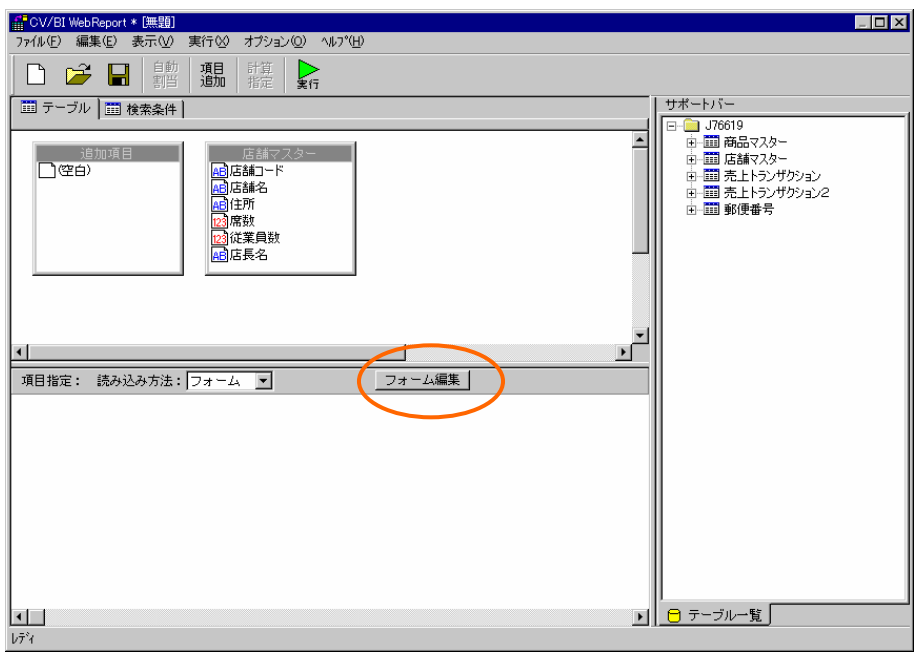

**6.** フォーム編集後、フォーム編集ツールを終了します。定義設計の画面で、定義を保管します。

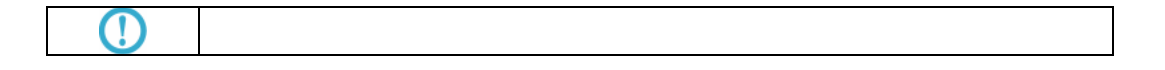

a<br>Ma

# <span id="page-10-0"></span> **4** フォーム定義の実行

#### $2.8$

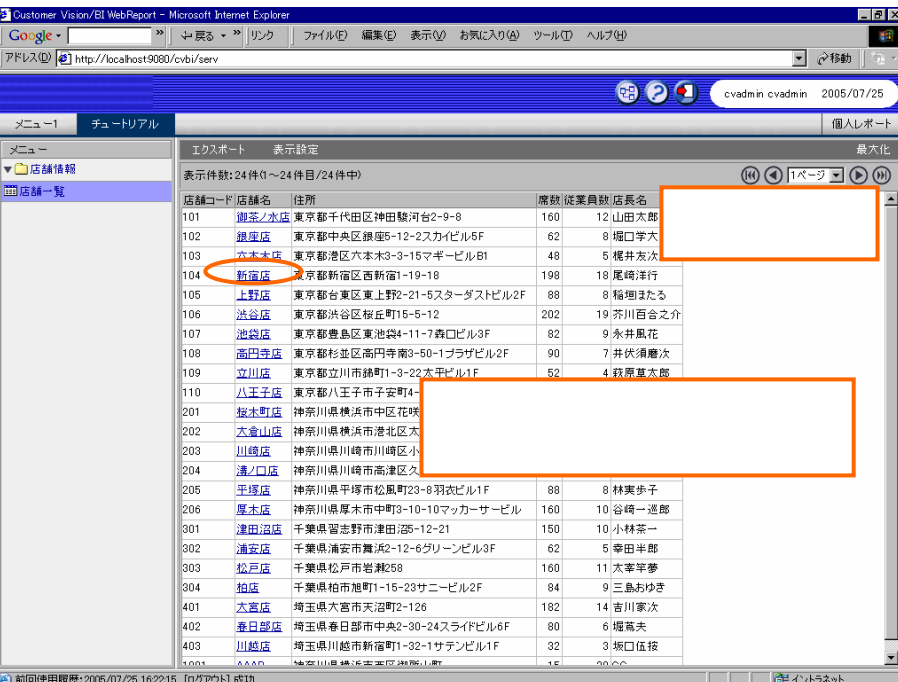

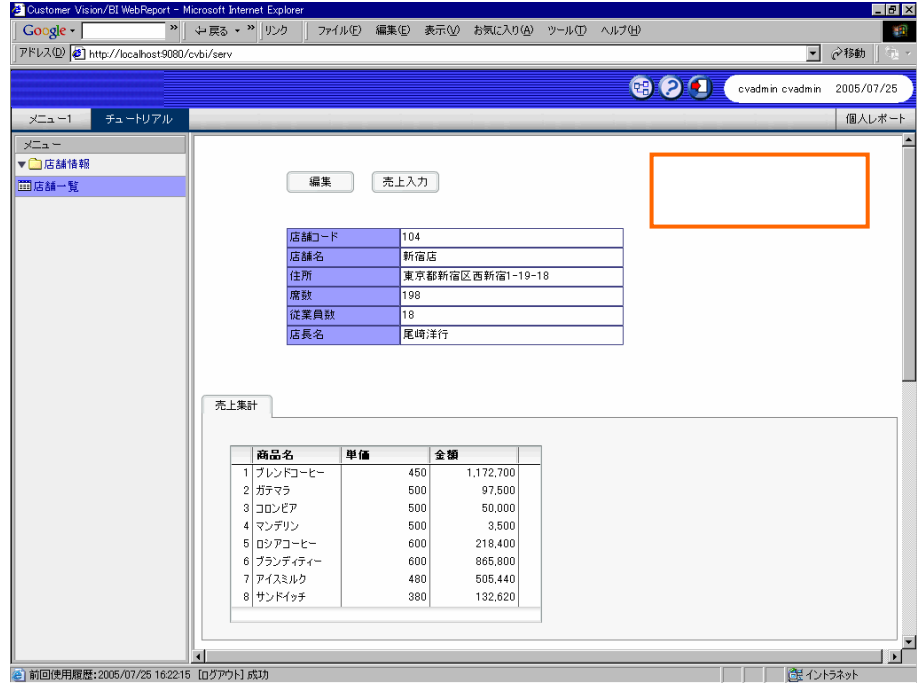

Macromedia Flash Player 7

Windows Macromedia Flash Player

Macromedia Flash Player

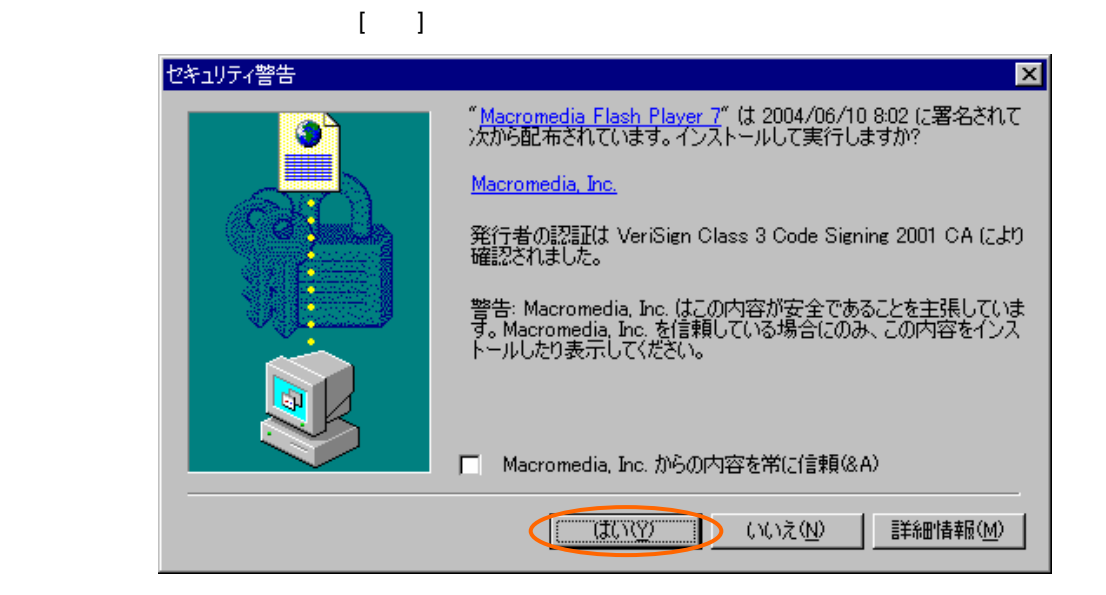

<span id="page-12-2"></span><span id="page-12-1"></span><span id="page-12-0"></span>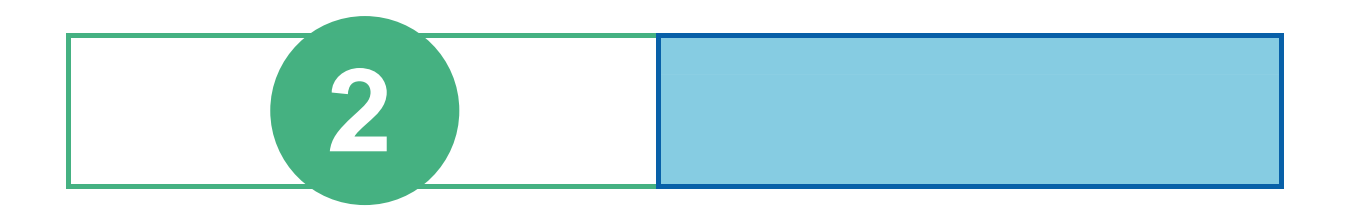

<span id="page-13-0"></span>**1 1**  $\overline{\phantom{a}}$ 

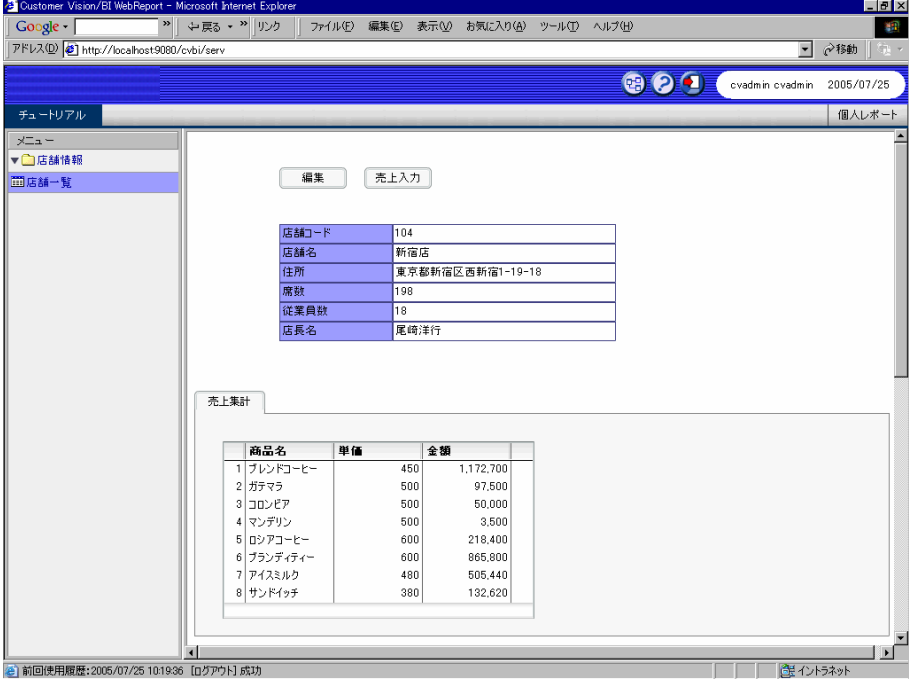

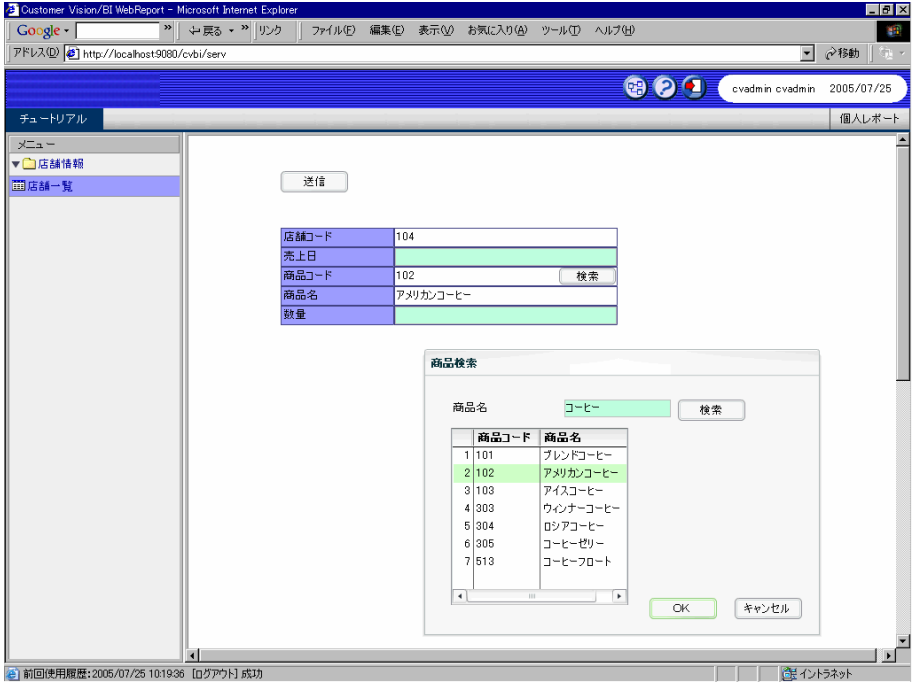

# <span id="page-14-0"></span> **2** 情報画面の作成

### <span id="page-14-1"></span>**2.1** 店舗情報一覧定義の作成

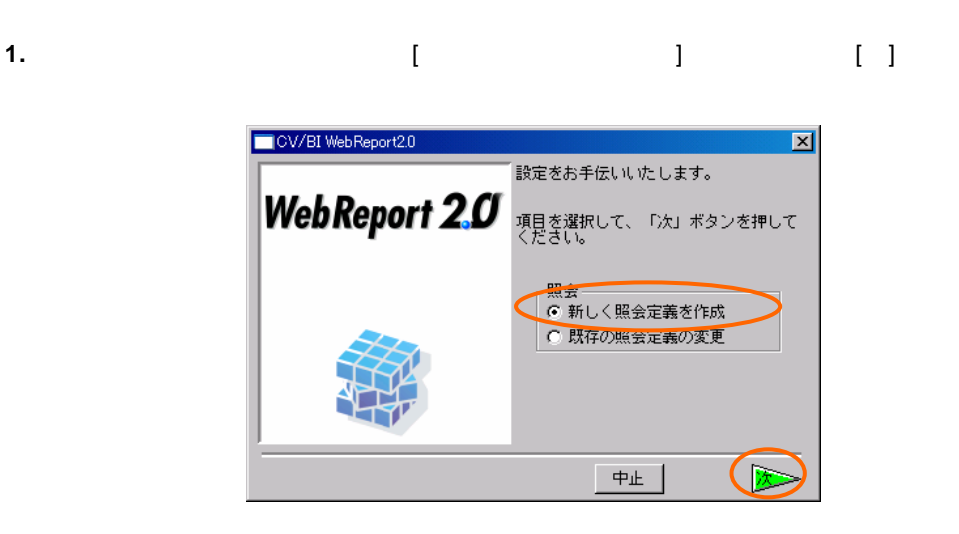

**2.** テーブル指定域に「店舗マスター」をドロップし、[自動割当]ボタンで項目を設定します。

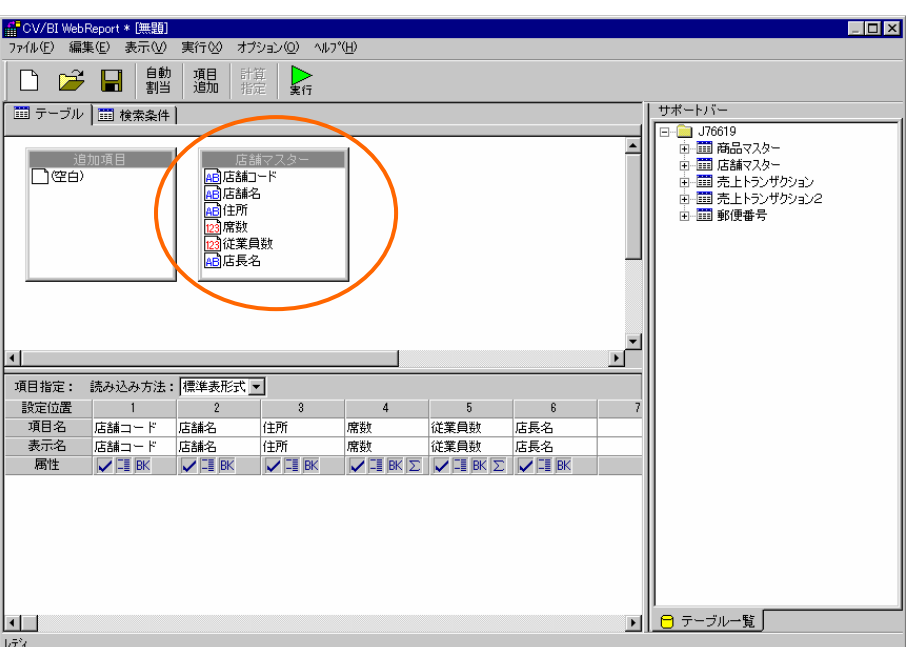

**3.** 定義名称を「店舗一覧」として保管します。

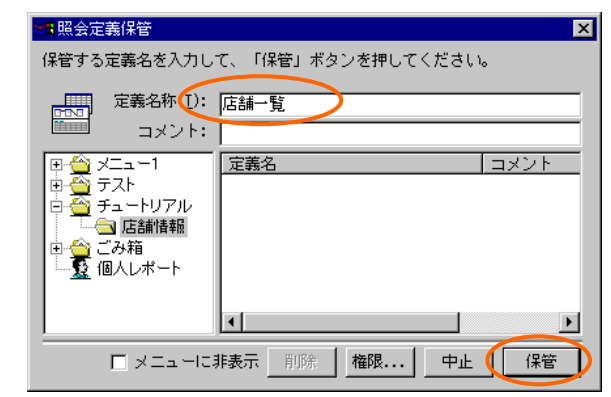

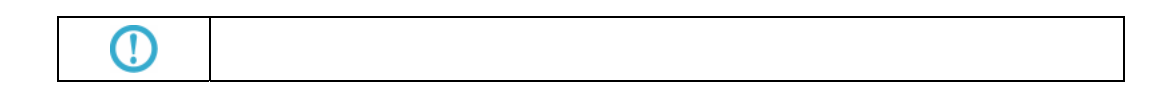

### <span id="page-15-0"></span>**2.2** 店舗情報詳細定義の作成

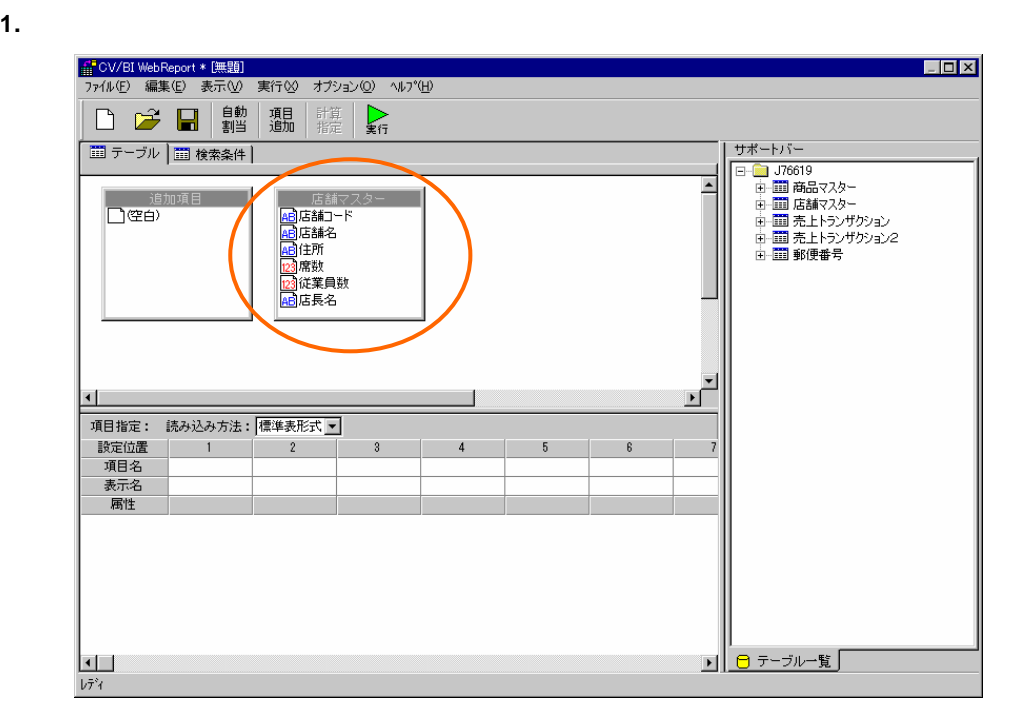

Ξ

### **2.** [  $\qquad$  ] [  $\qquad$  ] [  $\qquad$  ]

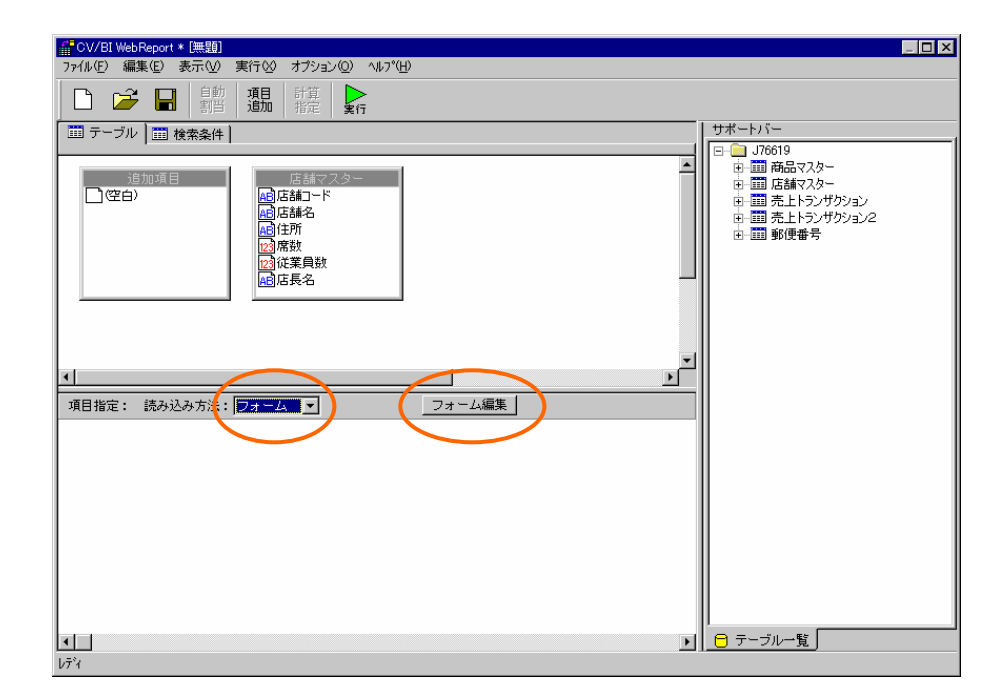

**3.** 起動ダイアログで、[定義名]欄に「店舗情報」と入力し、[タイプ]欄から[情報画面]を選択して[ ) is the contract of the contract of the contract of the contract of the contract of the contract of the contract of the contract of the contract of the contract of the contract of the contract of the contract of the cont

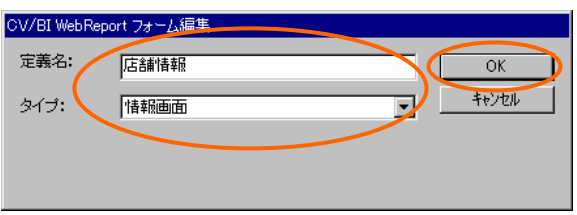

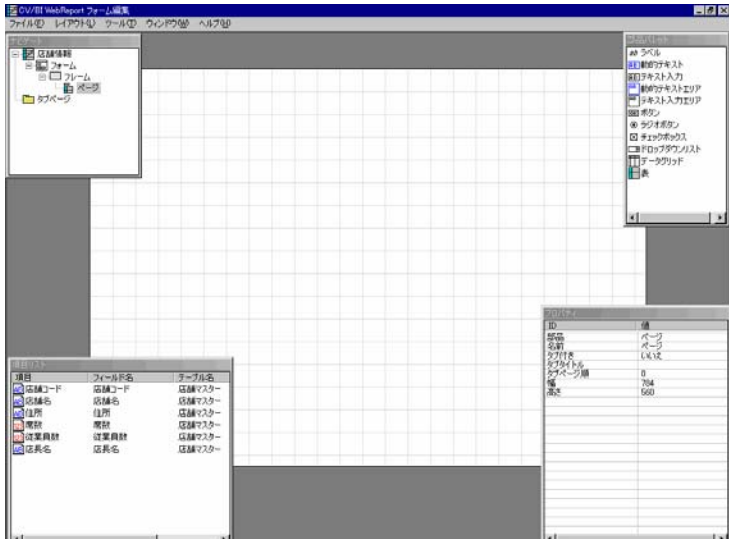

 $\overline{\phantom{a}}$ 

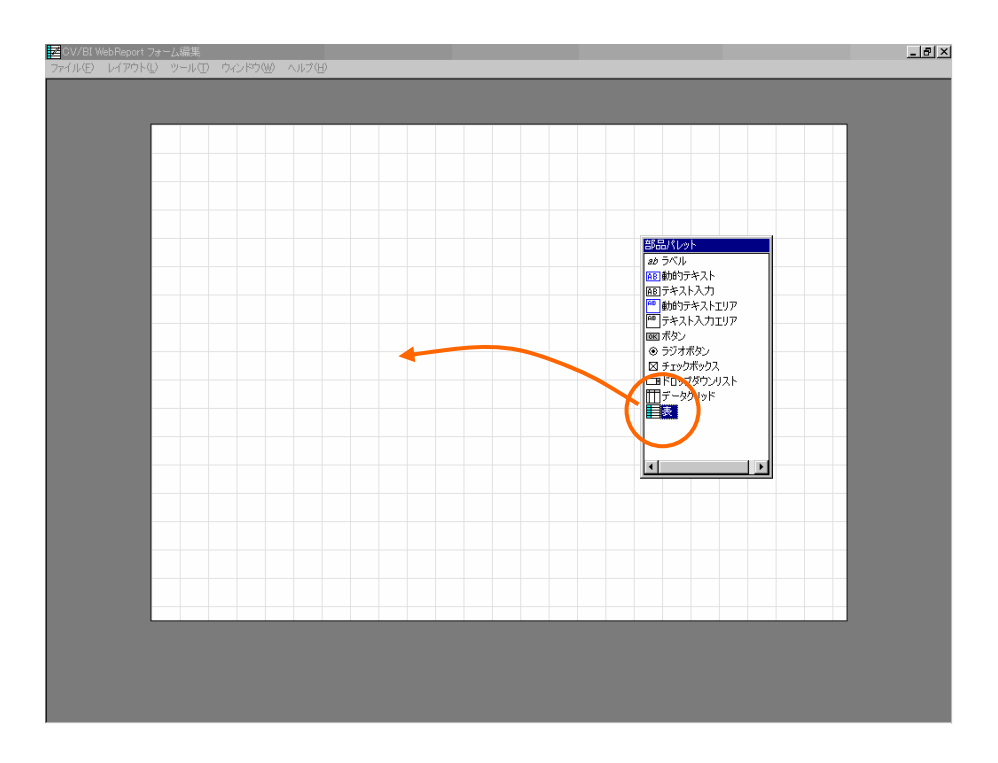

**5.** [  $\qquad$  ] [  $\qquad$  [  $\qquad$  ] [  $\qquad$  [  $\qquad$  ] [  $\qquad$  ] [  $\qquad$  ]

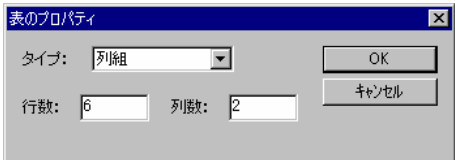

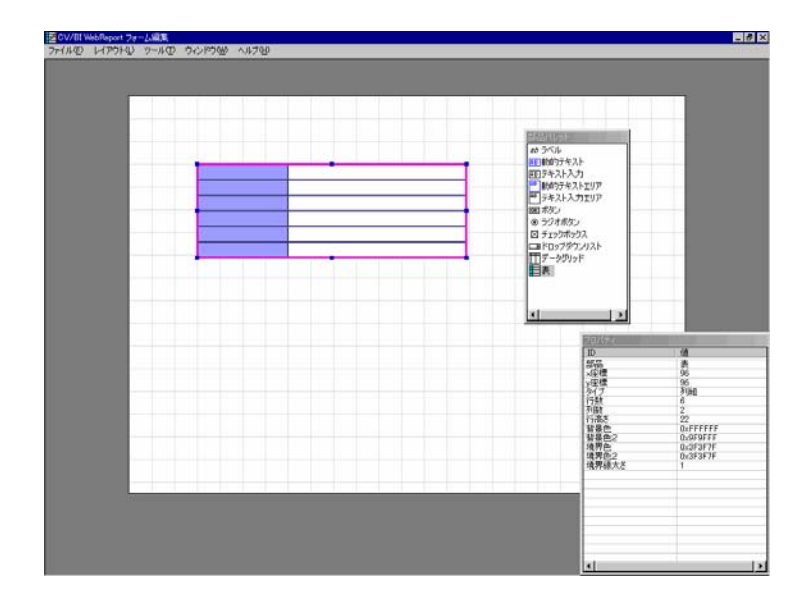

and the control

#### **6.** [項目リスト]ウィンドウから「店舗コード」をドラッグし、表の1行目にドロップします。表の 1行目に[ラベル] [動的テキスト]が作成されます。

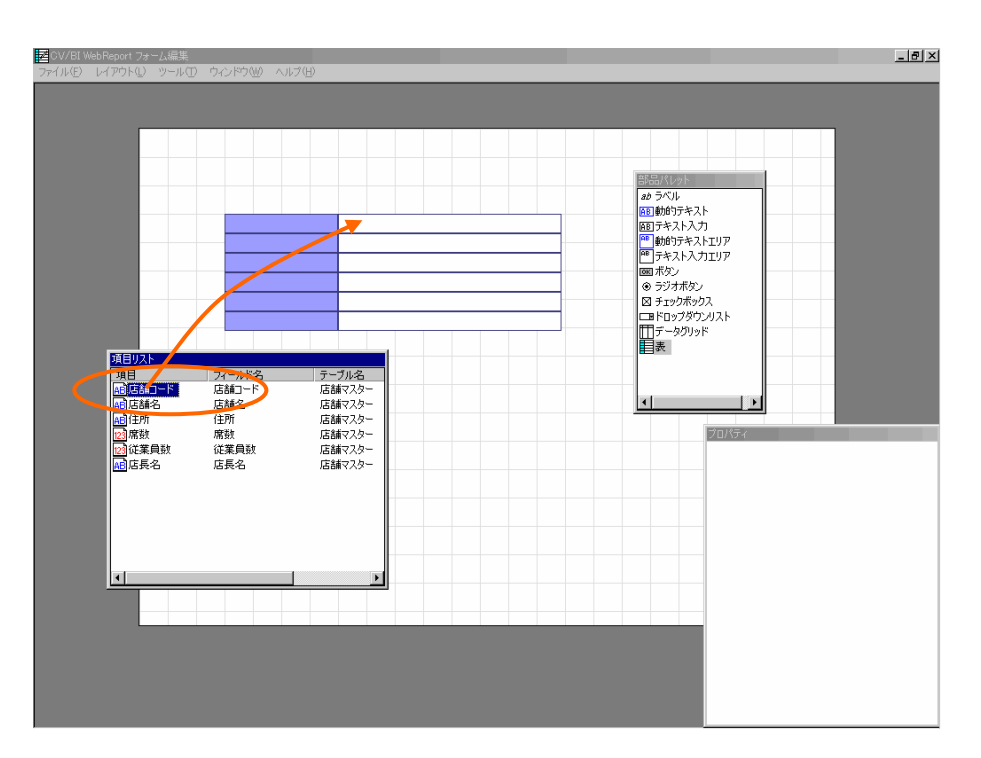

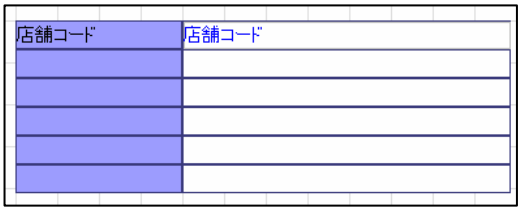

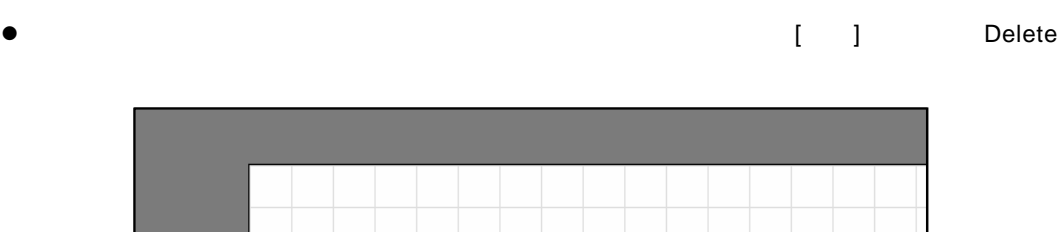

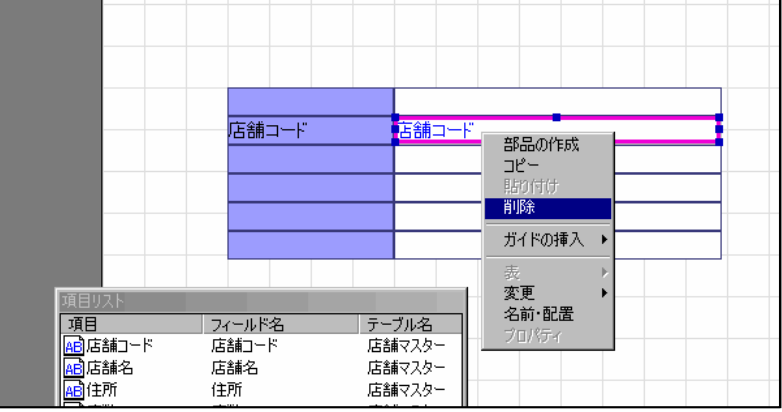

 $\equiv$ 

第 **2** 章 **1B** チュートリアル

**7.** 同様に全ての項目をドラッグし、表の各行に順にドロップします。

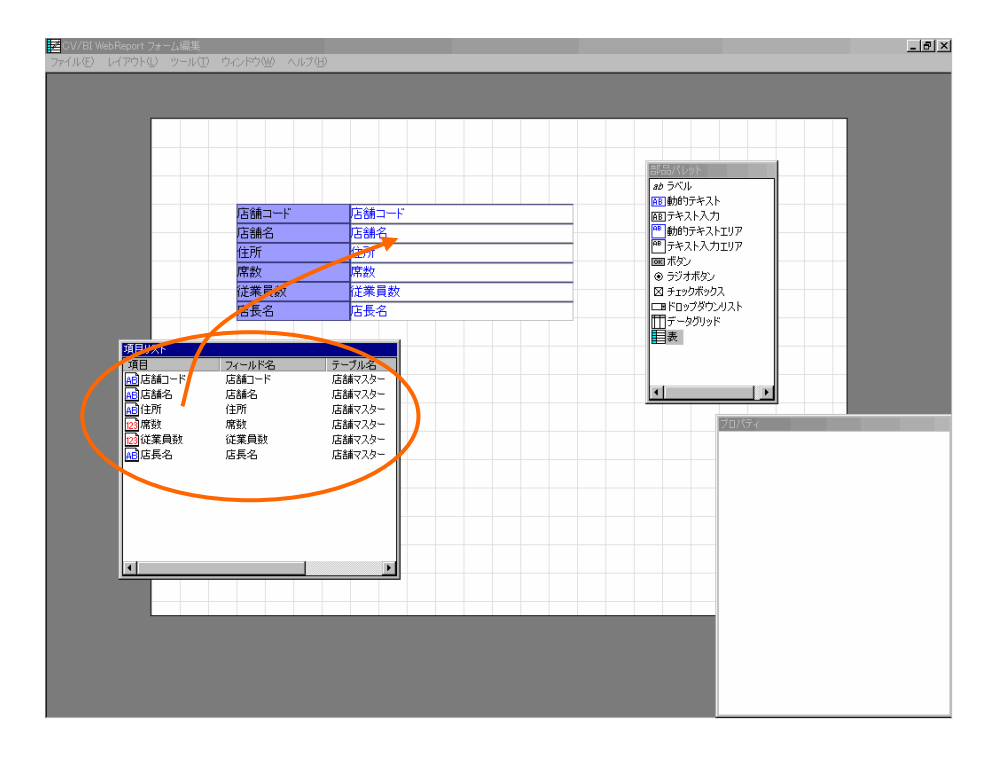

**8.** メニューから[ファイル] [終了]を選択します。保存確認ダイアログで[はい]を選択して終了し

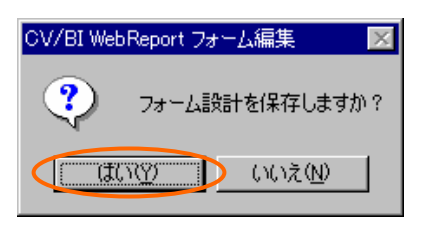

- **9.** 定義設定の画面に戻ったら、[検索条件]ページで以下の検索条件を設定します。
	- $@INPUT(@GET('$  '))

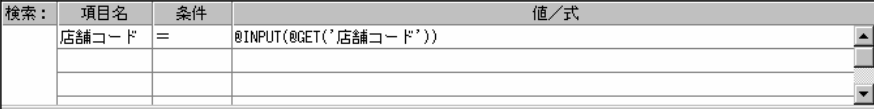

 $\equiv$ 

 $\overline{\phantom{a}}$ 

**10.** 定義名称を「店舗情報」として保管します。

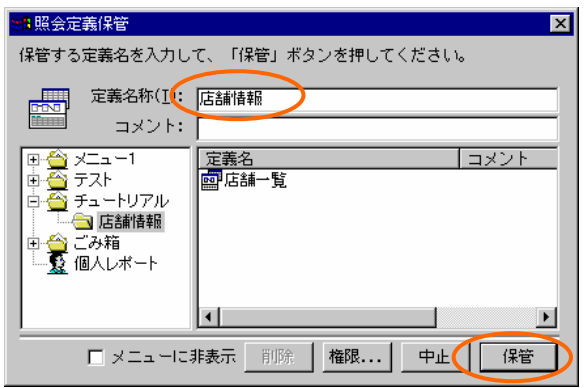

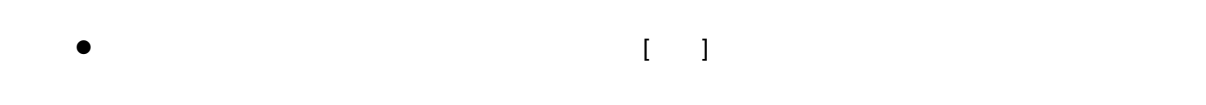

<span id="page-20-0"></span> $2.3$ 

**1.** 「店舗一覧」定義を開きます。「店舗名」の[表示属性設定]ダイアログを開き、[リンク設定]

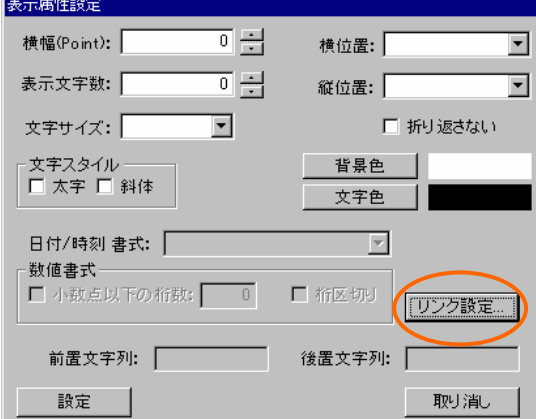

a<br>Ma

**2.** リンク先設定画面で[参照]ボタンを押し、先ほど保存した「店舗情報」定義を選択します。

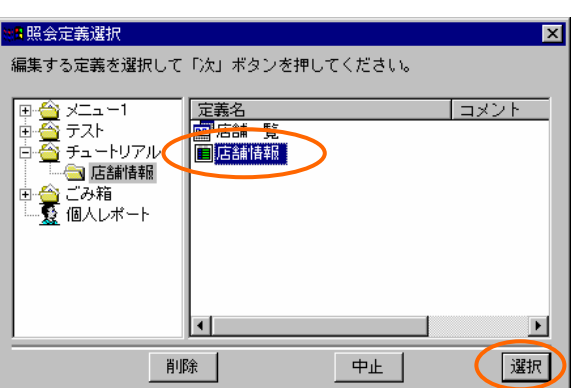

**3.** [  $\qquad$ ] [  $\qquad$ ] [  $\qquad$ ]

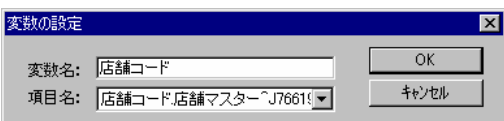

**4.** 定義を上書き保管して、定義設定を終了します。

### <span id="page-21-0"></span> $2.4$

**1.** Web

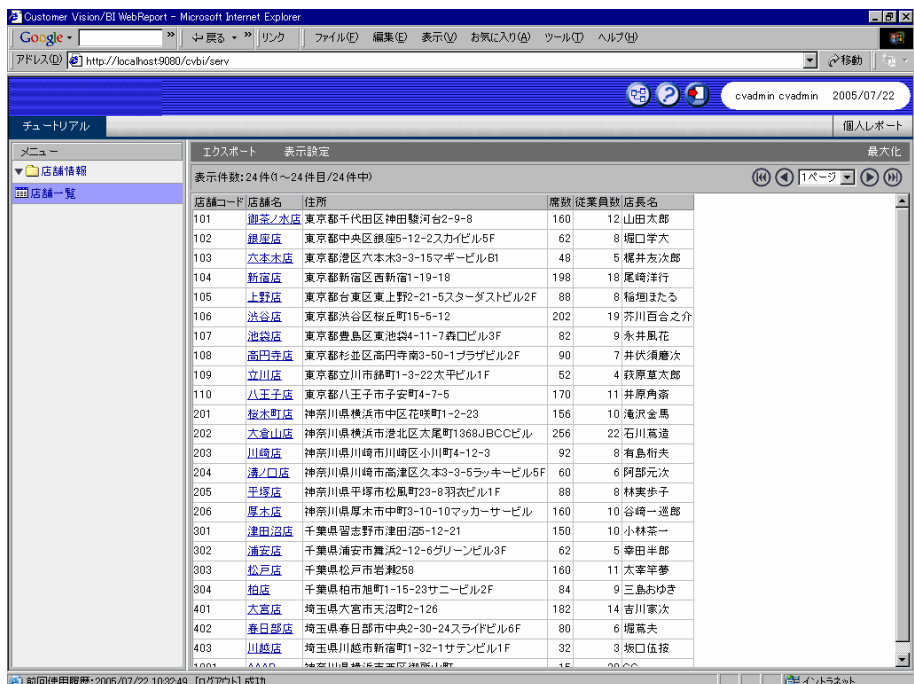

 $\equiv$ 

 $\sim 100$ 

**2.** 店舗名のリンクをクリックします。たとえば「新宿店」をクリックすると、新宿店の店舗情報

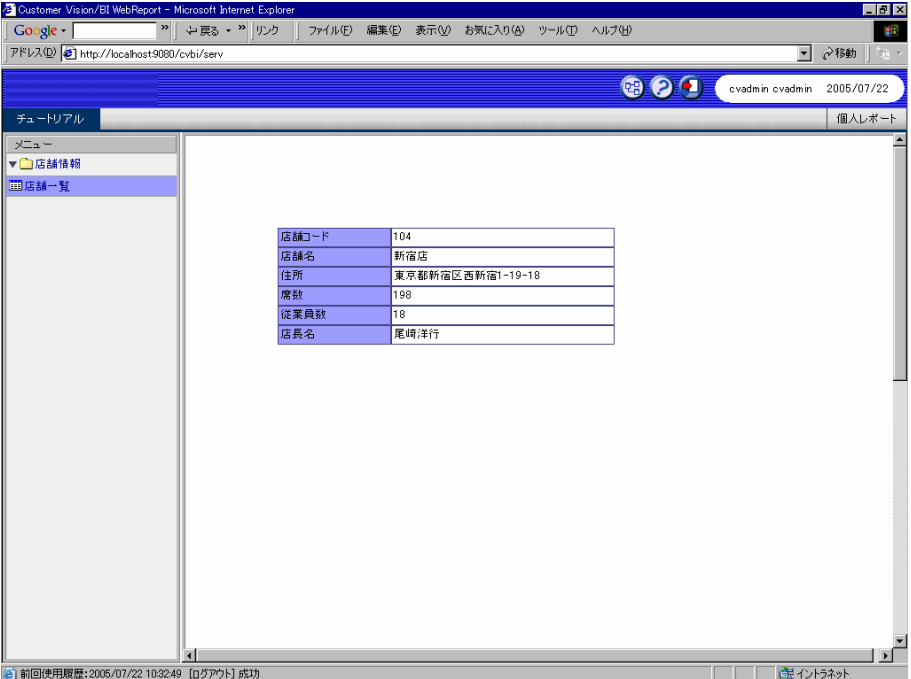

# <span id="page-23-0"></span>**3** and the contract of the contract of the contract of the contract of the contract of the contract of the contract of the contract of the contract of the contract of the contract of the contract of the contract of the c

### <span id="page-23-1"></span>**3.1 a a i**

**1.** 「店舗情報」定義を開きます。[フォーム編集]ボタンをクリックしてフォーム編集ツールを起動

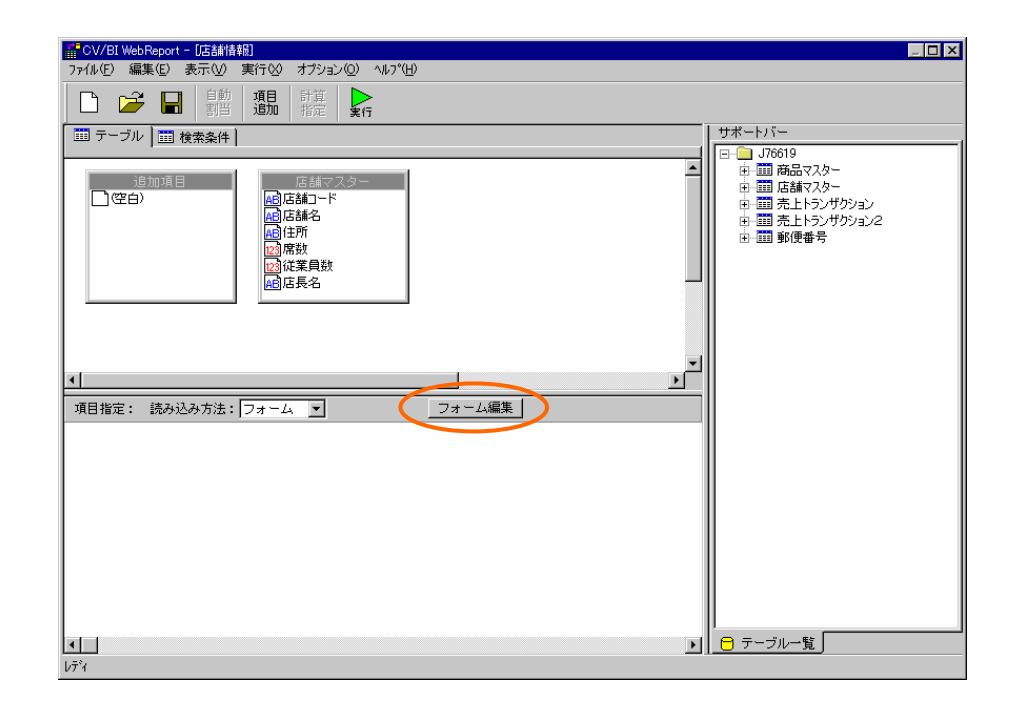

**2.** 「フォーム・ページタイプを設定しなおしますか?」というメッセージが表示されるので、[

] and the set of  $\mathbb{R}^n$ 

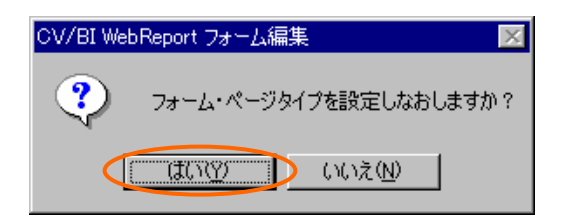

 $\equiv$ 

**3.** [Central discondition in the set of the set of the set of the set of the set of the set of the set of the s

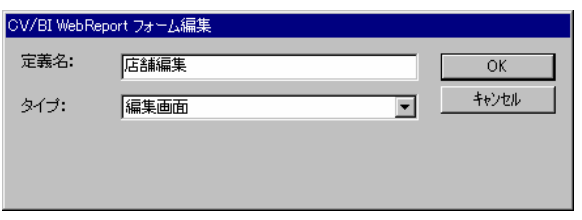

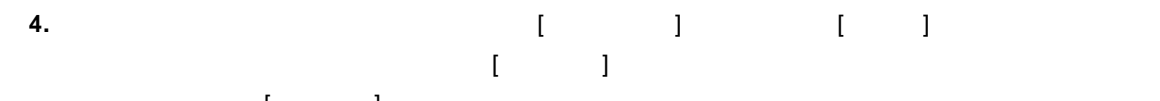

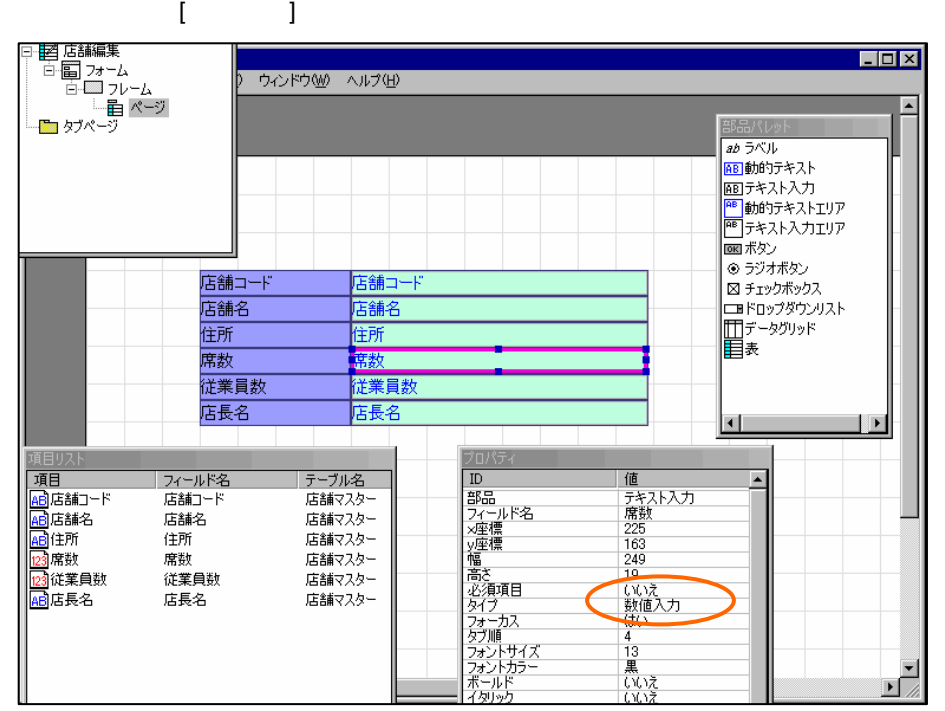

**5.** 「店舗コード」のテキスト入力を選択し、右クリックメニューから[変更] [動的テキストへ]

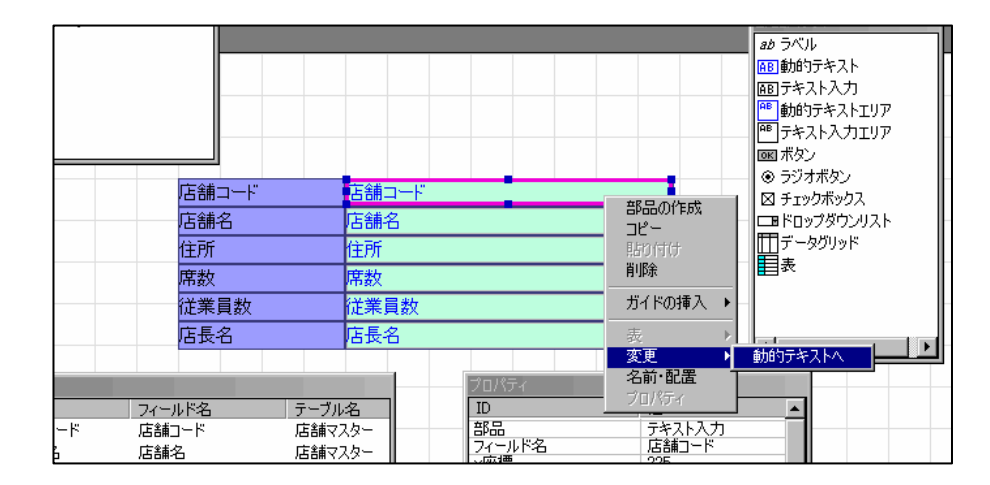

 $=$ 

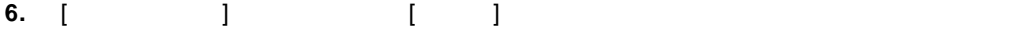

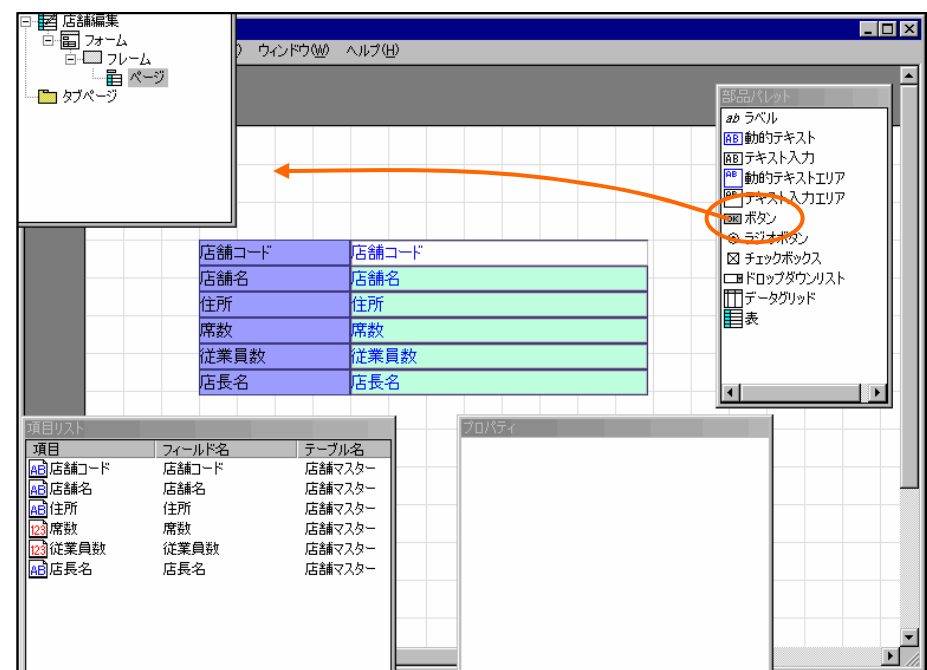

**7.** ボタンを選択して、右クリックメニューから[プロパティ]を選択します。

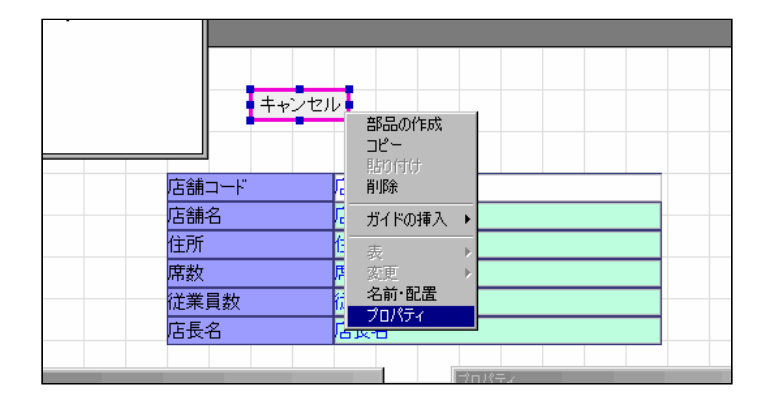

 $\equiv$ 

 $\overline{\phantom{a}}$ 

### **8.** [  $\qquad$  ] [  $\qquad$  ] [  $\qquad$  ] [  $\qquad$  ]

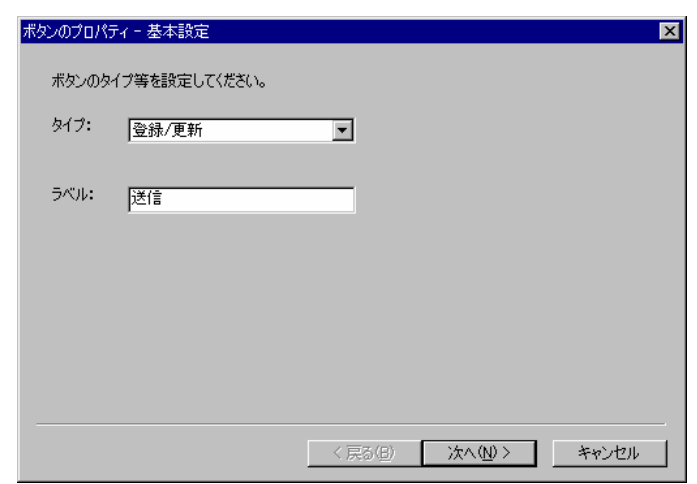

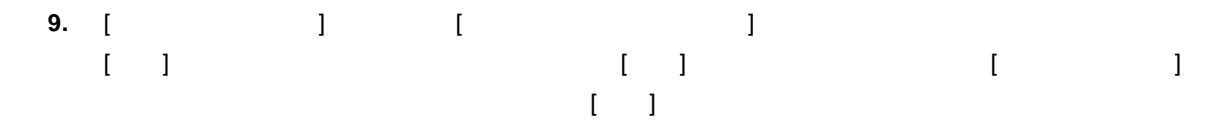

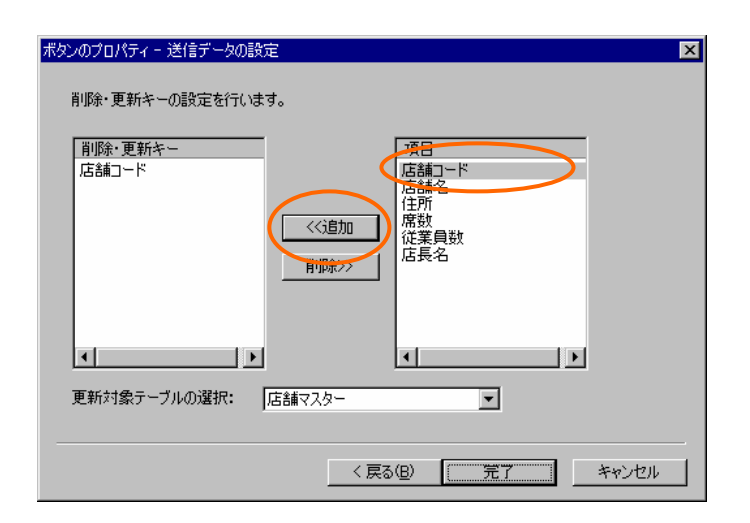

#### **10.** メニューから[ファイル] [終了]を選択します。[保存確認]ダイアログで[はい]を選択して終了し

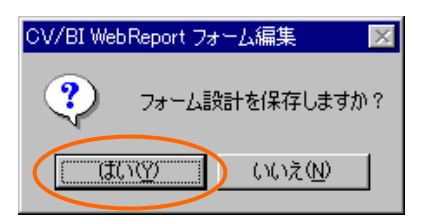

**11.** 定義設定の画面に戻ったら、定義名称を「店舗編集」として保管します。

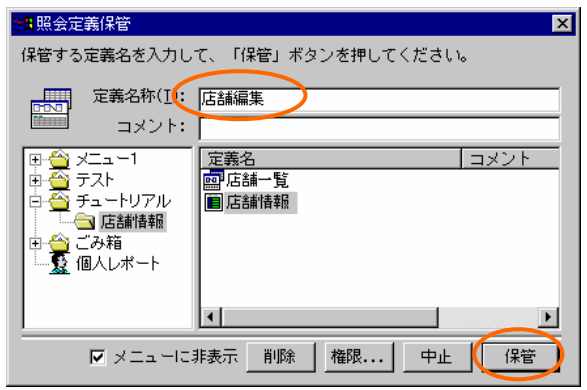

<span id="page-27-0"></span>**3.2** リンクの設定

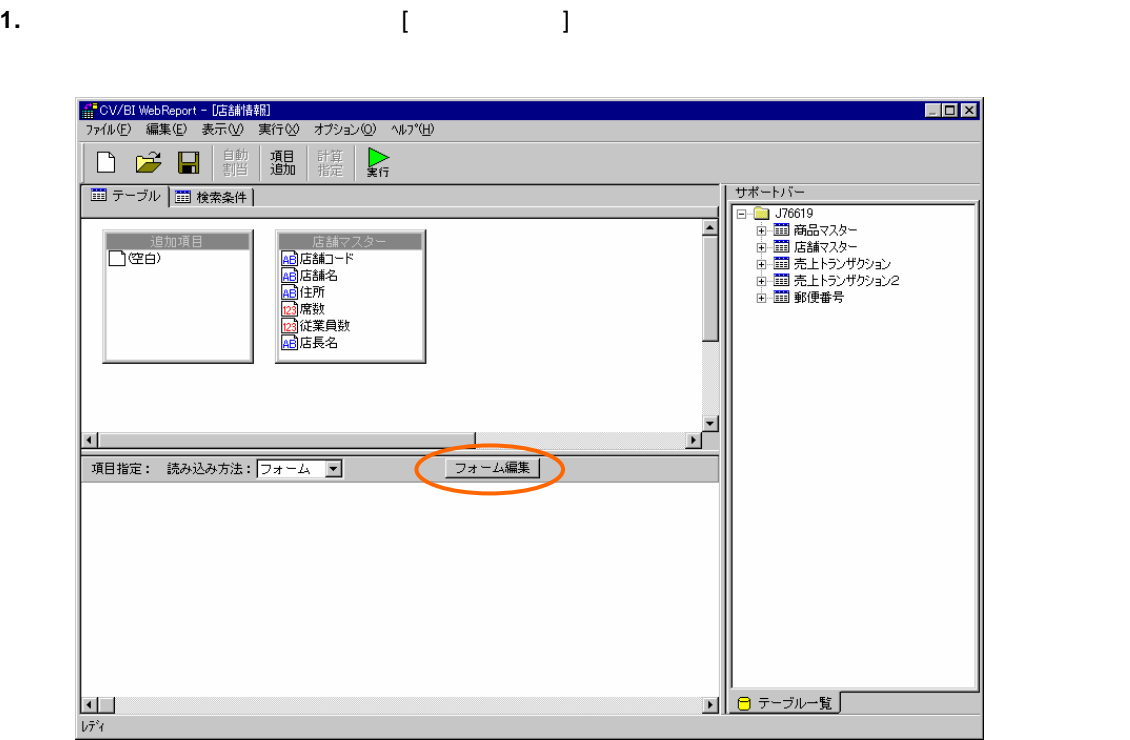

Ξ

**2.** 「フォーム・ページタイプを設定しなおしますか?」というメッセージが表示されるので、[

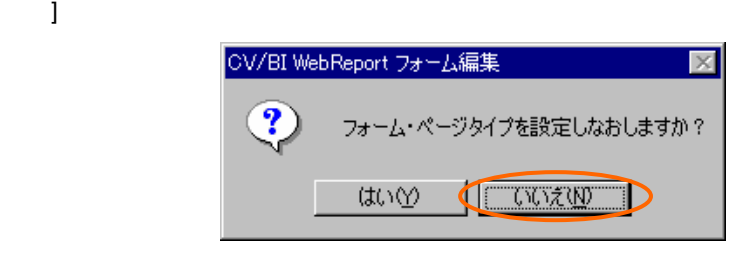

**3.** [ and [ and [ and ] and [ and ] and [ and ] and  $\overline{S}$ 

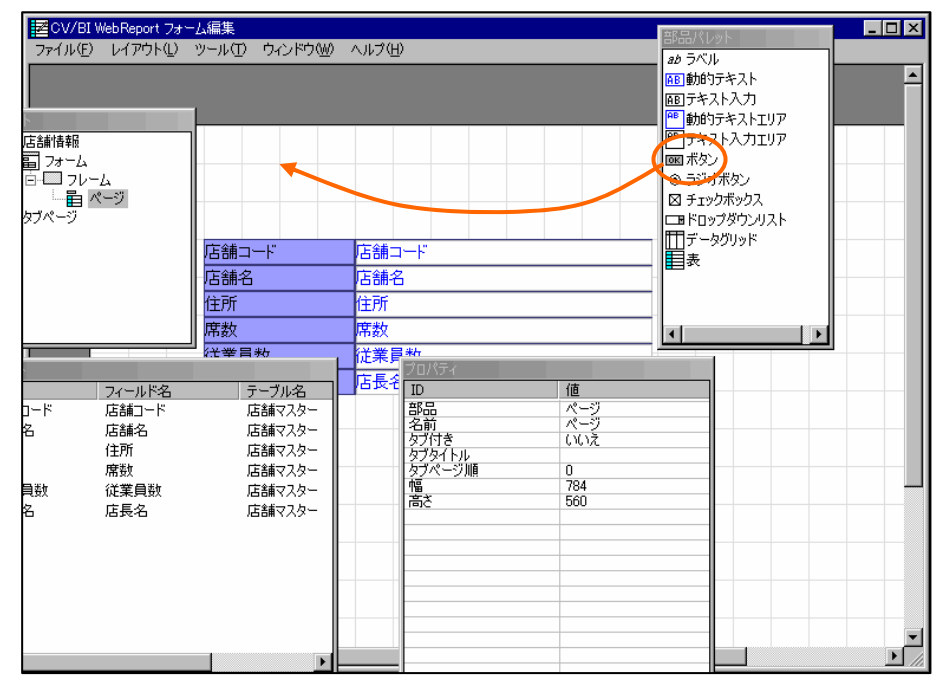

**4.** ボタンを選択し、右クリックメニューから[プロパティ]を選択します。

<mark>-</mark><br>- キャンセル 部品の作成<br>- コード コピー<br>- 貼り付け<br>削除 |店舗コード<br>|店舗名<br>|<u>店舗名</u> Ξp ガイドの挿入 ▶ 住所 夷 席数<br>従業員数 - 名前・配置<br>- プロパティ تمت<br>الكات

 $\equiv$ 

 $\equiv$ 

**5.** [  $\begin{array}{ccc} 1 & 1 & 1 & 1 \end{array}$  [ 1 ]

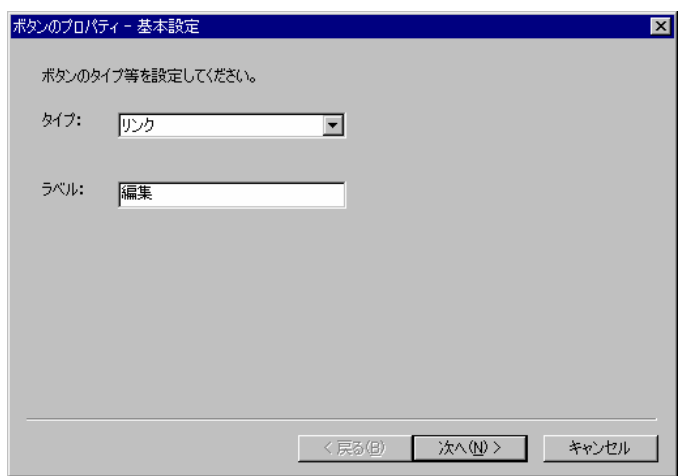

# **6.** [ J J [ ]

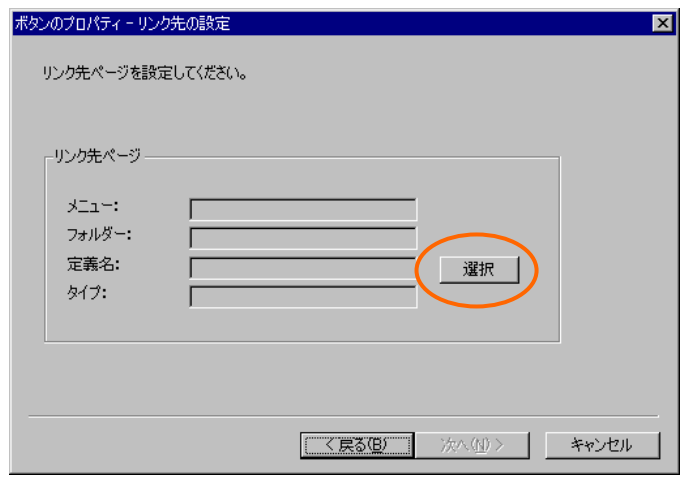

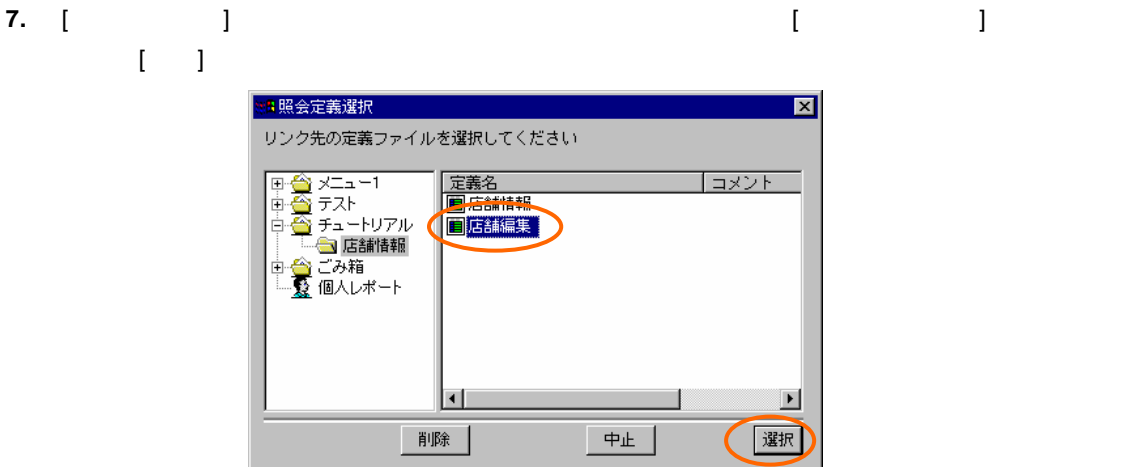

# **8.** [  $\qquad$  ] [ ]

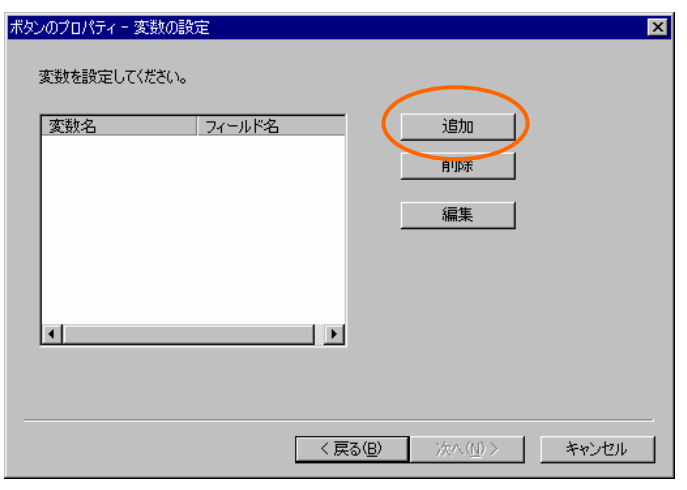

#### **9.** [変数の追加]ダイアログで、[変数名]欄に「店舗コード」と入力し、[フィールド名]欄から「店  $\llbracket \cdot \cdot \rrbracket$

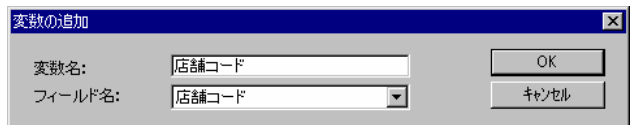

## **10.** [  $\qquad$  ]

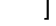

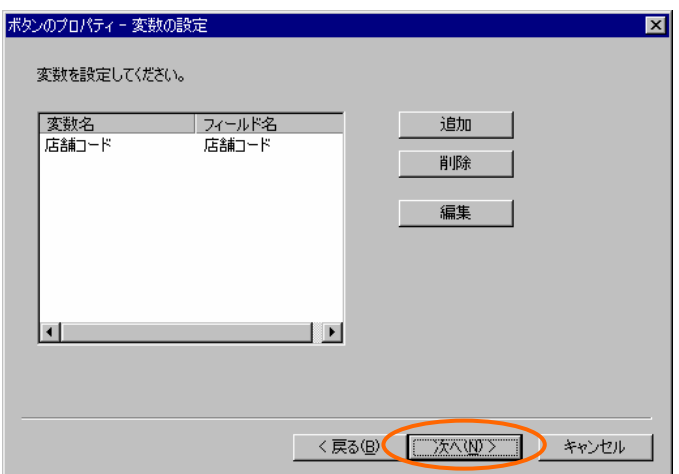

#### **11.** [edge] [edge] [edge] [edge] [edge] [edge] [edge] [edge] [edge] [edge] [edge] [edge] [edge] [edge] [edge] [edge] [edge] [edge] [edge] [edge] [edge] [edge] [edge] [edge] [edge] [edge] [edge] [edge] [edge] [edge] [edge]  $\begin{bmatrix} 1 & 1 & 1 \end{bmatrix}$

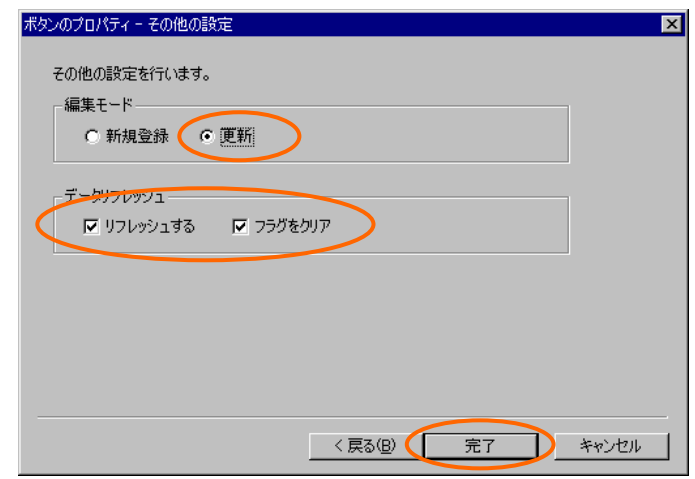

### **12. I I I I I**

**13.** 定義設定の画面に戻ったら、上書き保管して定義設定を終了します。

# <span id="page-31-0"></span> $3.3$

**1.** Web

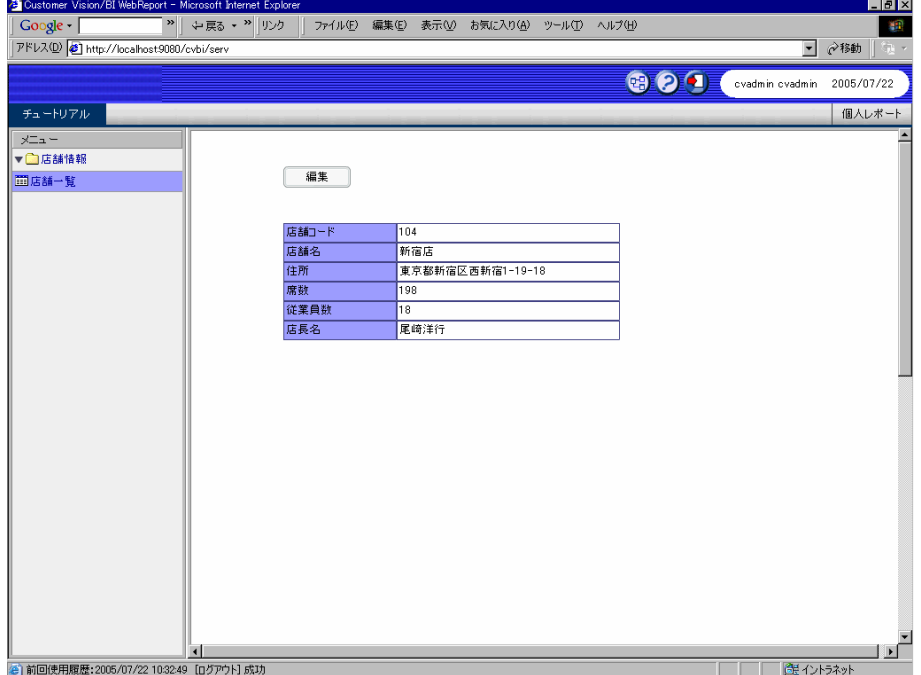

**2.** 「編集」ボタンをクリックすると、店舗情報編集画面が表示されます。

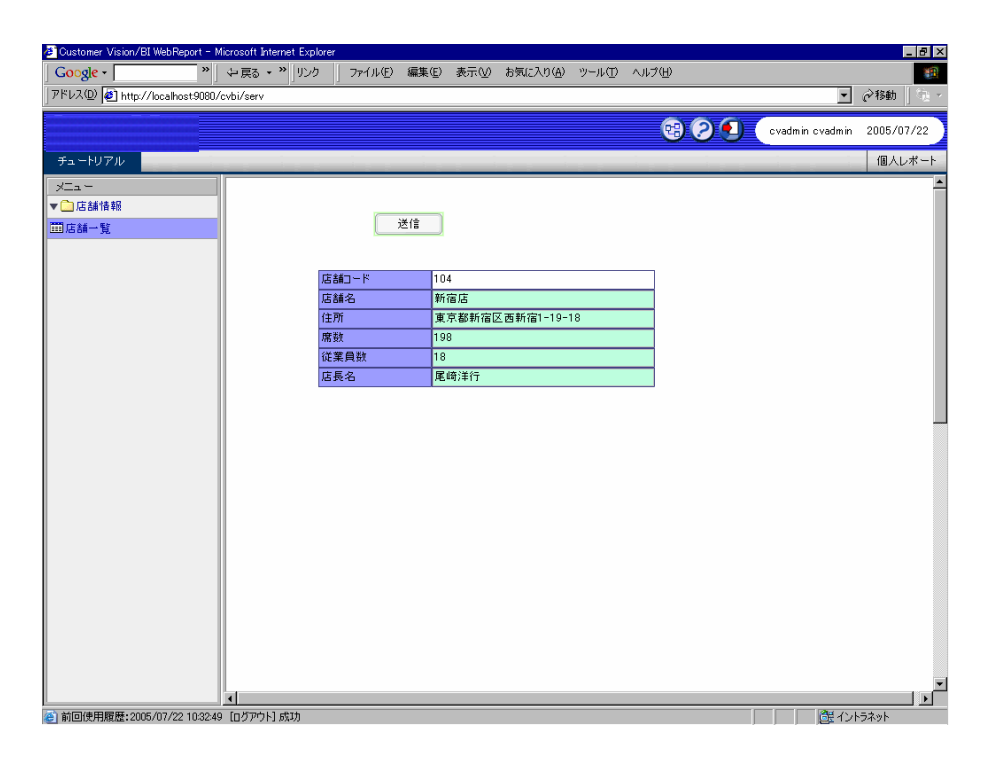

 $\equiv$ 

÷.

# <span id="page-33-0"></span> **4** 編集画面の作成(その2)

# <span id="page-33-1"></span>**4.1** 売上入力定義の作成

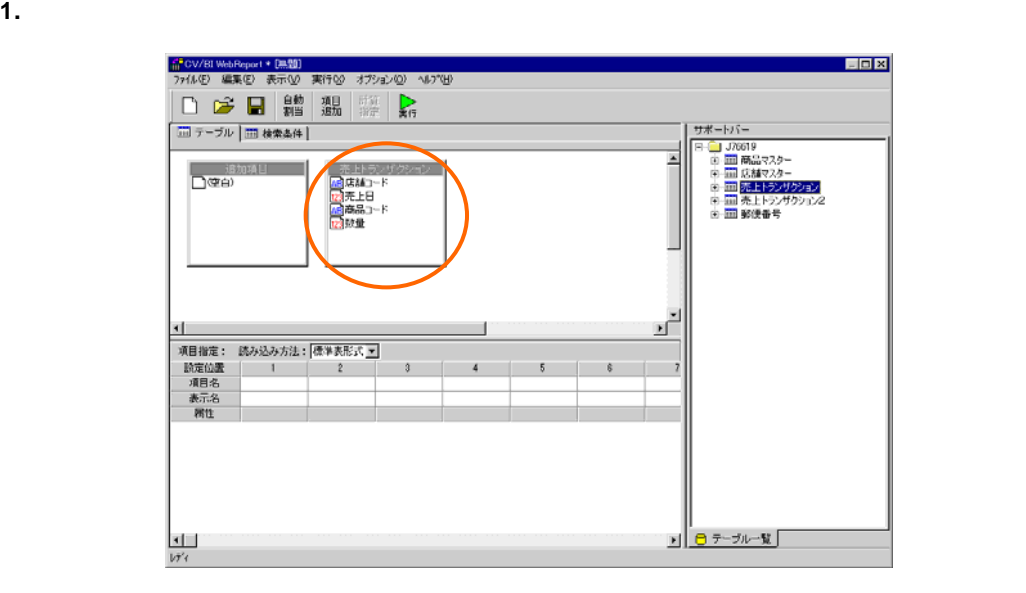

### **2.** [ ] [ ] [ ]

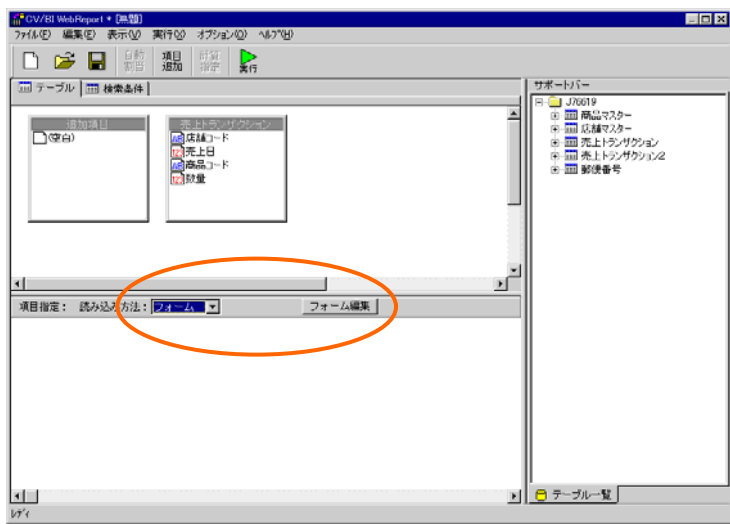

第 **2** 章 **1B** チュートリアル

**3.** 起動ダイアログで、[定義名]欄に「売上入力」と入力し、[タイプ]欄から[編集画面]を選択して[ ), the contract of  $\mathbb{R}^2$ CV/RI WebReport フォーム編集

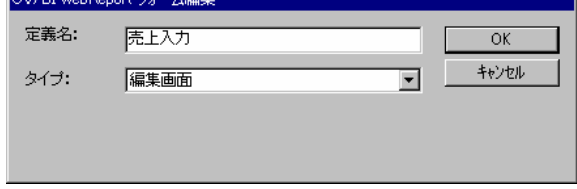

#### **4.** [ ] [ ]

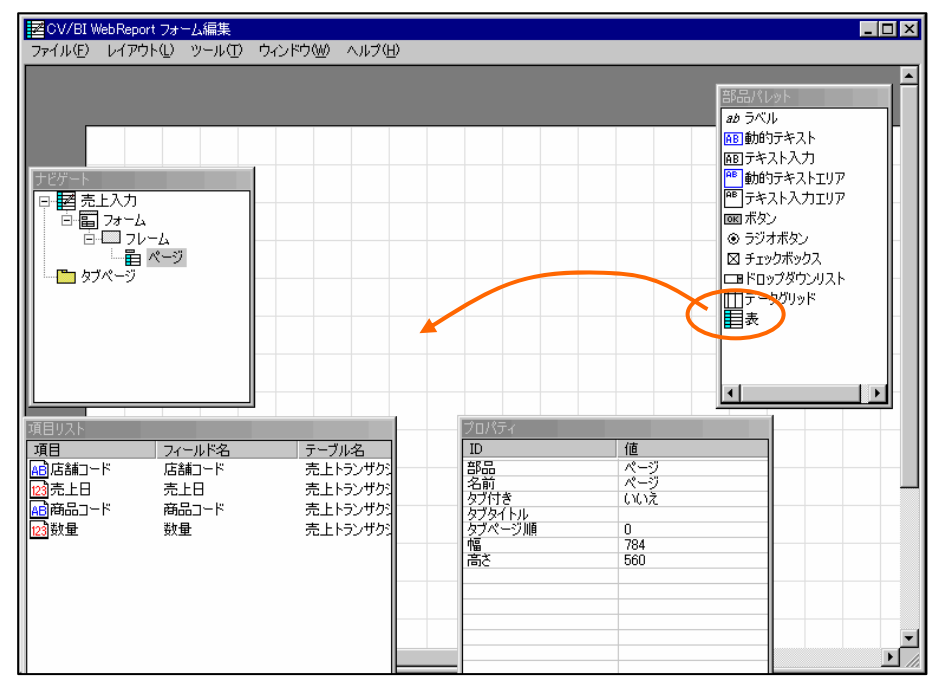

#### **5.** [  $\qquad$  ] [  $\qquad$  [  $\qquad$  ] [  $\qquad$  [  $\qquad$  ] [  $\qquad$  ]

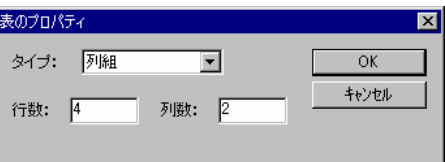

 $\overline{\phantom{a}}$ 

#### **6.** [ ]  $\begin{bmatrix} 1 & 1 \\ 1 & 2 \end{bmatrix} \begin{bmatrix} 1 & 1 \\ 1 & 2 \end{bmatrix} \begin{bmatrix} 1 & 1 \\ 1 & 2 \end{bmatrix}$

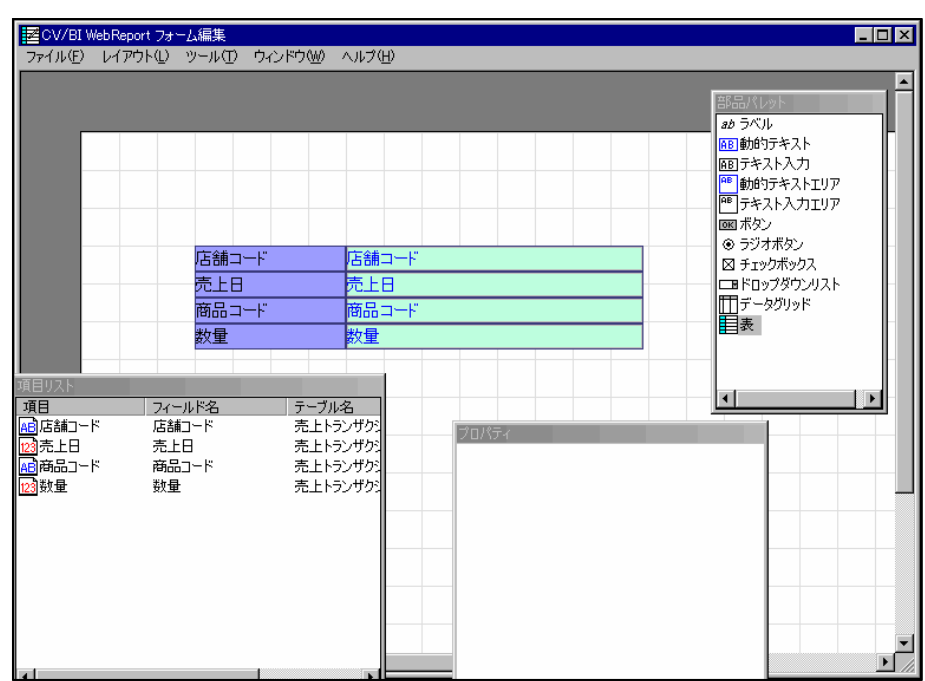

**7.** 「店舗コード」のテキスト入力を選択し、右クリックメニューから[変更] [動的テキストへ]

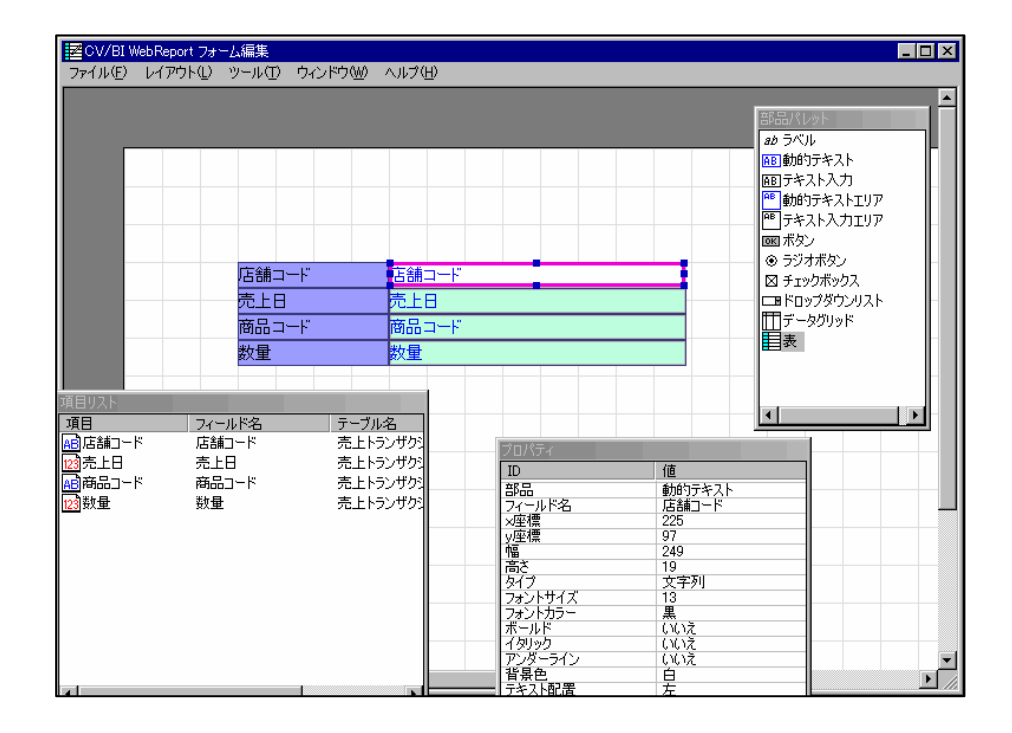

 $\overline{\phantom{a}}$
#### **8.** [ and [ and [ and ] and [ and ] and  $\overline{R}$  and  $\overline{R}$  and  $\overline{R}$  and  $\overline{R}$  and  $\overline{R}$  and  $\overline{R}$  and  $\overline{R}$  and  $\overline{R}$  and  $\overline{R}$  and  $\overline{R}$  and  $\overline{R}$  and  $\overline{R}$  and  $\overline{R}$  and  $\overline{R}$  and

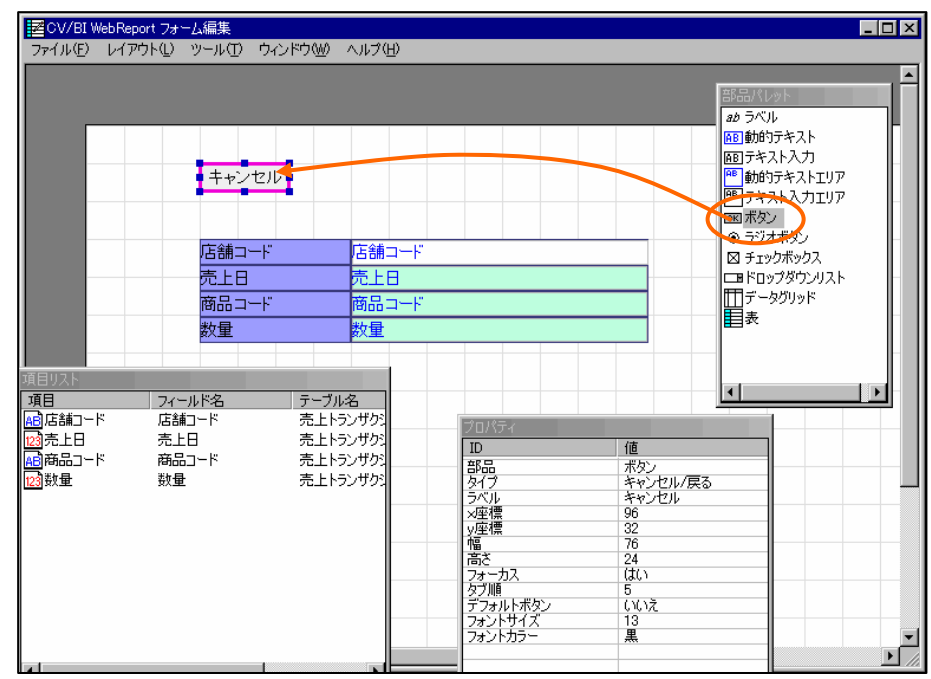

**9.** ボタンを選択し、右クリックメニューから[プロパティ]を選択します。

キャンセル 部品の作成 apason<br>コピー<br>貼り付け 削除 店舗コード Ŧ 売上日 ガイドの挿入 ▶ 商品コード 表 数量 。<br>亦<br>甲 名前·配置<br>プロパティ -<br>フィールド名<br>- 店舗コード -<br>テーブル名<br>売上トランザク  $1 - F$ 

 $\overline{\phantom{a}}$ 

 $\overline{\phantom{0}}$ 

### 10. [90]<br> $\begin{bmatrix} 1 & 1 & 1 \end{bmatrix}$  [90]

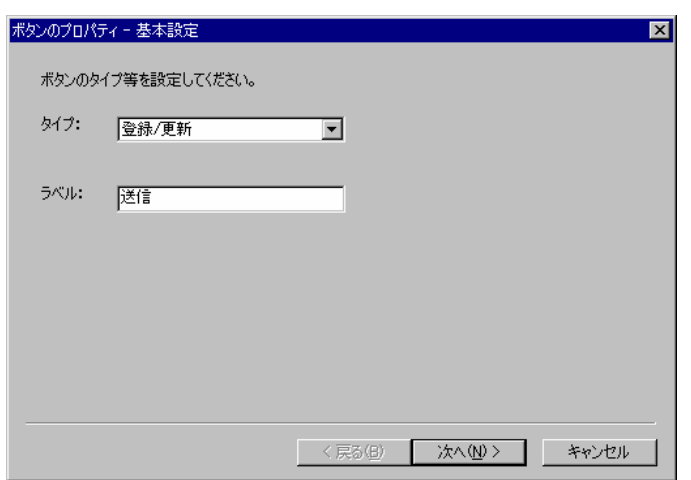

### **11.** [更新対象テーブルの選択]欄から「売上トランザクション」を選択します。[完了]ボタンをクリ

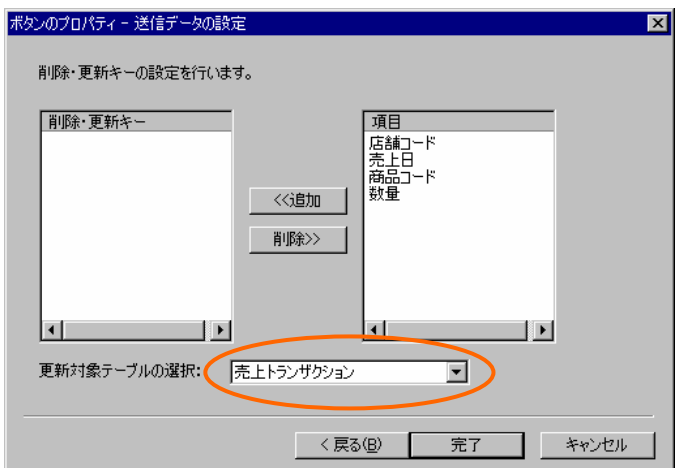

### **12. 1 1 1 1 1 1 1**

**13.** 定義設定の画面に戻ったら、検索条件ページで以下の検索条件を設定します。

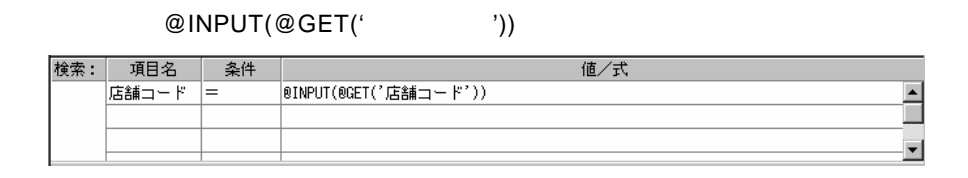

**14.** 定義名称を「売上入力」として保管します。

**4.2** リンクの設定

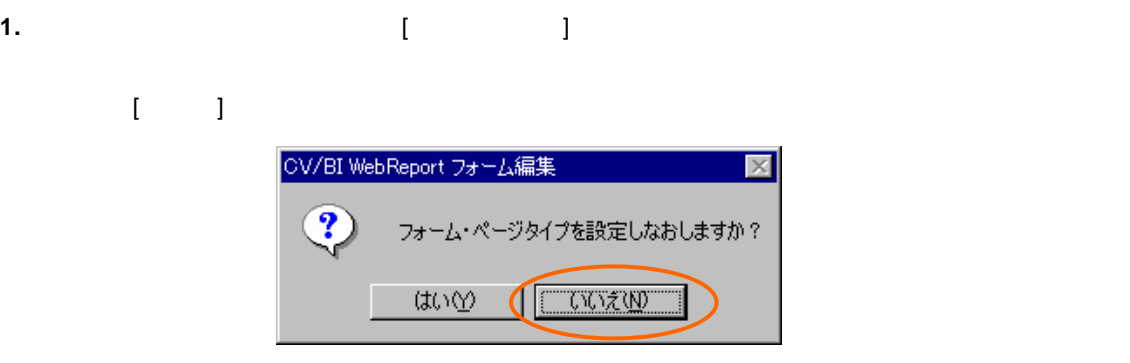

**2.** [部品パレット]ウィンドウから[ボタン]をドラッグしてページ上にドロップします。

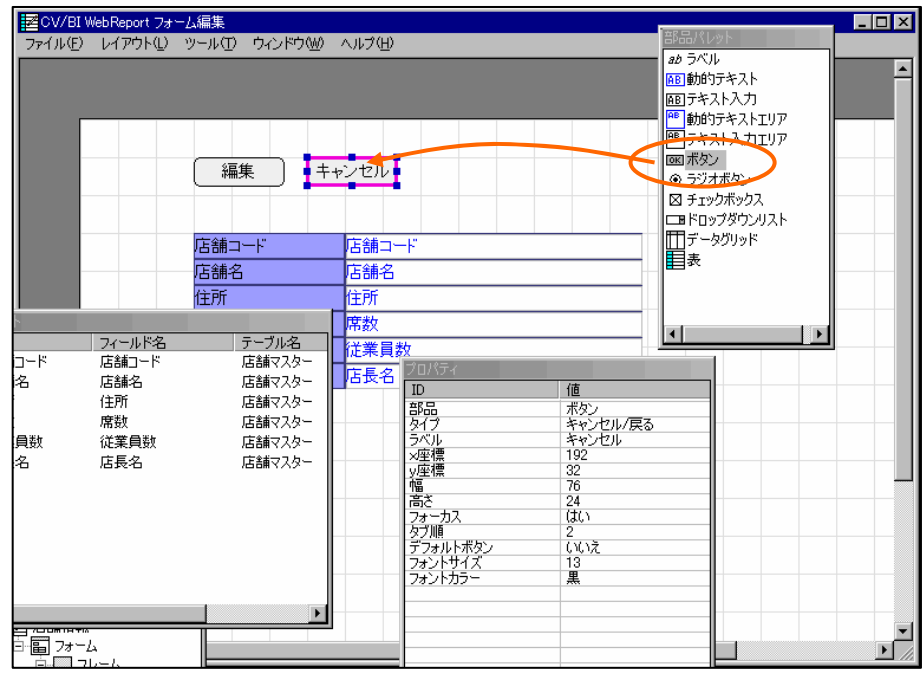

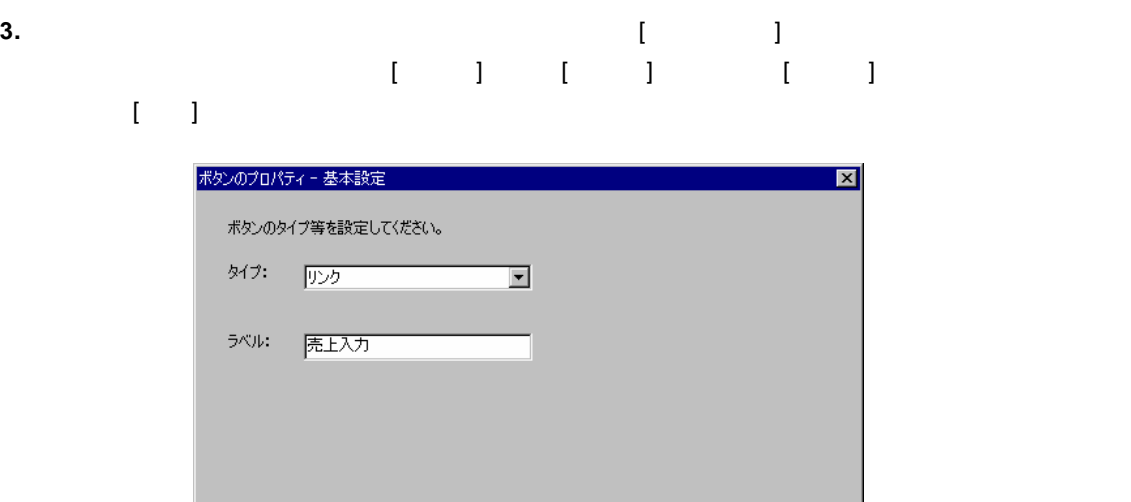

**4.** [ J [ ] [ ] [ ]  $\begin{bmatrix} 1 & 0 & 0 \\ 0 & 1 & 0 \\ 0 & 0 & 0 \\ 0 & 0 & 0 \\ 0 & 0 & 0 \\ 0 & 0 & 0 \\ 0 & 0 & 0 \\ 0 & 0 & 0 \\ 0 & 0 & 0 \\ 0 & 0 & 0 \\ 0 & 0 & 0 \\ 0 & 0 & 0 & 0 \\ 0 & 0 & 0 & 0 \\ 0 & 0 & 0 & 0 \\ 0 & 0 & 0 & 0 & 0 \\ 0 & 0 & 0 & 0 & 0 \\ 0 & 0 & 0 & 0 & 0 \\ 0 & 0 & 0 & 0 & 0 \\ 0 & 0 & 0 & 0 & 0 \\ 0 &$ 

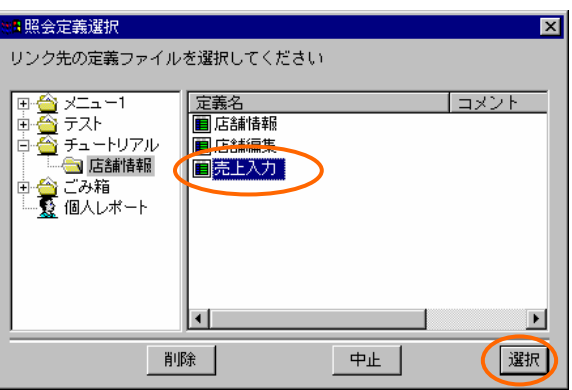

< 戻る(B) | 次へ(N)> | キャンセル

**5.** [ ] [ ] [ ] [ ]  $\llbracket \cdot \cdot \cdot \rVert$ 

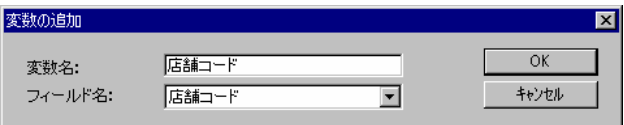

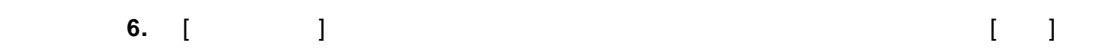

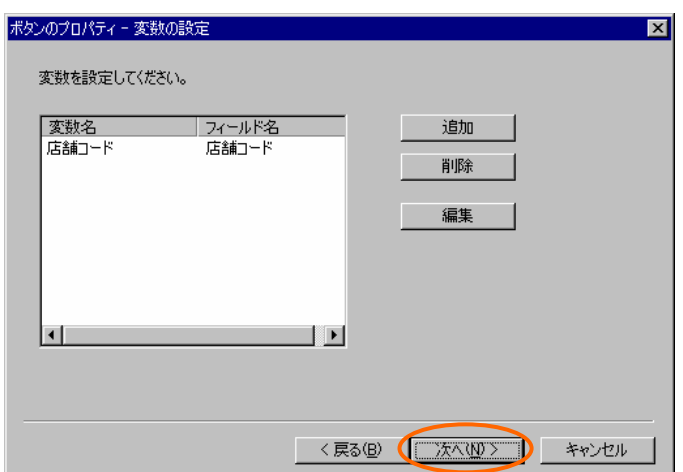

**7.** [ i ] [ ] [ ] [ ] ]  $\begin{bmatrix} 1 & 1 & 1 \end{bmatrix}$ 

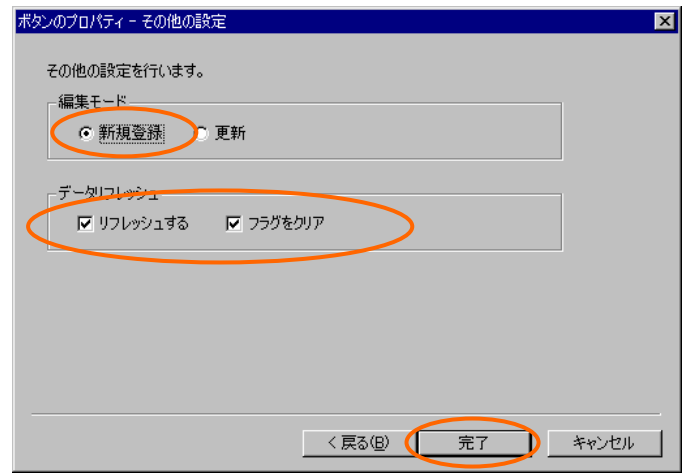

- **8. 1 1 1 1**
- **9.** 定義設定の画面に戻ったら、上書き保管して定義設定を終了します。

### **4.3** 実行

**1.** Web

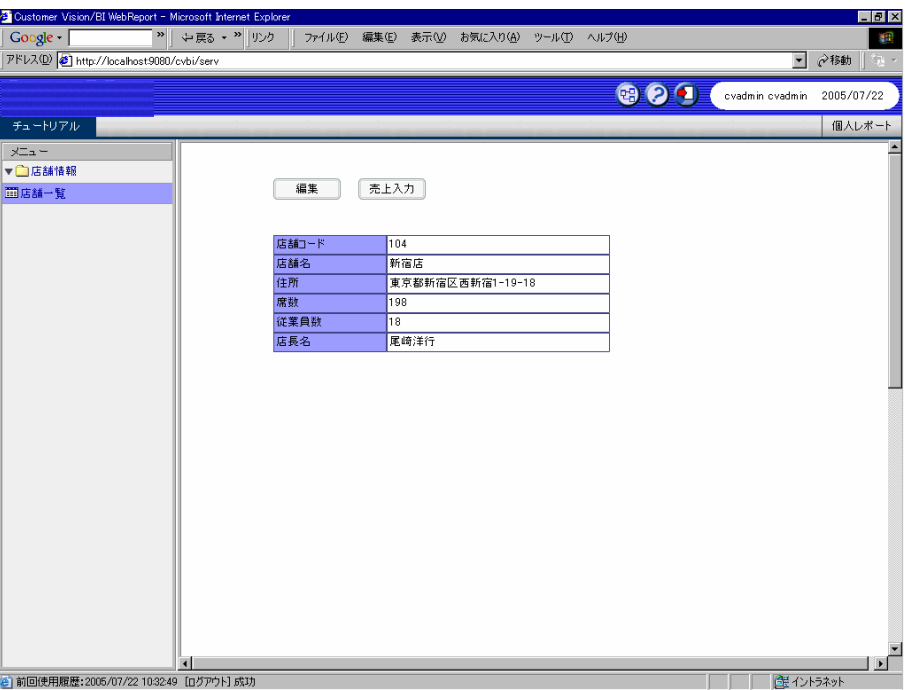

**2.** 「売上入力」ボタンをクリックすると、売上入力画面が表示されます。

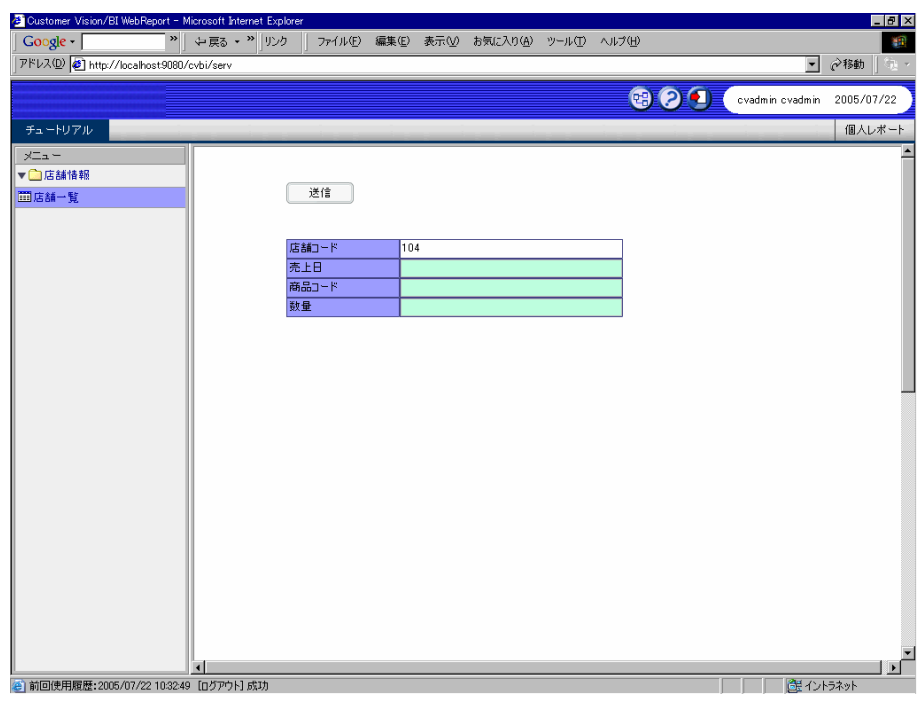

Ξ

# **5** 5

### **5.1** 売上集計定義の作成1

**1.** 新規照会定義を作成し、テーブル指定域に「店舗マスター」・「売上トランザクション」・「商

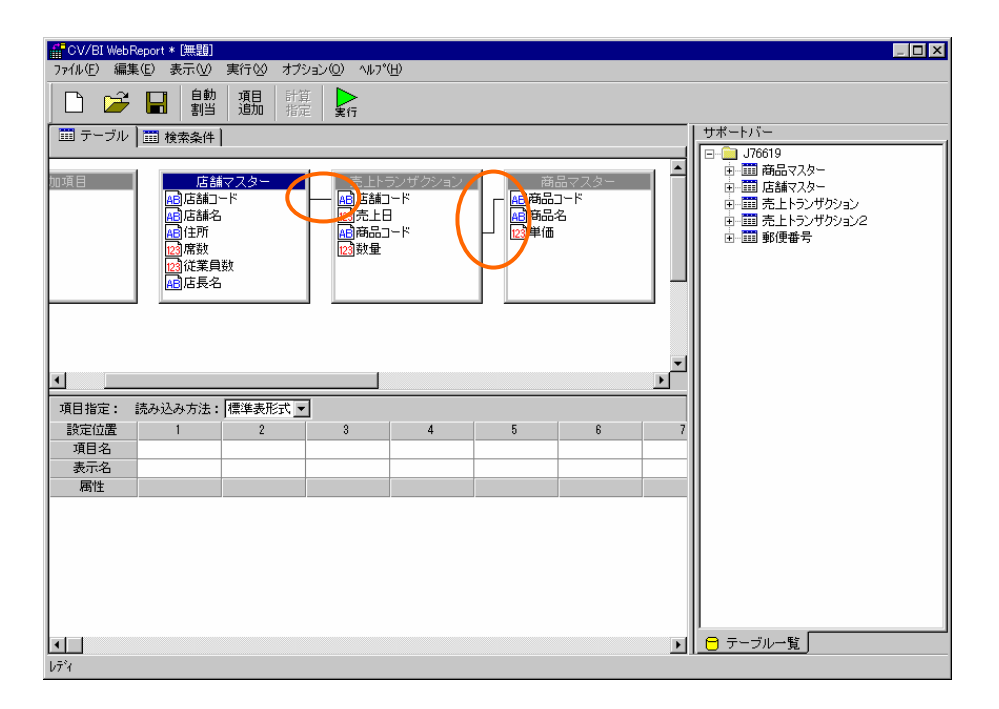

Ξ

÷.

第 **2** 章 **1B** チュートリアル **2.** 追加項目「金額」を定義します。追加項目定義ダイアログを開き、[項目名]欄に「金額」と入力 します。[項目型]欄から[数字型]を選択し、計算式に[単価.商品マスター] [数量.売上トラン  $\mathbf{J}$ 。』<br>、追加項目定義  $\overline{\mathbf{x}}$ 

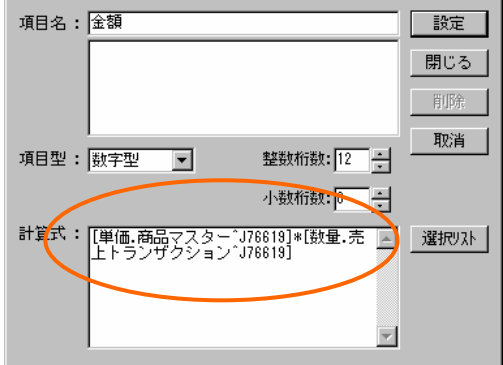

**3.** [ |

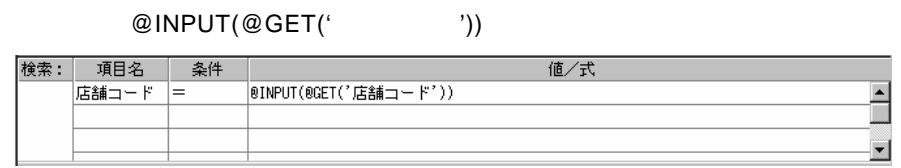

**4.** [集計条件域]で、「商品コード」を[キー]、「数量」と「金額」を[合計]に設定します。

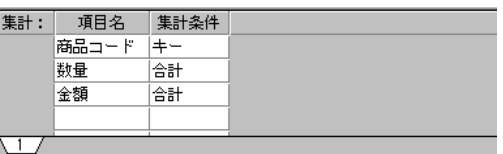

**5.** [テーブル]ページに戻り、[項目指定域]に、「商品名」・「数量」・「金額」を追加します。

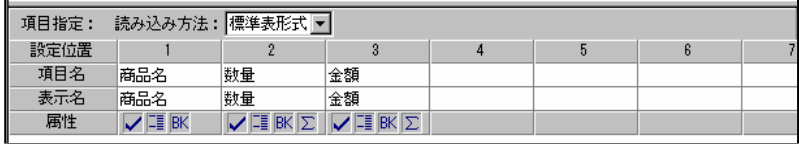

第 **2** 章 **1B** チュートリアル

**6.** [ ] 101 [ ]

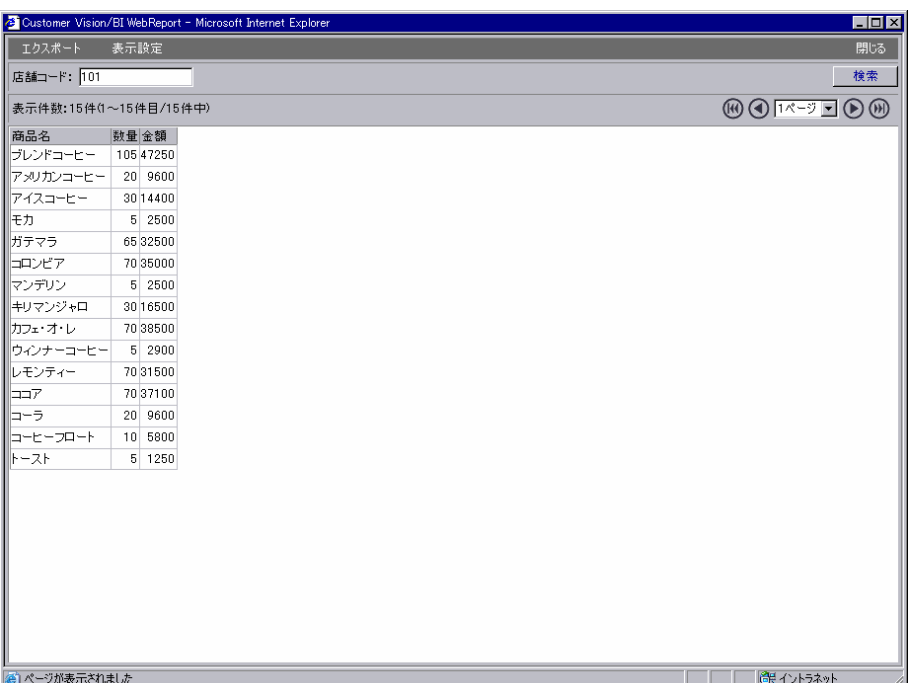

## $5.2$

**1.** [  $\qquad$  ] [ ]  $\begin{bmatrix} 1 & 1 & 1 \end{bmatrix}$ 

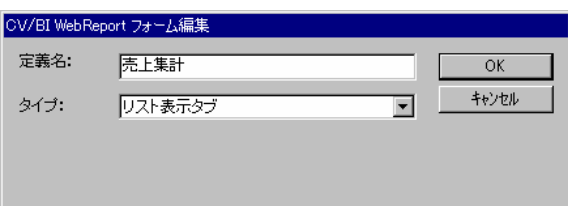

#### **2.** [部品パレット]ウィンドウから[データグリッド]をドラッグし、ページ上にドロップします。

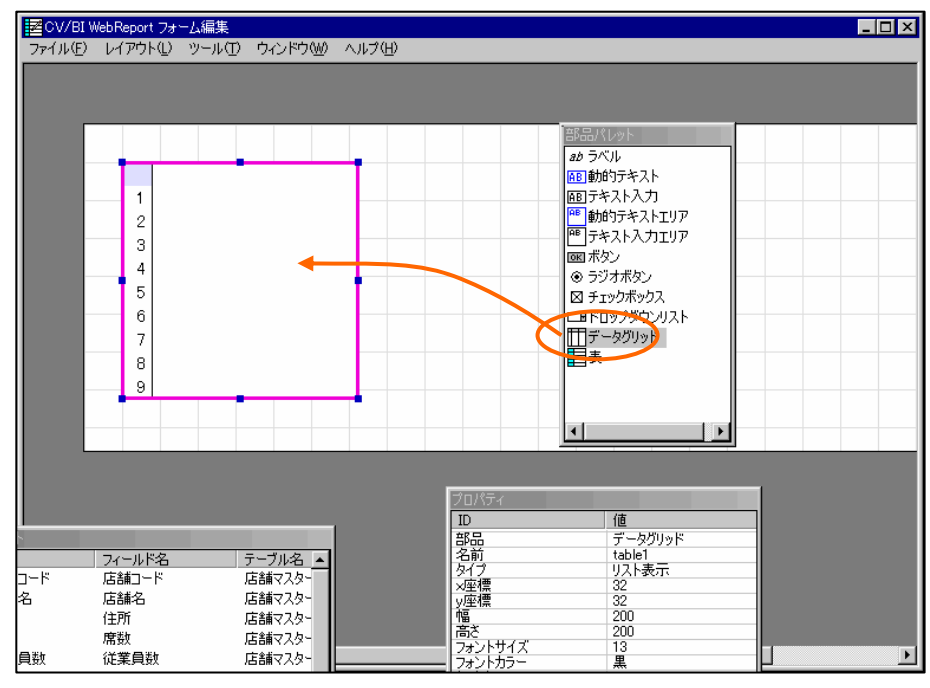

#### **3.** [  $\qquad$  ]

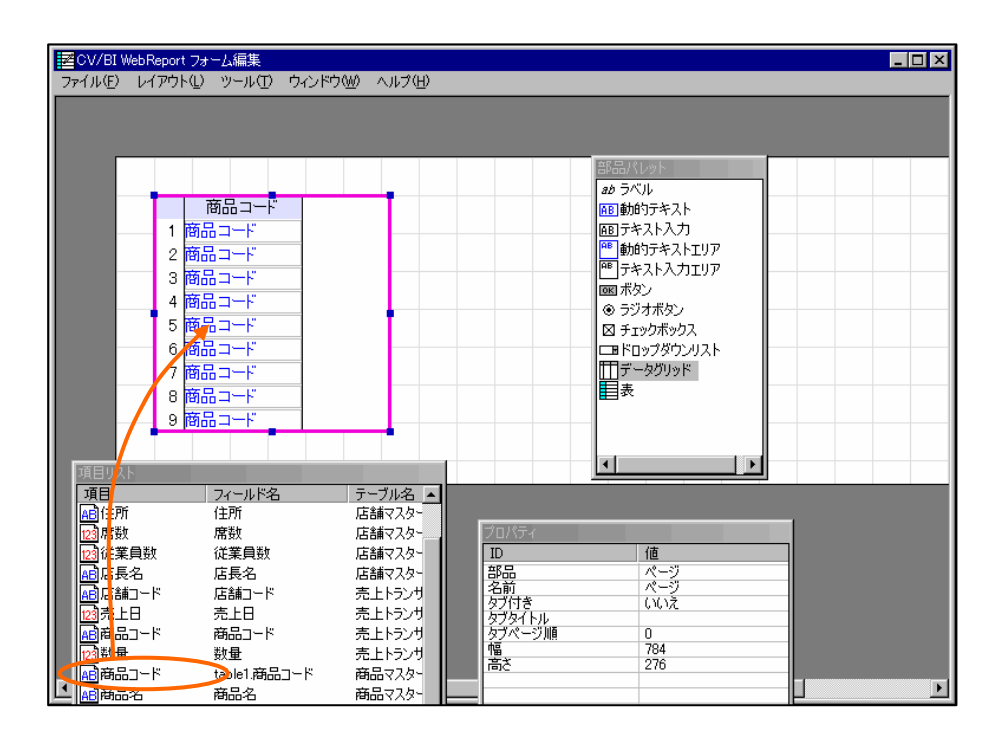

 $\overline{\phantom{a}}$ 

**4.** 同様に、[項目リスト]ウィンドウから「商品名」・「数量」・「金額」を順にドラッグし、デー

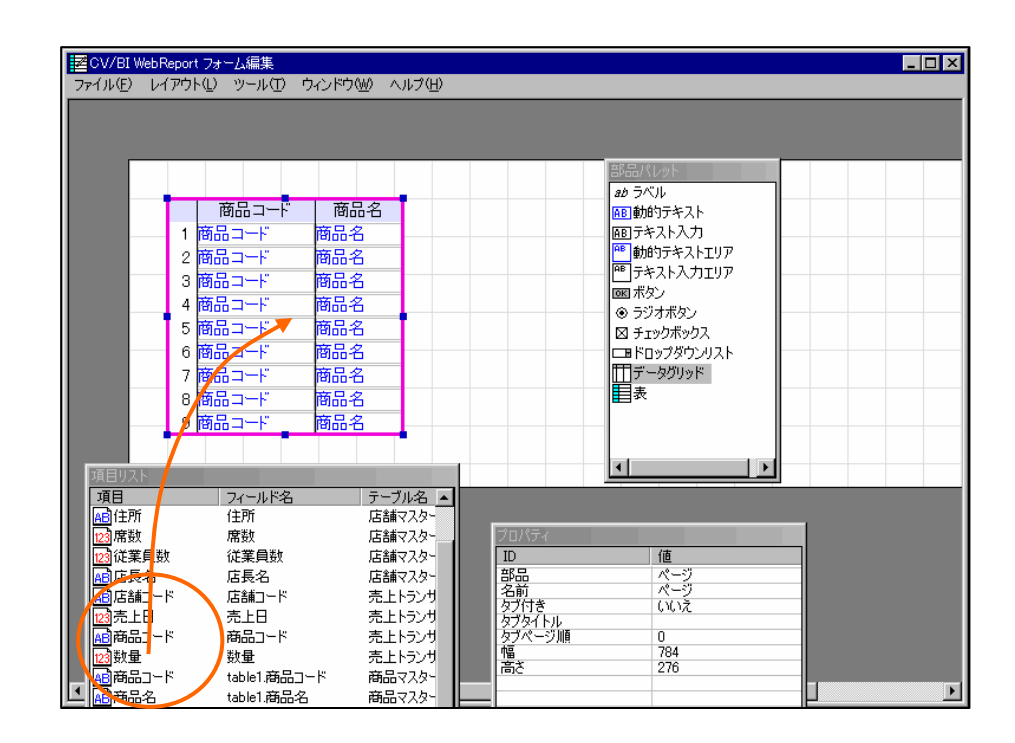

**5.** データグリッドを選択し、右クリックメニューから[プロパティ]を選択します。[データグリッ  $\Gamma$ 

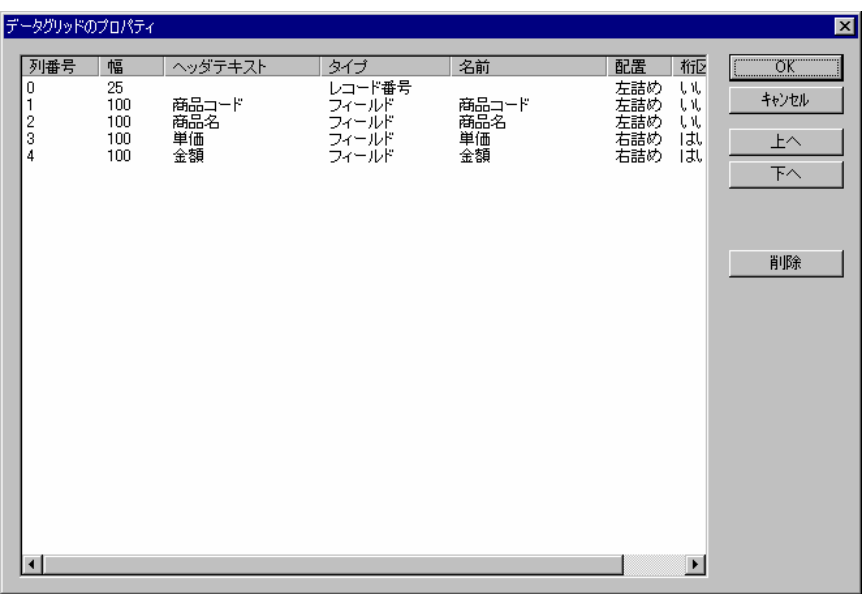

 $\equiv$ 

 $\equiv$ 

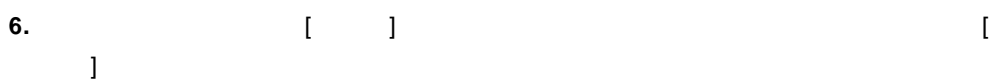

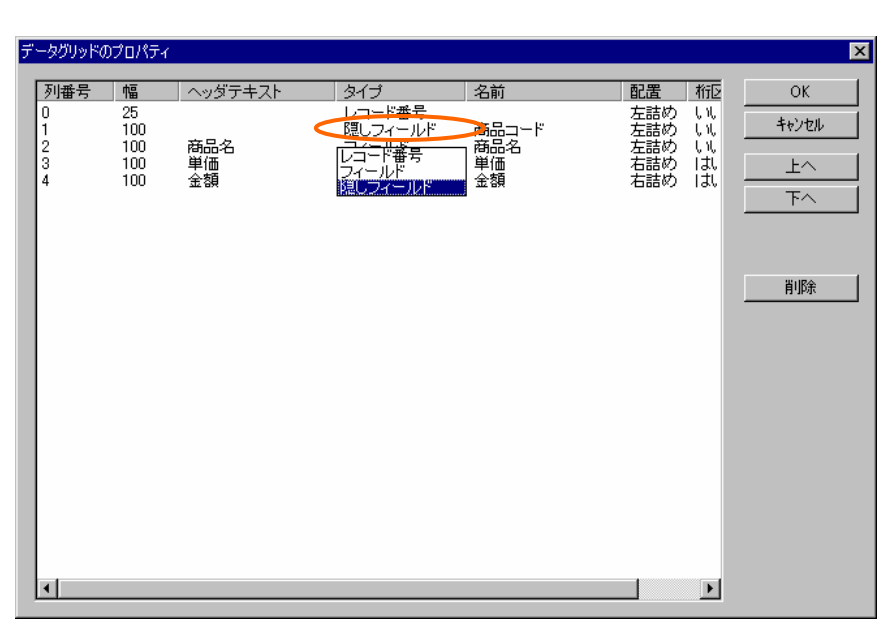

**7.** 「商品名」の行の[ ]列のセルをダブルクリックし、幅を 200 に変更します。

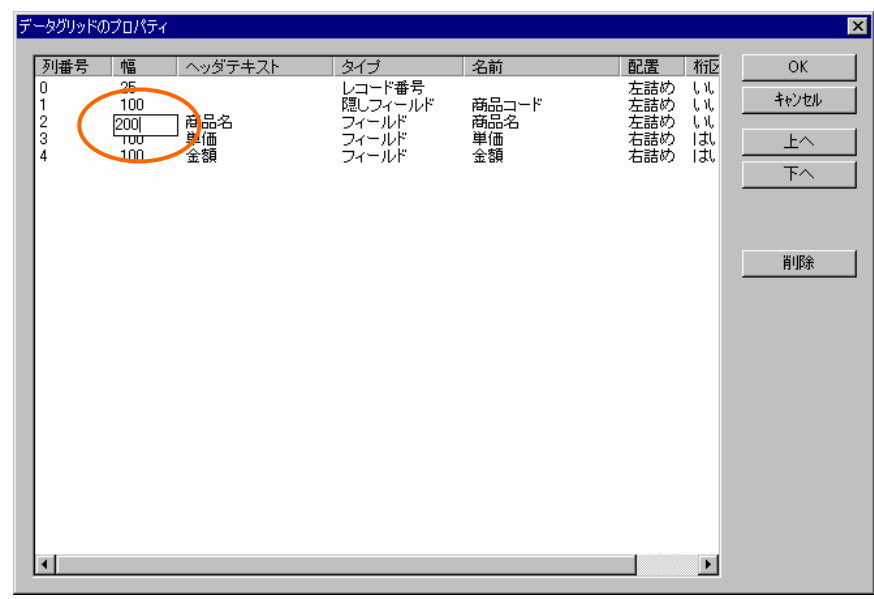

**8.** 「数量」と「金額」の[配置] [右詰め] [桁区切り] [はい]に設定されていることを確認します。  $[ \begin{array}{ccc} \bullet & \bullet \end{array} ]$ 

**9.** データグリッドの右辺の[サイズ変更ハンドル]をドラッグして、データグリッドの幅を広げます。

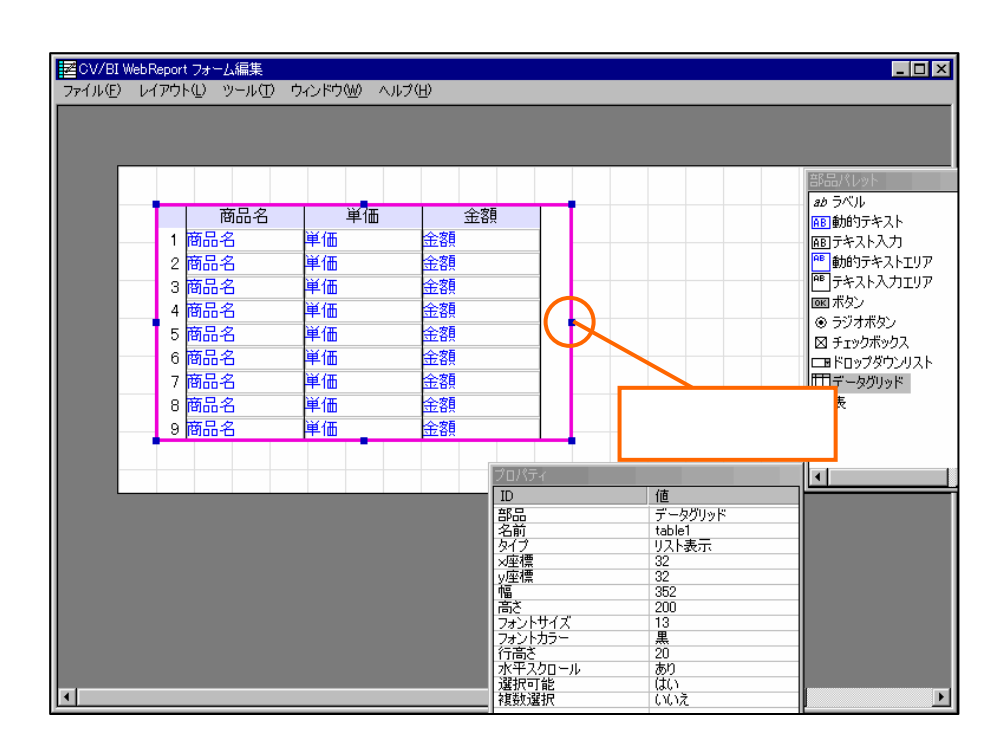

10. **[** ] [ ]

**11.** 定義設定の画面に戻ったら、定義名称を「売上集計」として保管します。

### **5.3** 店舗情報詳細定義の編集

**1.** 「店舗情報」定義を開きます。[フォーム編集]ボタンをクリックしてフォーム編集ツールを起動  $\begin{bmatrix} 1 & 1 \end{bmatrix}$ CV/BI WebReport フォーム編集  $\mathbb{X}$  $\overline{\mathbf{3}}$ フォーム・ページタイプを設定しなおしますか?

はい①

 $\equiv$ 

**COURN** 

"D

 $\mathsf{Shift}$ 

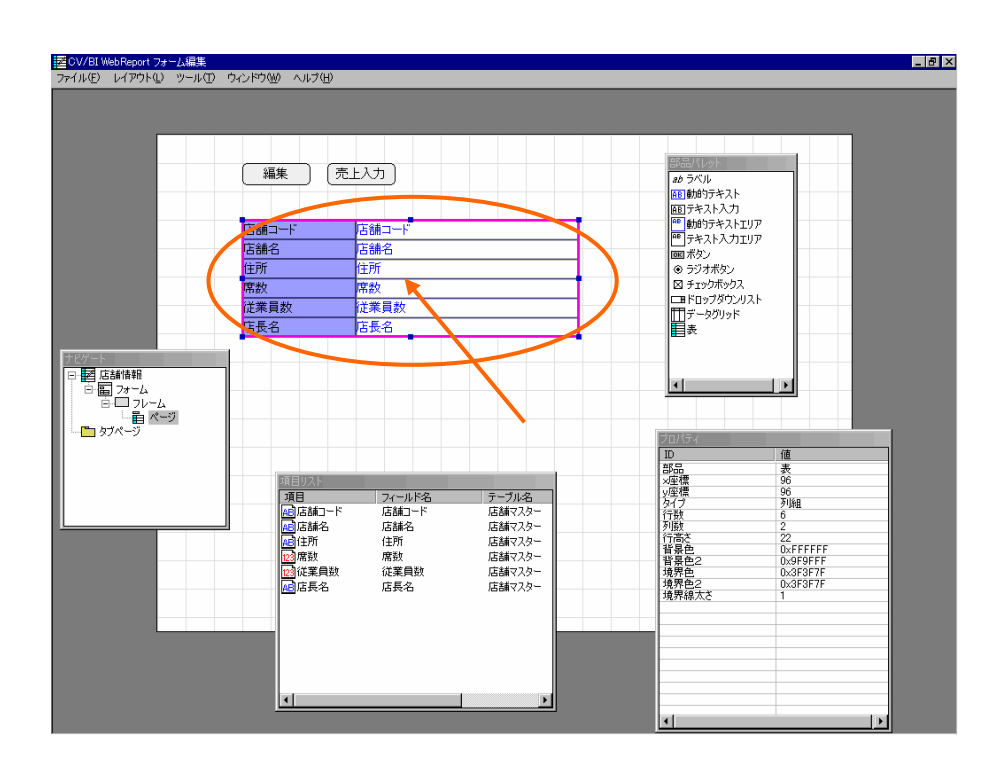

ここで、フィームの下半分に新しいフレームを作成するため、部品を上半分に新しいフレームを作成するため、部品を上半分に寄せておきます。

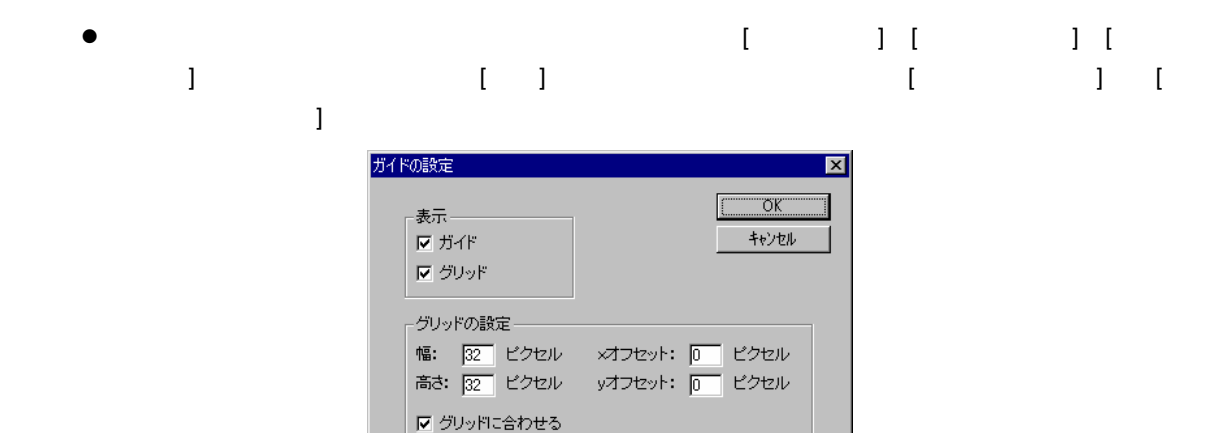

 $\sim$ 

#### **2.** [ i ] **[** i ] **[** i ] [  $\begin{bmatrix} 1 & 1 \end{bmatrix}$

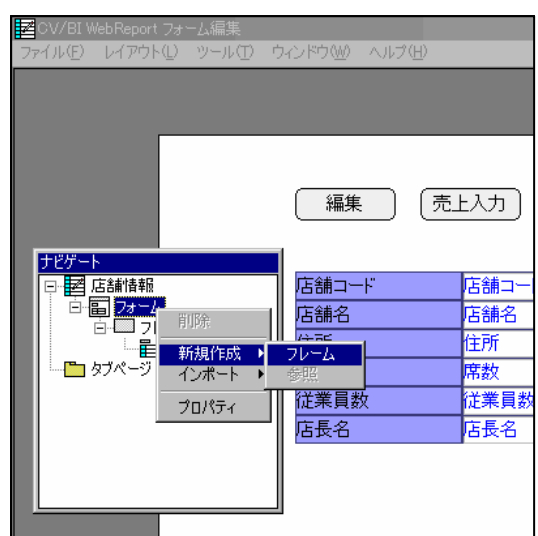

**3.** [۰۰۰] **b** [۰۰۰] **c** [۰۰۰] **b** [۰۰۰] **c** [۰۰۰] **b**  $\mathbb{R}$  $\begin{bmatrix} 1 & 1 \end{bmatrix}$ 

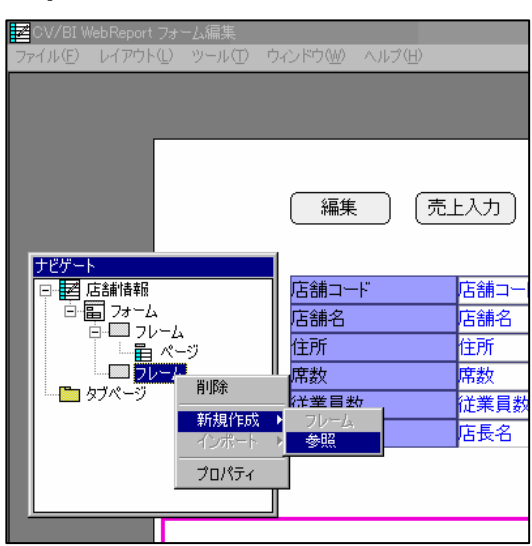

### $5.4$

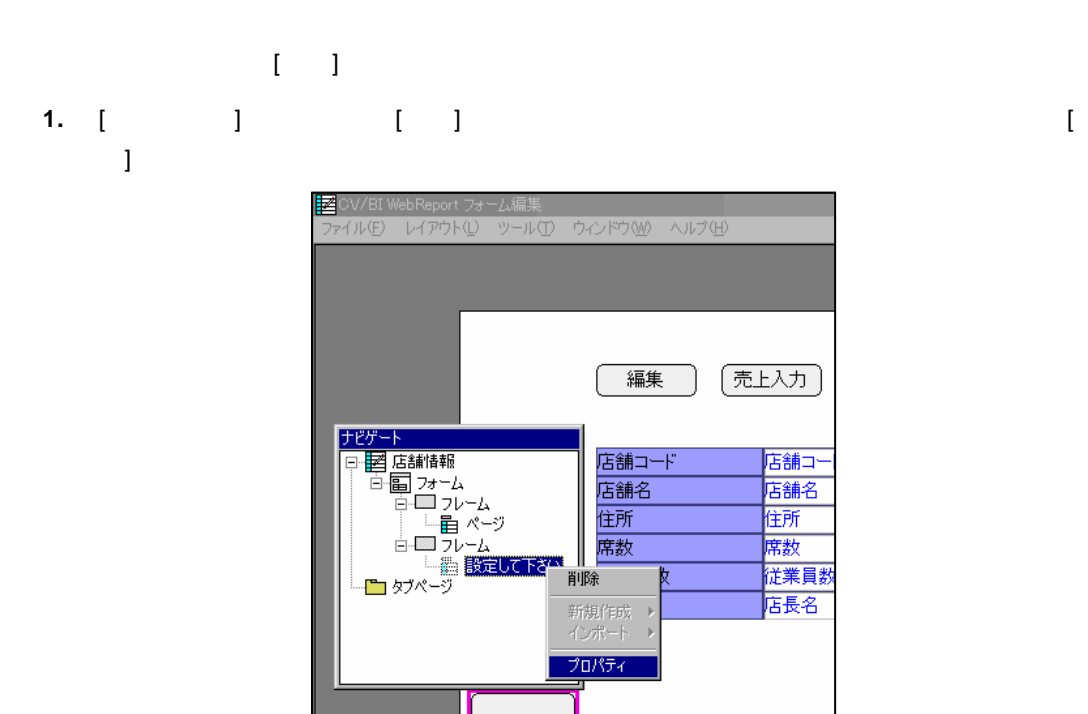

**2.** [  $\qquad$  ] [  $\qquad$  ] [  $\qquad$  ] [  $\qquad$  ]

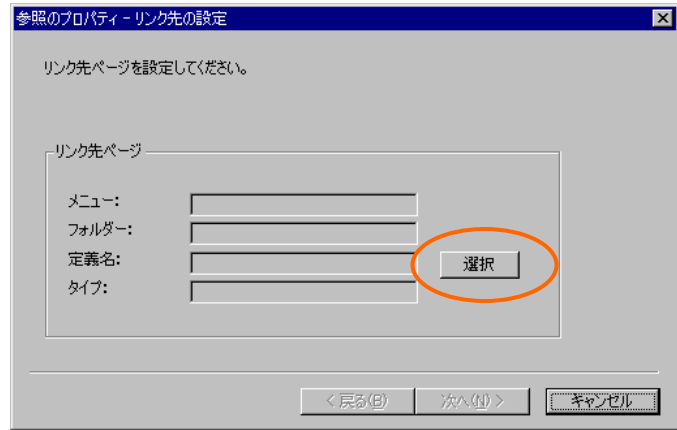

a<br>Maria

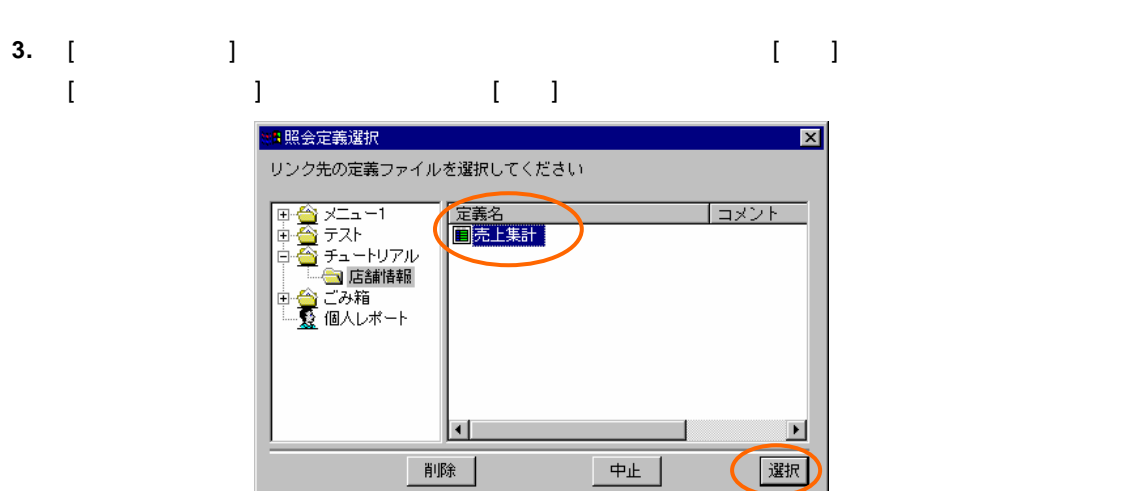

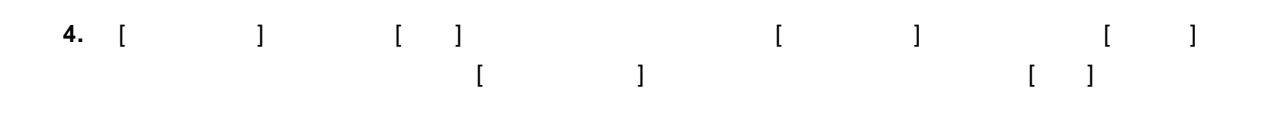

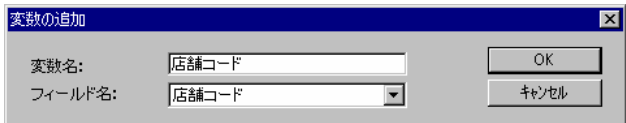

**5.** [ $\qquad$ ] [2000]

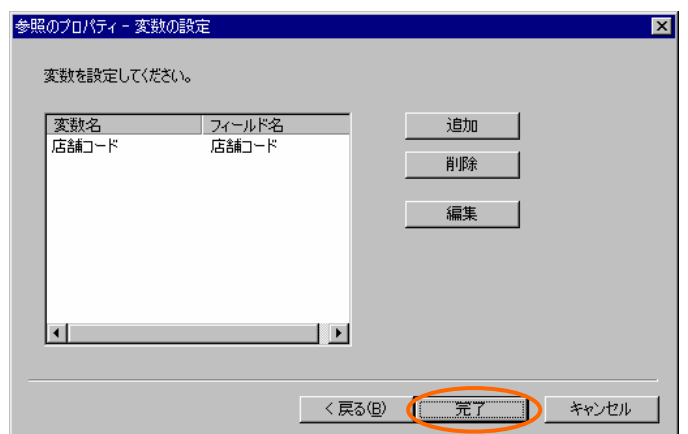

**6.** メニューから[ファイル] [終了]を選択し、保存して終了します。

**7.** 定義設定の画面に戻ったら、上書き保管して定義設定を終了します。

### **5.5** 実行

**1.** Web

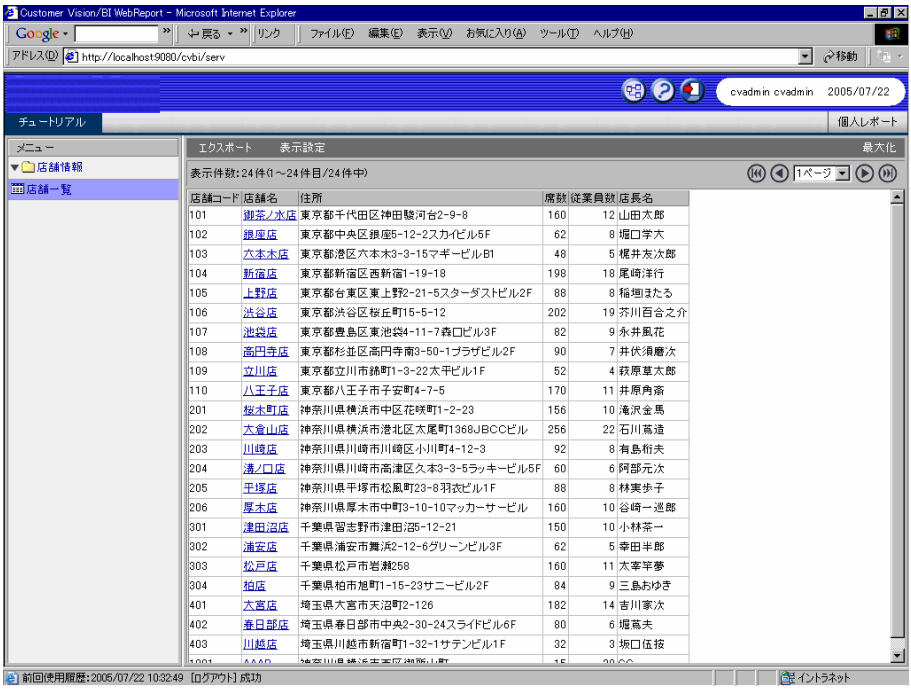

**2.** 店舗名のリンクをクリックすると、店舗情報詳細画面が表示されます。画面の下半分に売上集

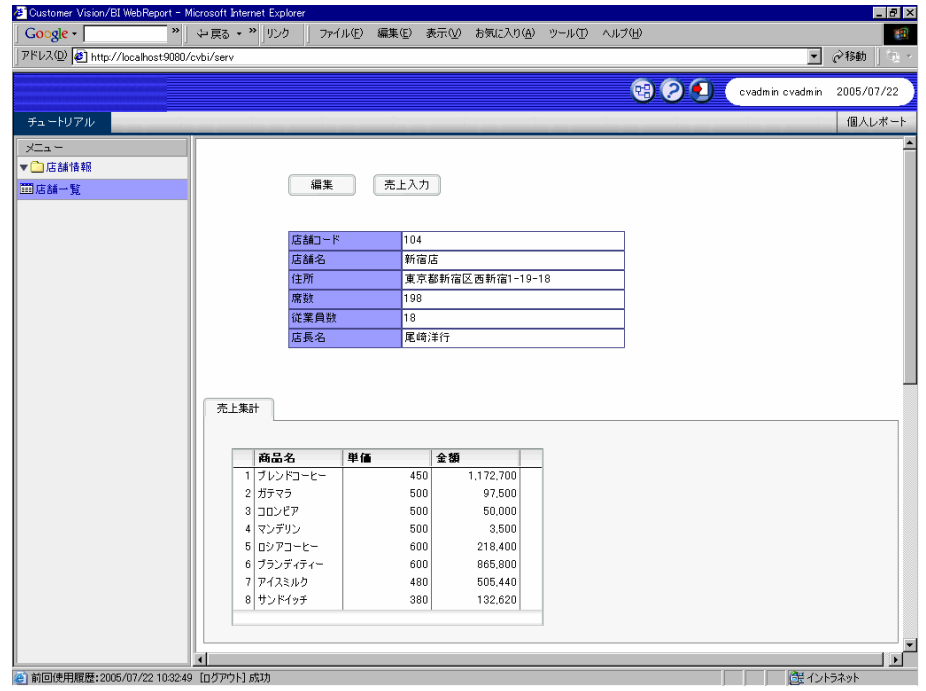

÷.

# **6 6 1**

### **6.1** 商品検索定義の作成1

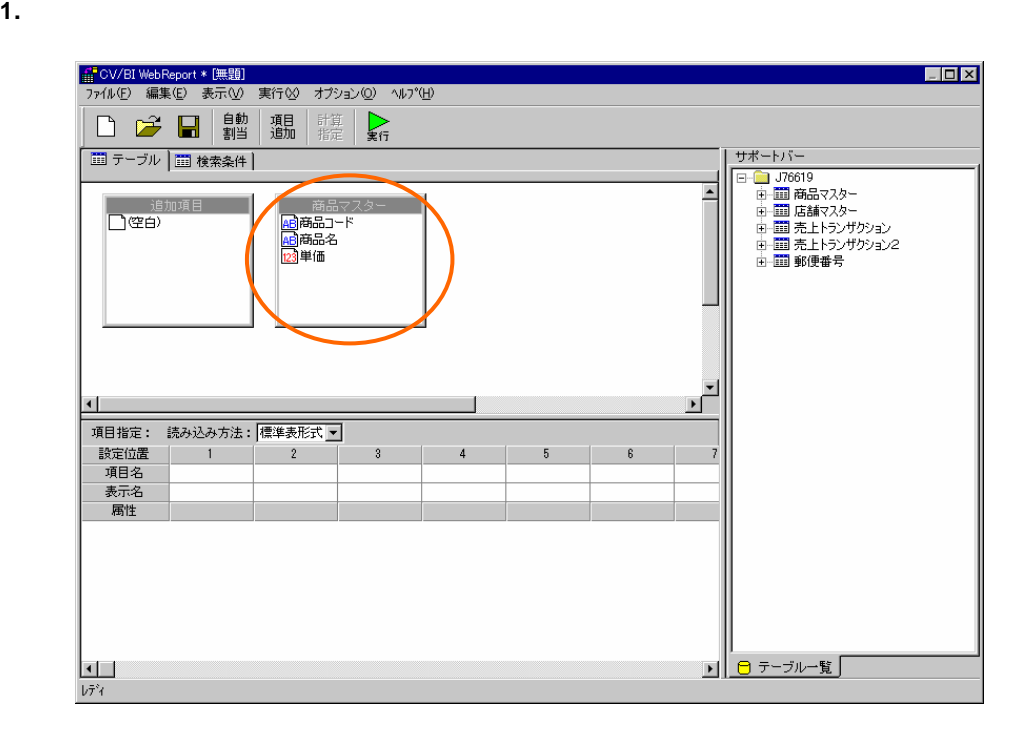

#### **2.** [ ]

 $@INPUT()$ 

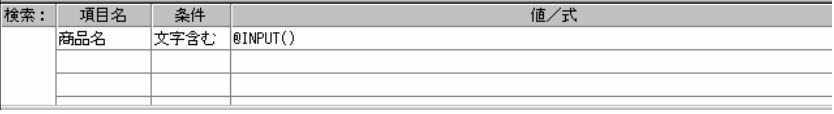

÷.

### **3.** [テーブル]ページに戻り、[自動割当]ボタンをクリックします。

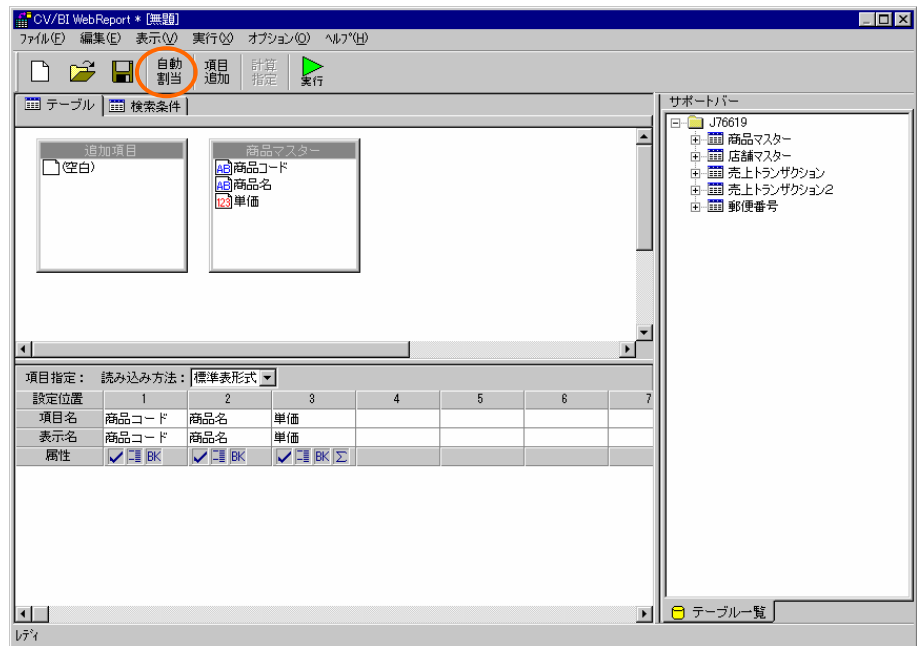

**4.**  $\begin{bmatrix} 1 \end{bmatrix}$  (Texas)

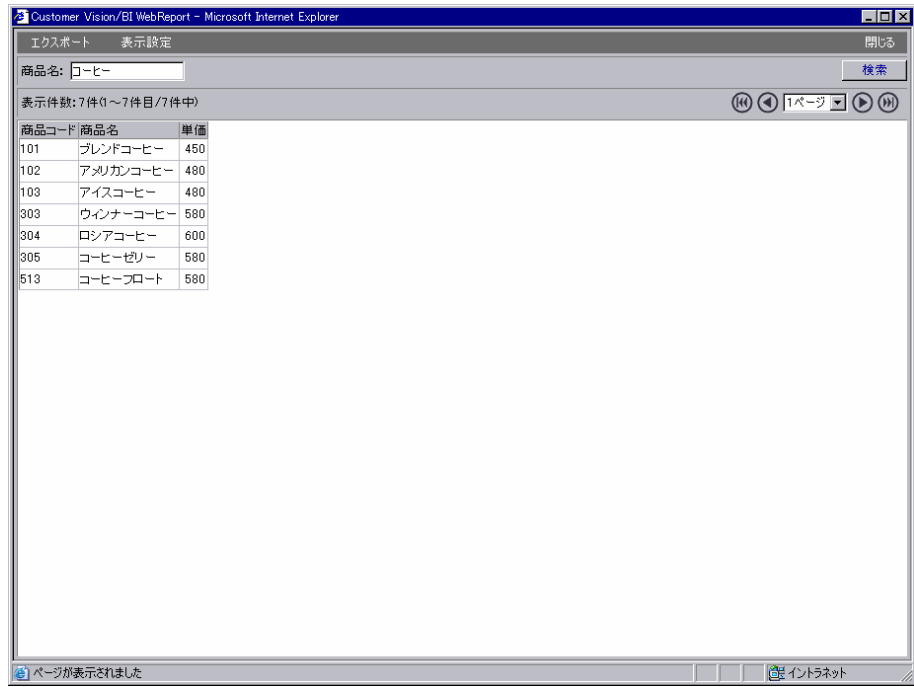

÷,

**1.** [  $\qquad$  ] [ ]  $\begin{bmatrix} 1 & 1 & 1 \end{bmatrix}$ 

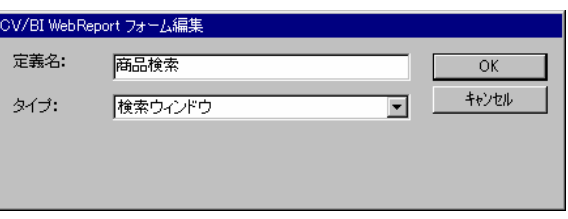

### **2.** [  $\qquad$  ] [  $\qquad$  ] [  $\qquad$  ] [  $\qquad$  ] [  $\qquad$  ] [

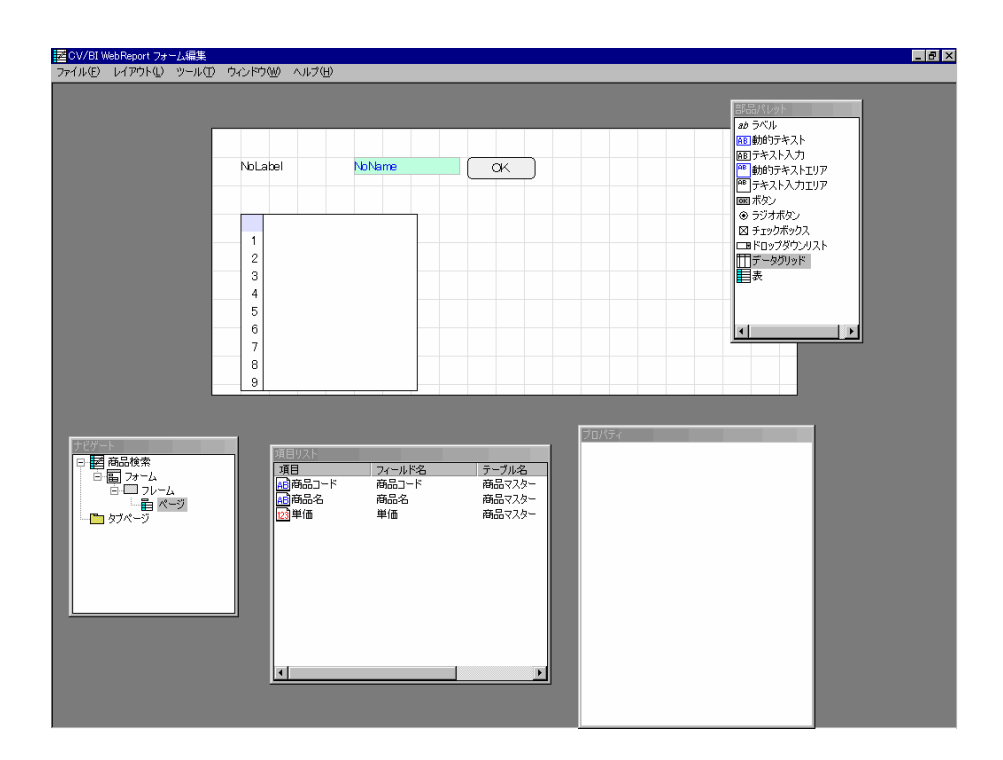

#### **3.** [  $\qquad$  ]

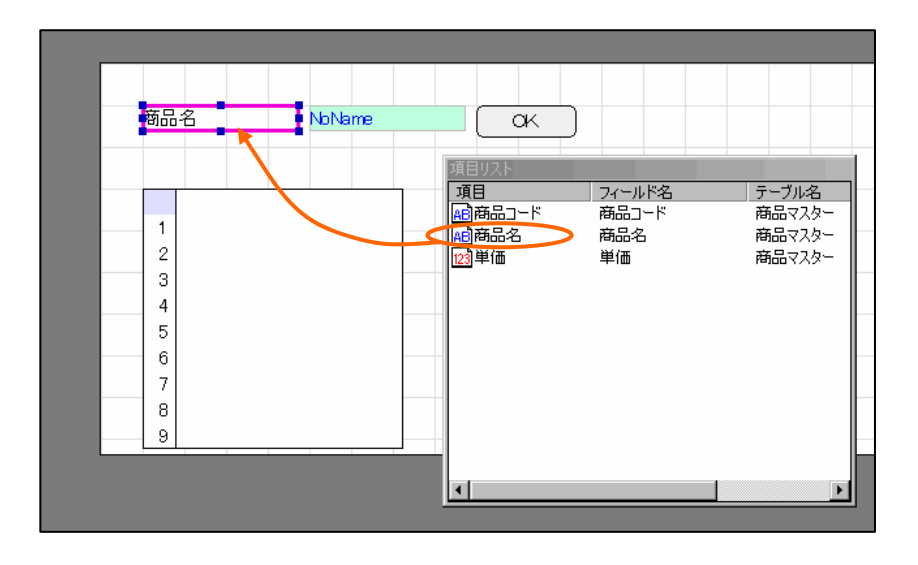

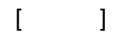

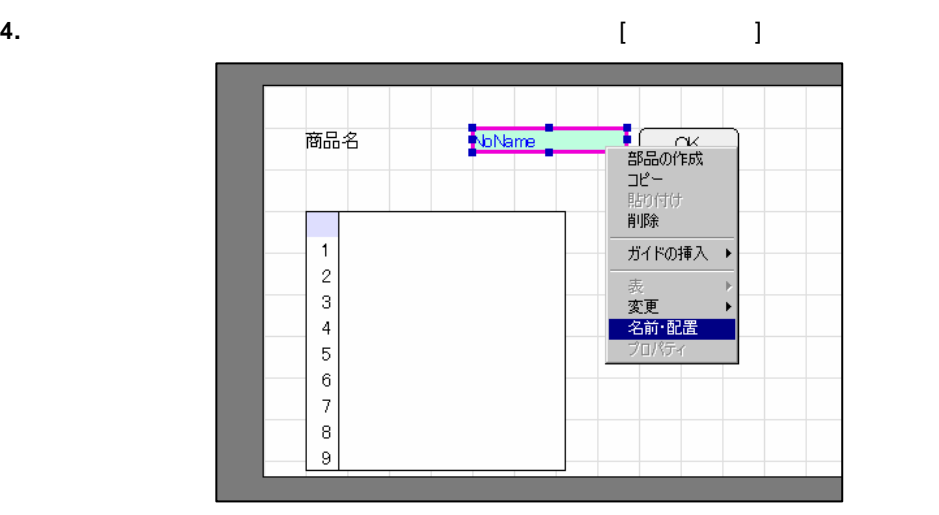

**5.** [ ] Input1 [ ]

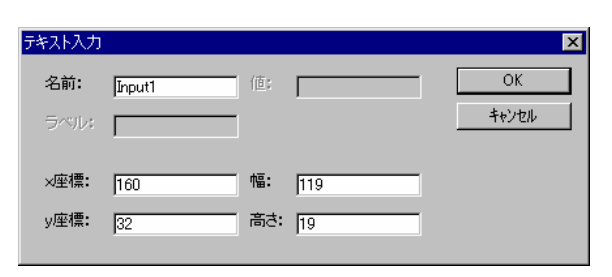

 $\equiv$ 

#### **6.** [項目リスト]ウィンドウから「商品コード」・「商品名」をドラッグし、データグリッドの上に

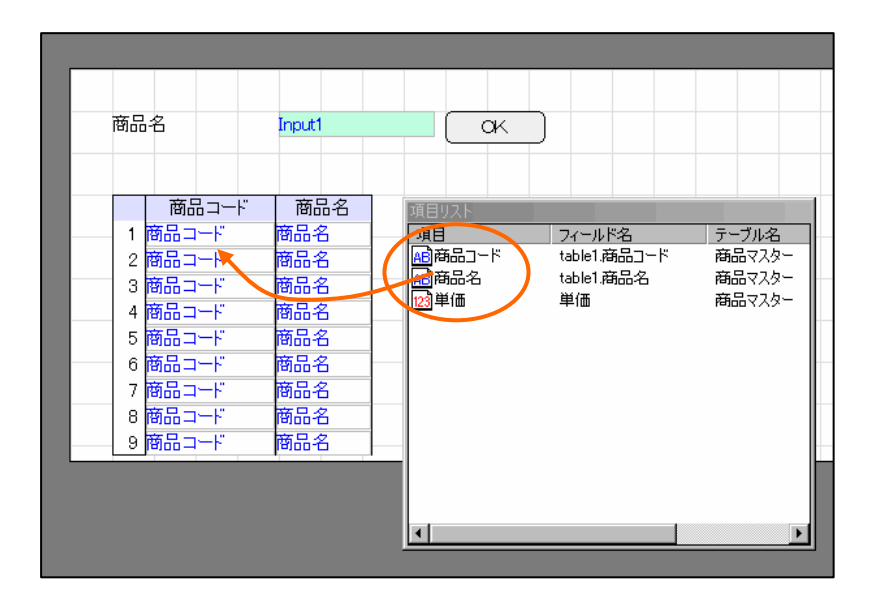

**7.** ボタンを選択し、右クリックメニューから[プロパティ]を選択して[ボタンのプロパティ]ウィザ  $\begin{bmatrix} 1 & 1 & 1 & 1 \end{bmatrix}$  [ ] [ ] [ ] [ ]  $\mathbf{I} = \mathbf{I}$ 

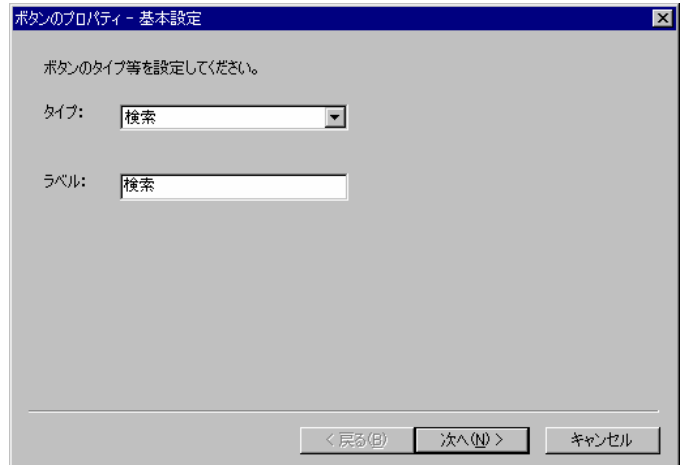

 $\overline{\phantom{a}}$ 

**8.** [ ] [ ] Input1 [ ]

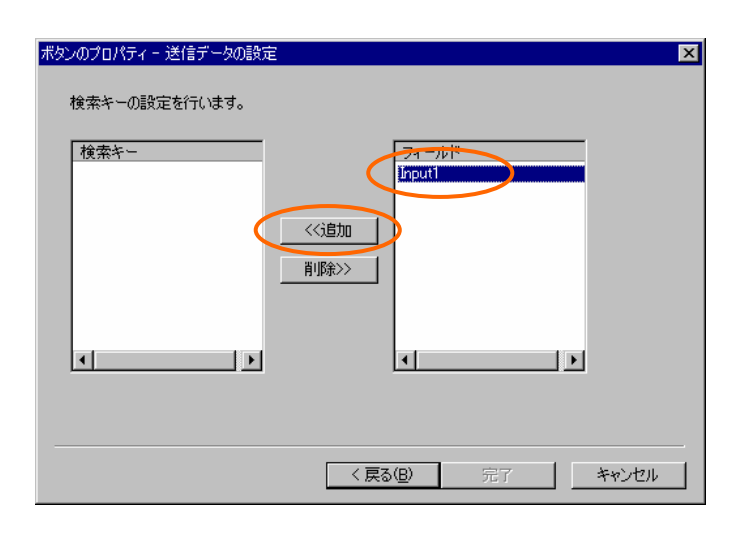

**9.** [ ] Input1 [ ]

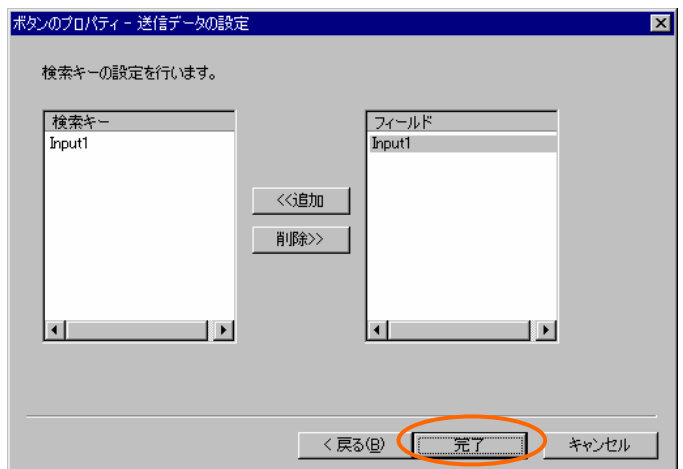

bi\_input\_param0

 $\mathcal{L}_{\mathcal{A}}$ 

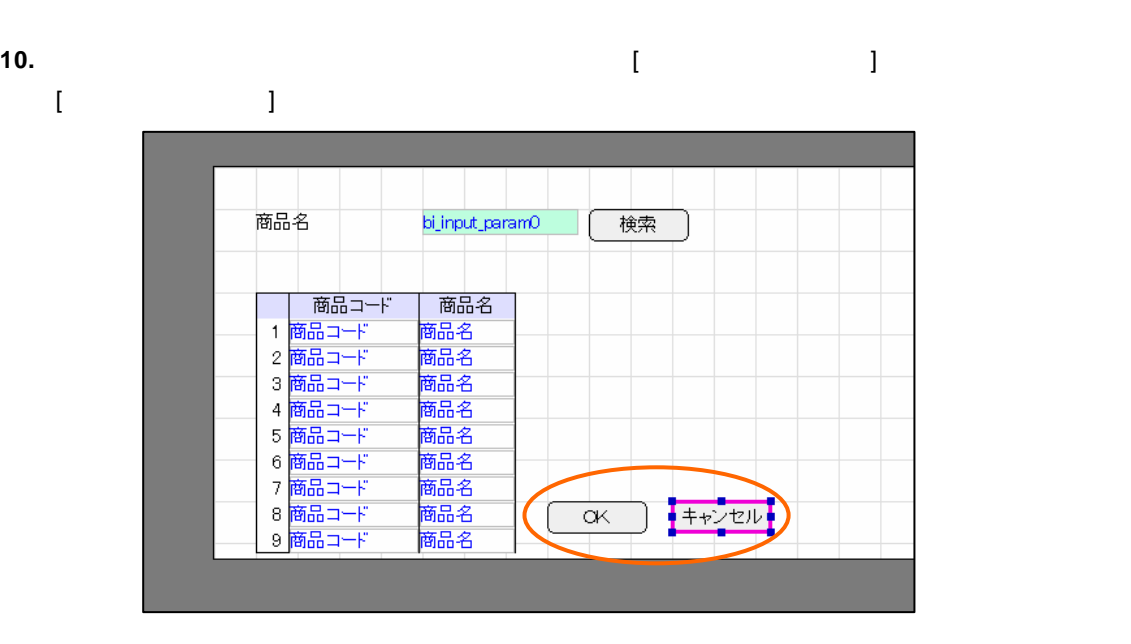

#### **11.** [ナビゲート]ウィンドウの[フォーム]の上で右クリックします。ポップアップメニューから[プロ  $\mathbf{I}$

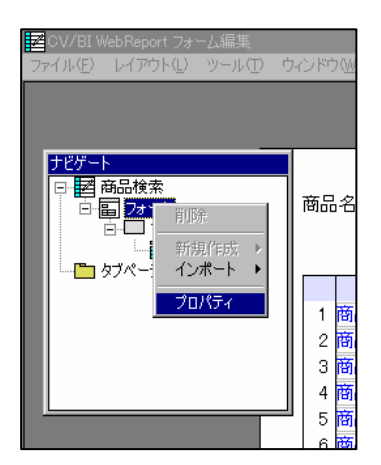

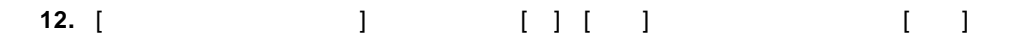

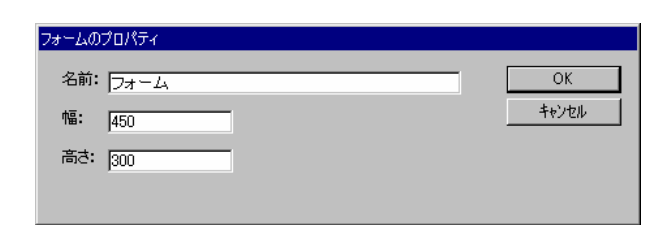

#### **13. 13. 14. 15. 15. 15. 15. 15. 15. 15. 15. 15. 15. 15. 15. 15. 15. 15. 15. 15. 15. 15. 15. 15. 15. 15. 15. 15. 15. 15. 15. 15. 15. 15. 15. 15. 15.**

**14.** 定義設定の画面に戻ったら、定義名称を「商品検索」として保管します。

### **6.3** リンクの設定

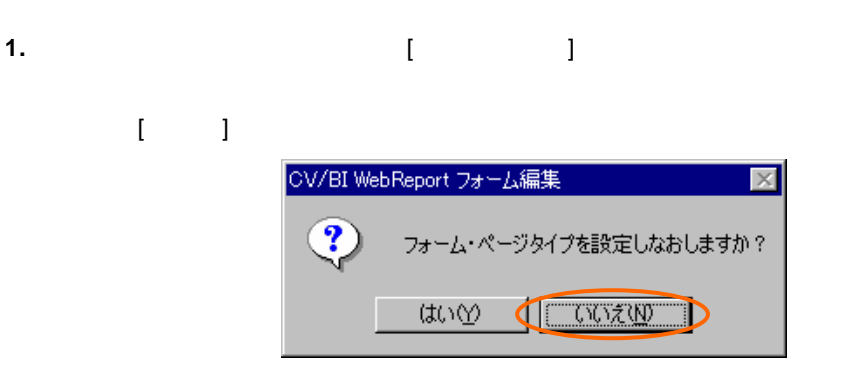

#### **2.** Shift **1. Property in the Property of Table 1. The Property of Table 1. The Property of Table 1. The Property of Table 1. The Property of Table 1. The Property of Table 1. The Property of Table 1. The Property of Tabl**

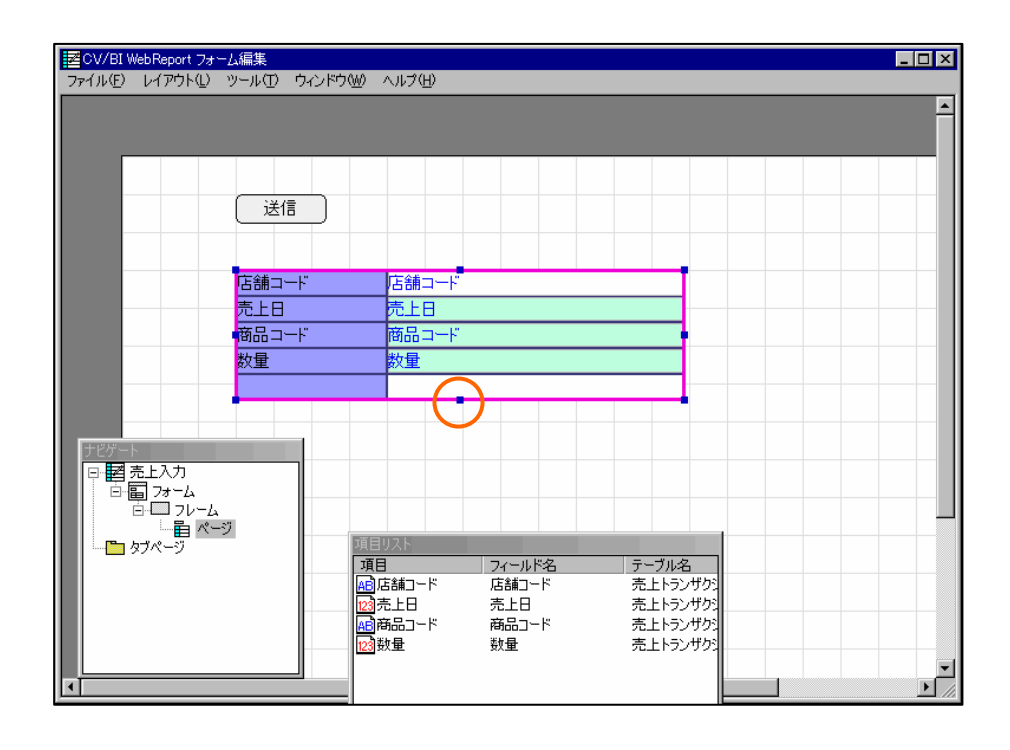

 $\overline{\phantom{a}}$ 

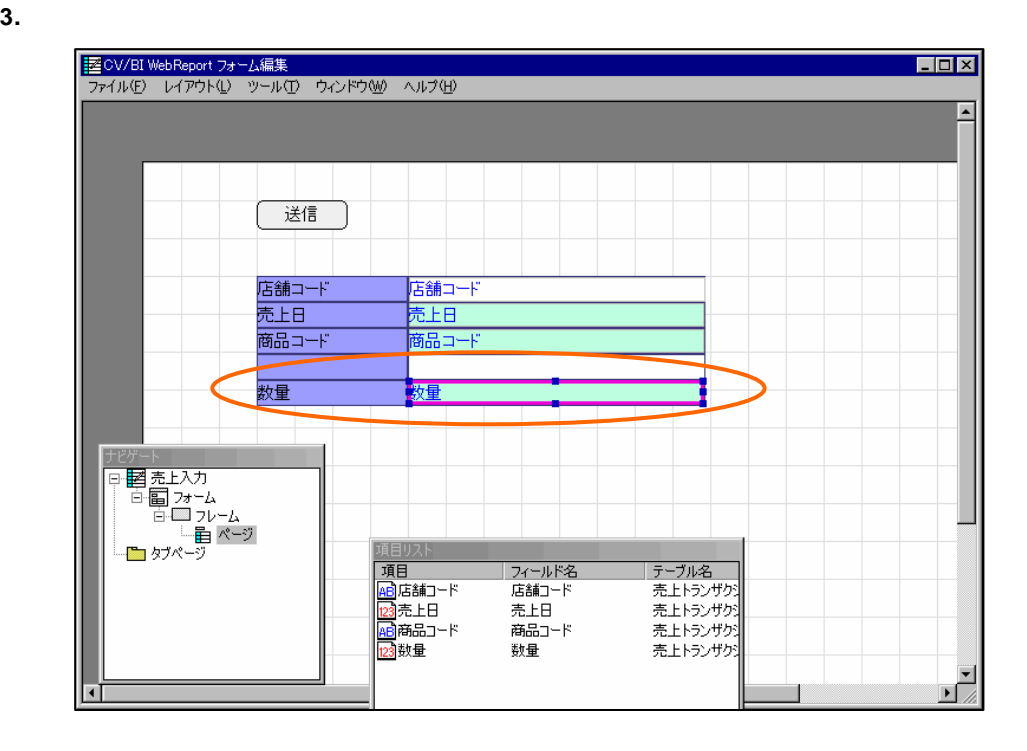

**4.** 「商品コード」のテキスト入力を選択して、右クリックメニューから[変更] [動的テキストへ]

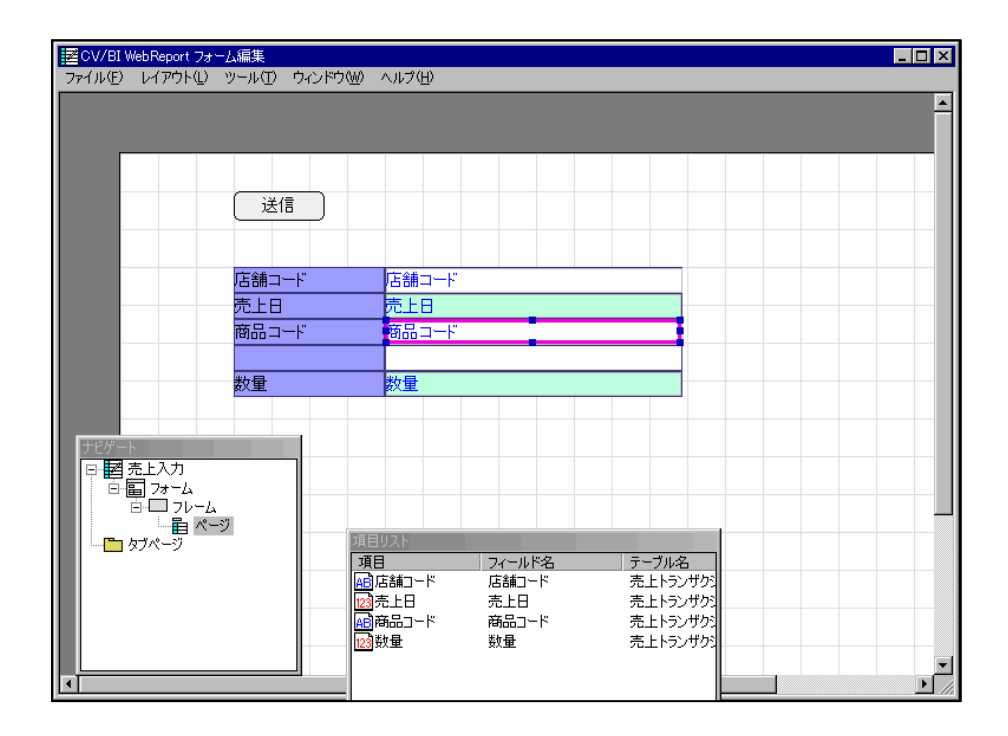

 $\equiv$ 

第 **2** 章 **1B** チュートリアル

#### **5.** [  $\qquad$  ] [ ] [ ]

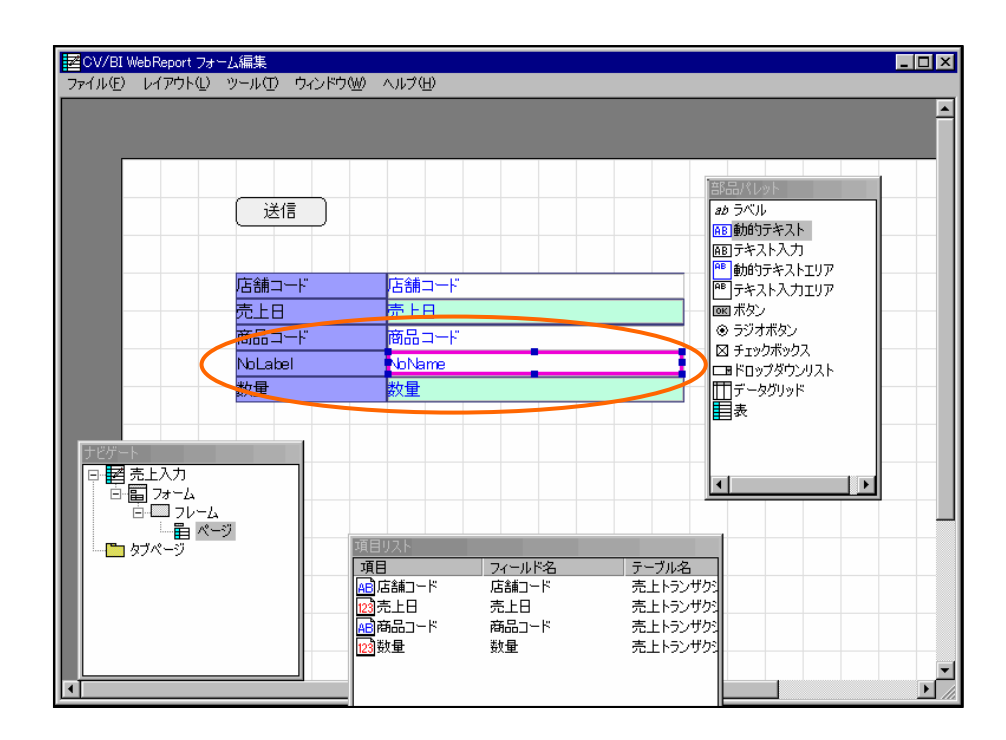

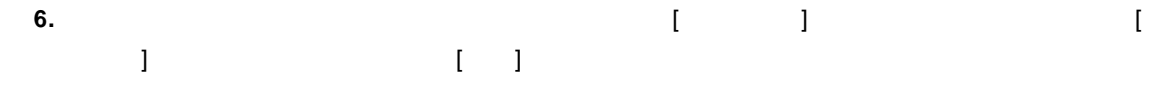

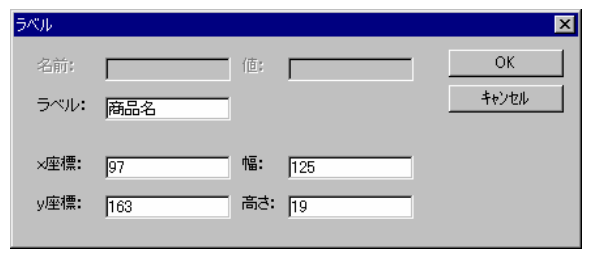

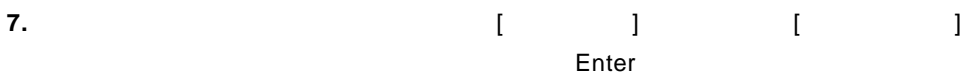

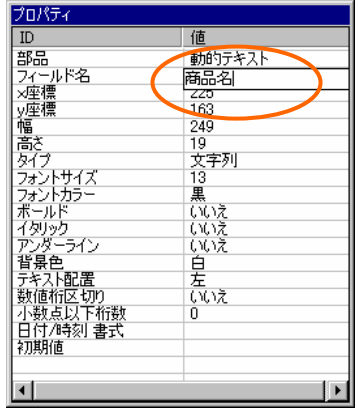

 $\sim$ 

 $\mathcal{L}$ 

education in the term of the term of the term of the term of the term of the term of the term of the term of the term of the term of the term of the term of the term of the term of the term of the term of the term of the

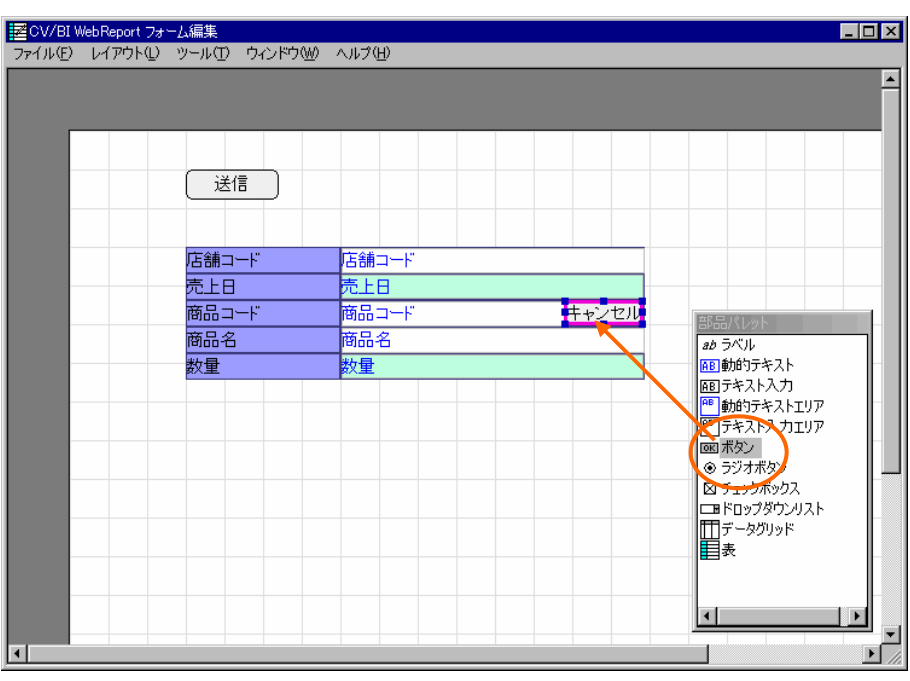

**9.** 作成したボタンを選択し、ボタンのプロパティウィザードを表示します。[タイプ]欄から[リン ]を選択し、[ラベル]欄に「検索」と入力して[次へ]ボタンをクリックします。 ポタンのプロパティー基本設定  $\overline{\mathbf{x}}$ ボタンのタイプ等を設定してください。 タイプ: リンク  $\overline{\mathbf{r}}$ -<br>ラベル: |<br>|検索| 

第 **2** 章 **1B** チュートリアル

10. [ J [ ] [ ] [ ] [ ] 品検索」定義を選択します。[リンク先の設定]ページに戻ったら、[次へ]ボタンをクリックしま

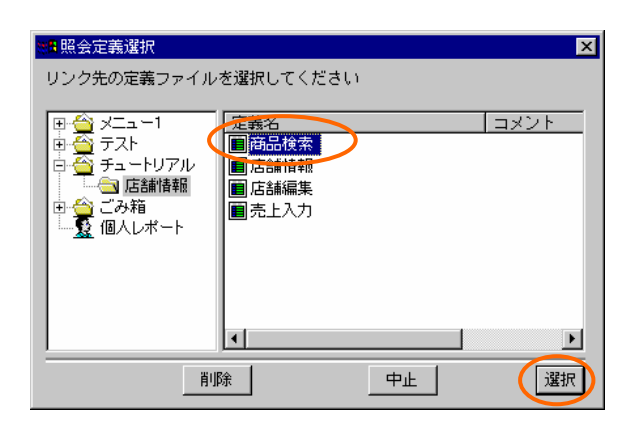

**11.** [ポップアップウィンドウ表示位置の設定]ページが表示されます。何も変更せずに、[次へ]ボタ

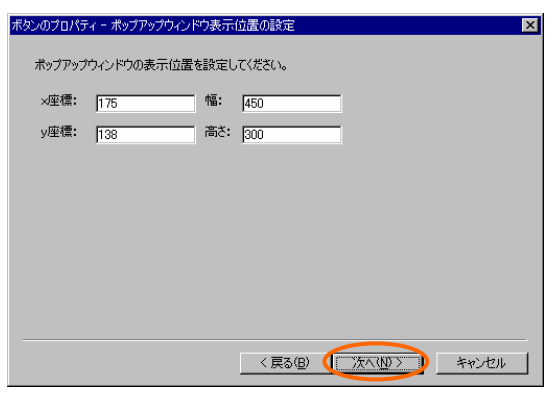

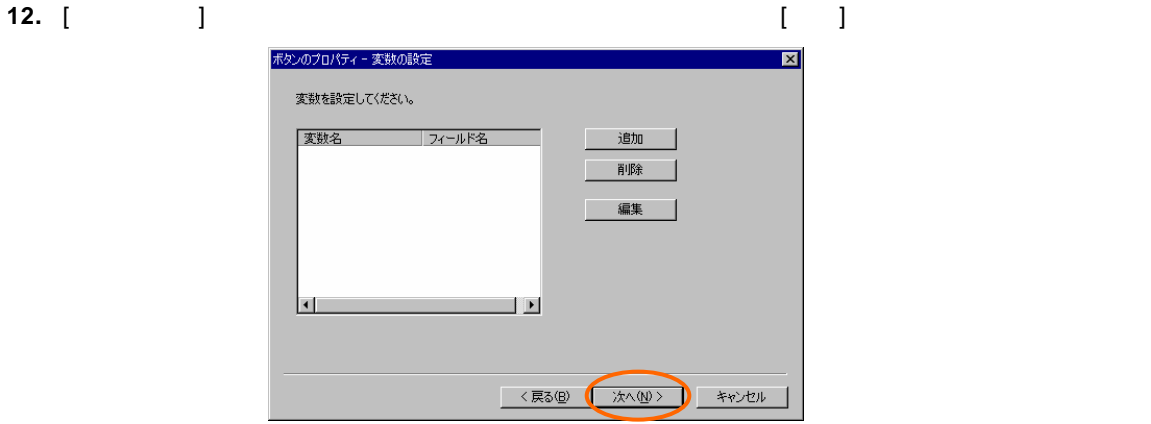

**13.** [結果表示フィールドの設定]ページが表示されます。ここで検索結果の「商品コード」と「商品

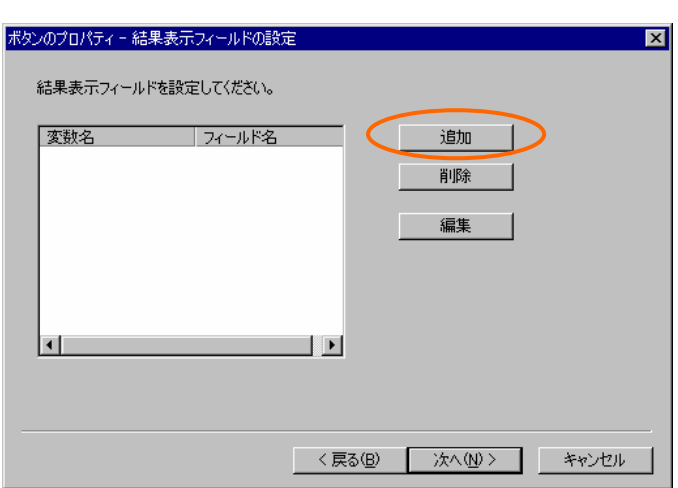

 $\bar{I} = \bar{I}$ 

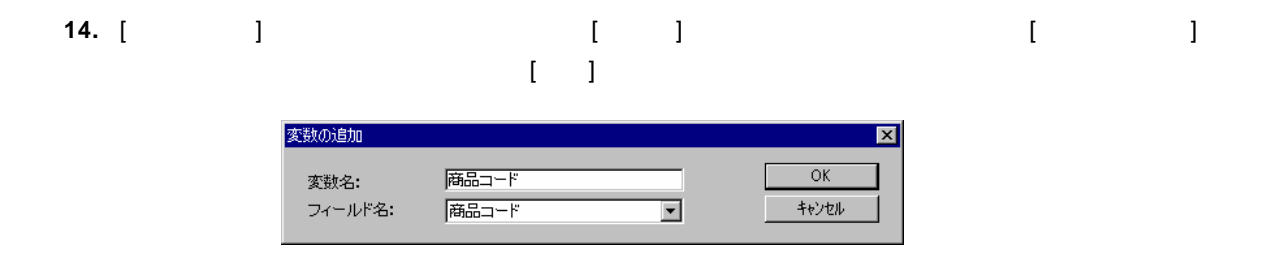

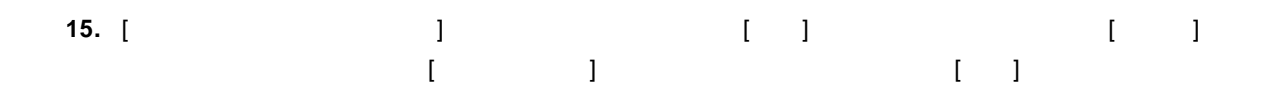

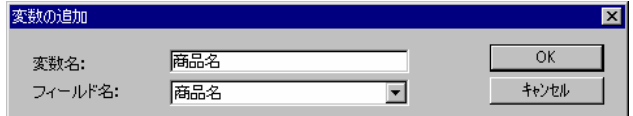

 $\equiv$ 

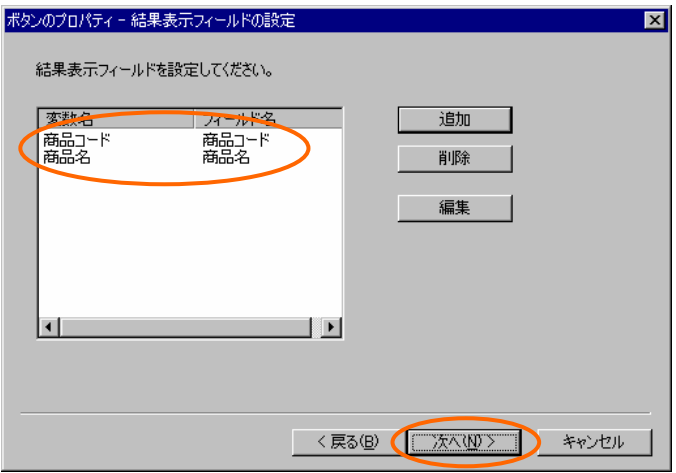

#### **17.** [その他の設定]ページでは、[リフレッシュする] [フラグをクリア]のチェックが外れているこ  $\begin{bmatrix} 1 \end{bmatrix}$

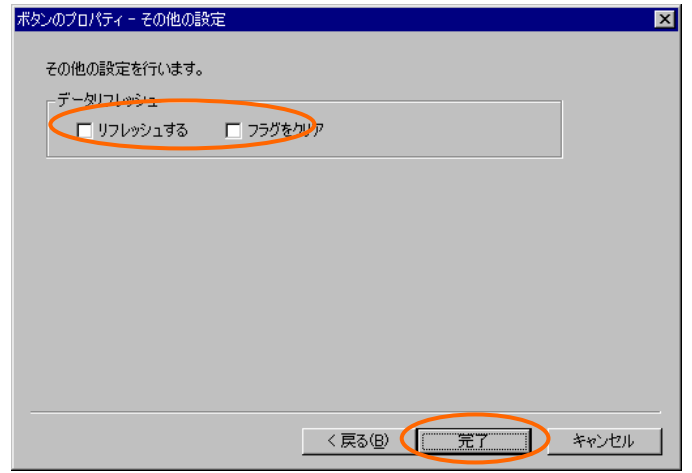

### **18. 18. 19. 19. 19. 19. 19. 19. 19. 19. 19. 19. 19. 19. 19. 19. 19. 19. 19. 19. 19. 19. 19. 19. 19. 19. 19. 19. 19. 19. 19. 19. 19. 19. 19. 19. 19.**

**19.** 定義設定の画面に戻ったら、上書き保管して定義設定を終了します。

e<br>Bar

### $6.4$

**1.** Web

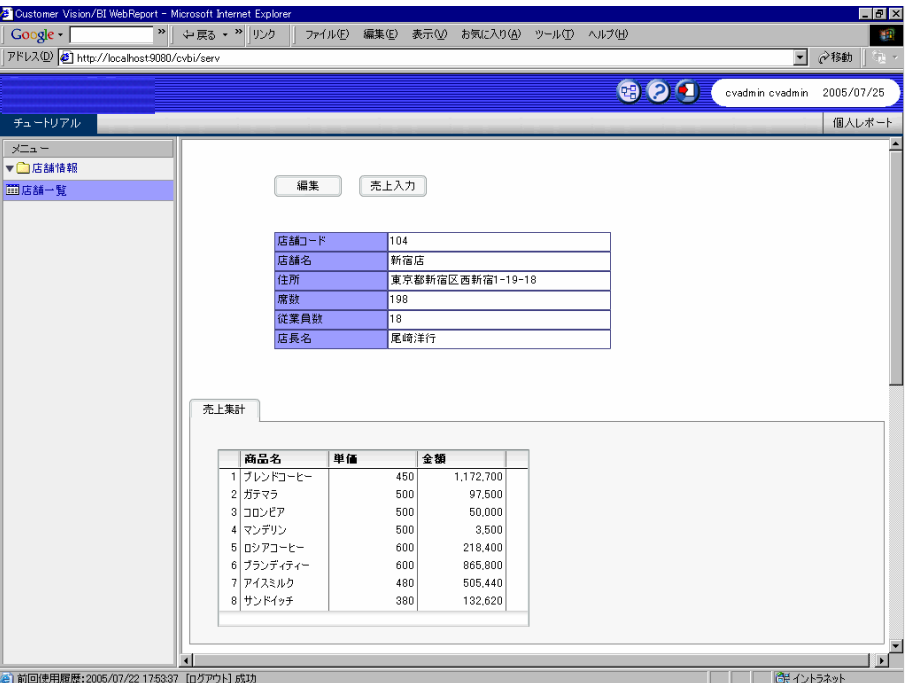

**2.** 「売上入力」ボタンをクリックして、売上入力画面を表示します。「検索」ボタンをクリックし

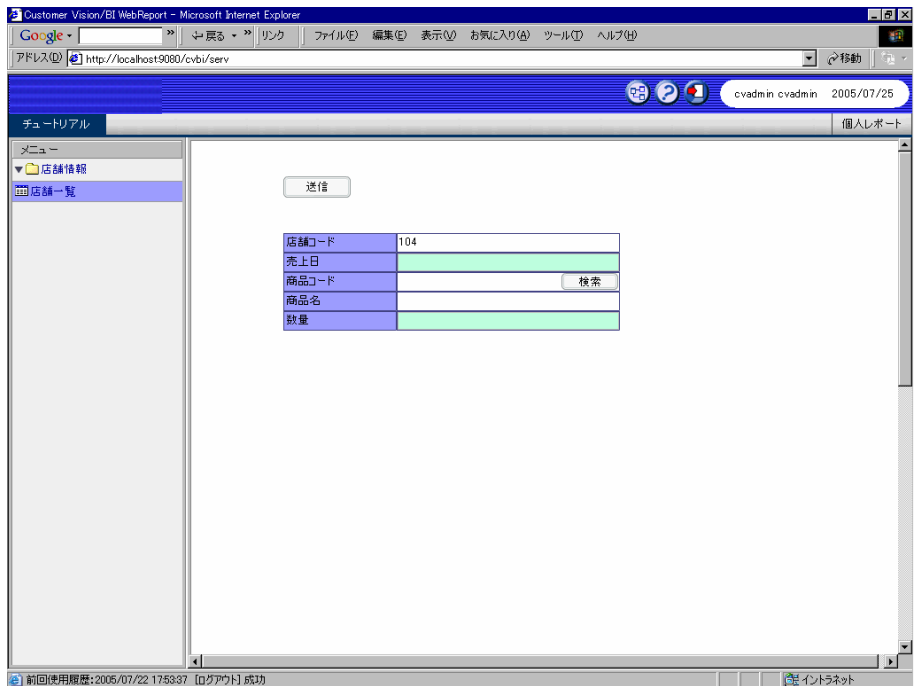

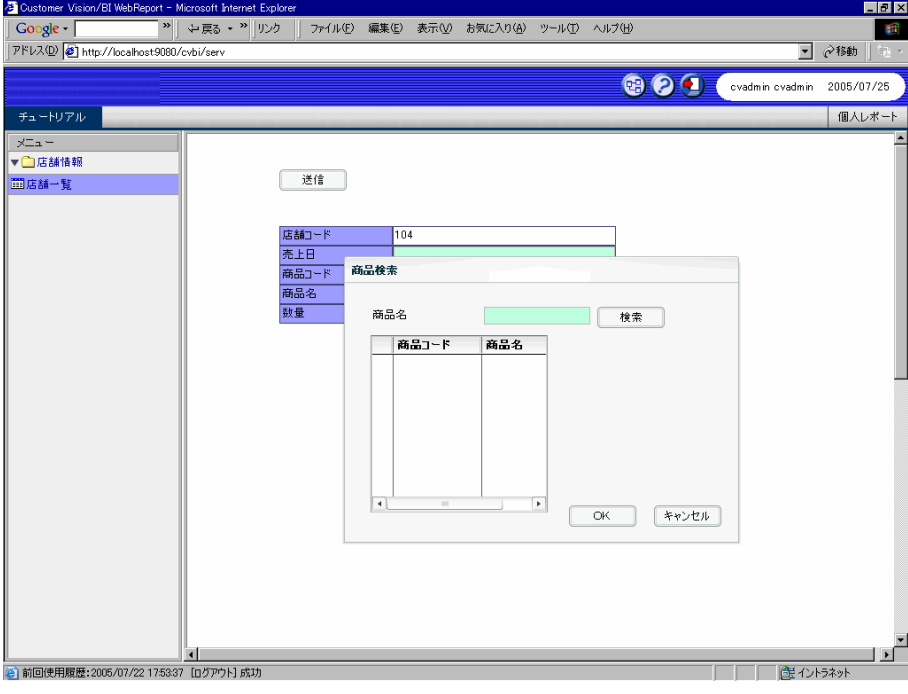

**3.** 「商品名」のテキスト入力に商品名の一部を入力して「検索」ボタンをクリックすると、データ

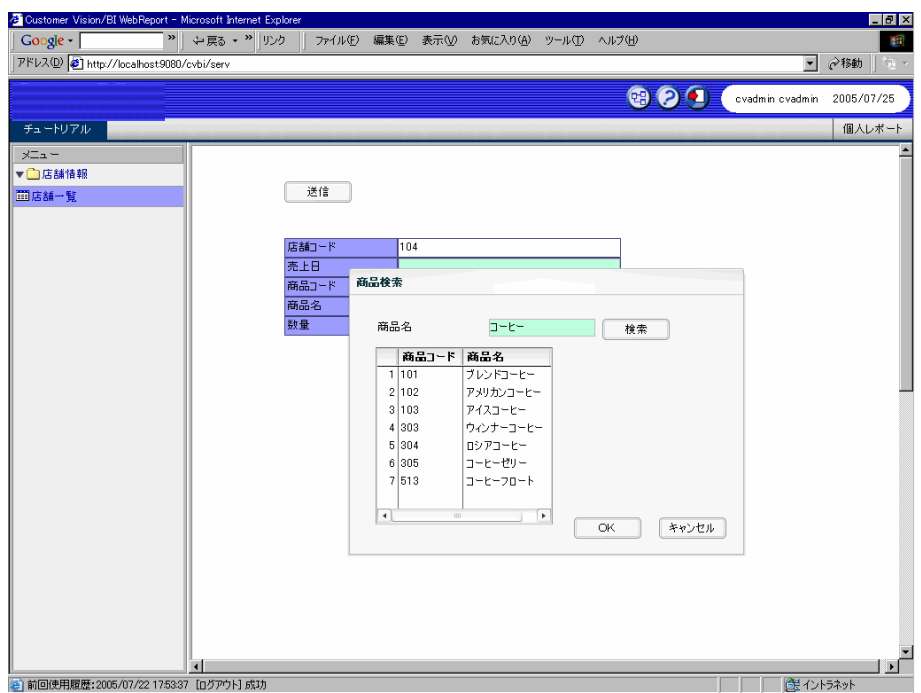

Ξ

**4.** データグリッドから目的の商品を選択して、「OK」ボタンをクリックします。

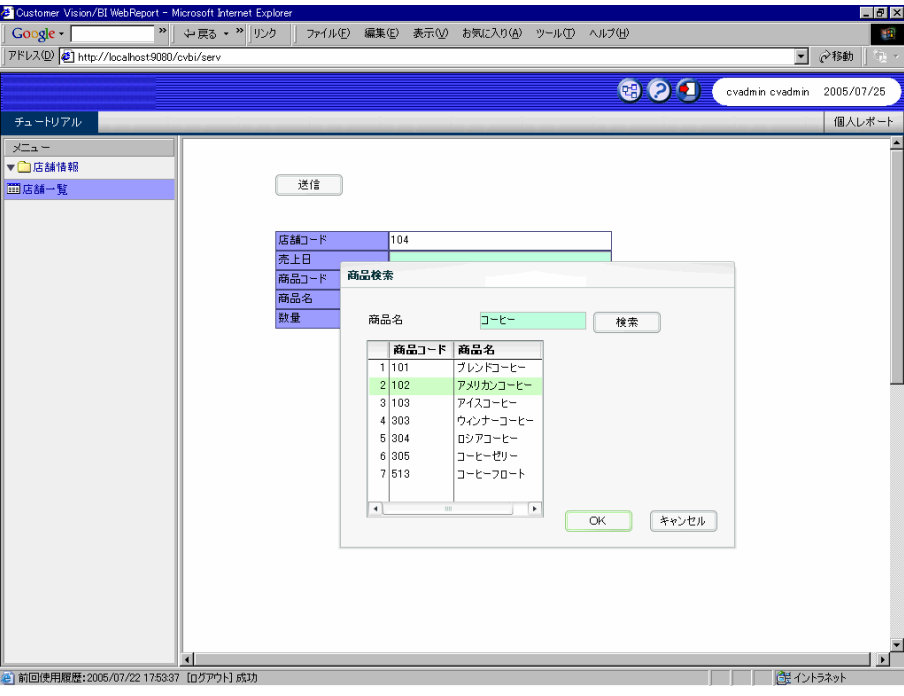

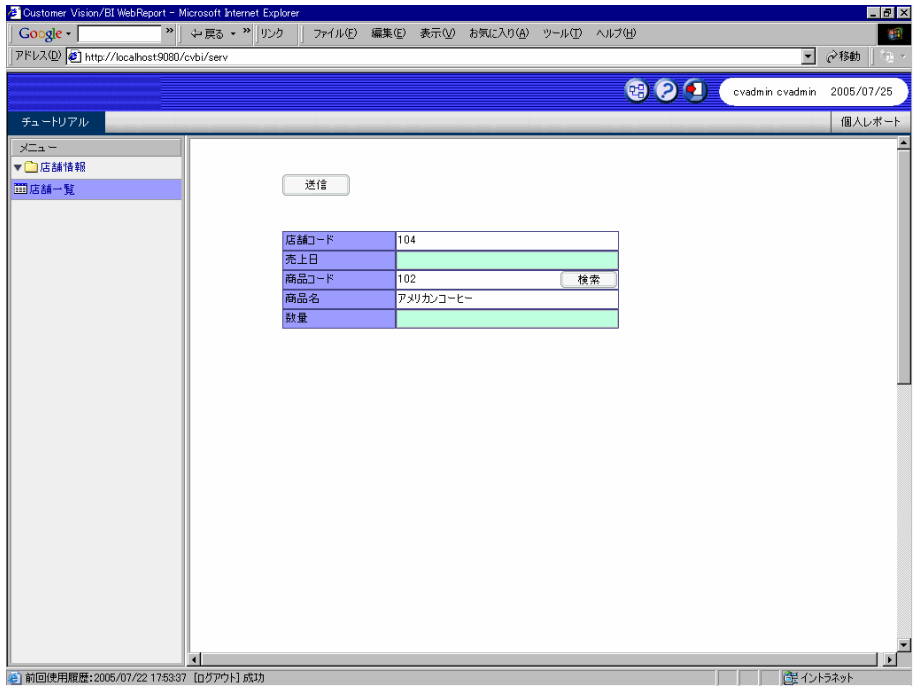

Е

Ξ

# **7** 編集画面の作成(その3)

### **7.1** 店舗新規登録定義の作成

**1.** 「店舗編集」定義を開きます。[フォーム編集]ボタンをクリックしてフォーム編集ツールを起動  $[$   $]$ CV/BI WebReport フォーム編集  $\mathbb{X}$  $\ddot{}}$ フォーム・ページタイプを設定しなおしますか?  $\sqrt{C}$ はいひ D

**2.** 「店舗コード」の動的テキストを選択します。右クリックメニューから[変更] [テキスト入力へ]

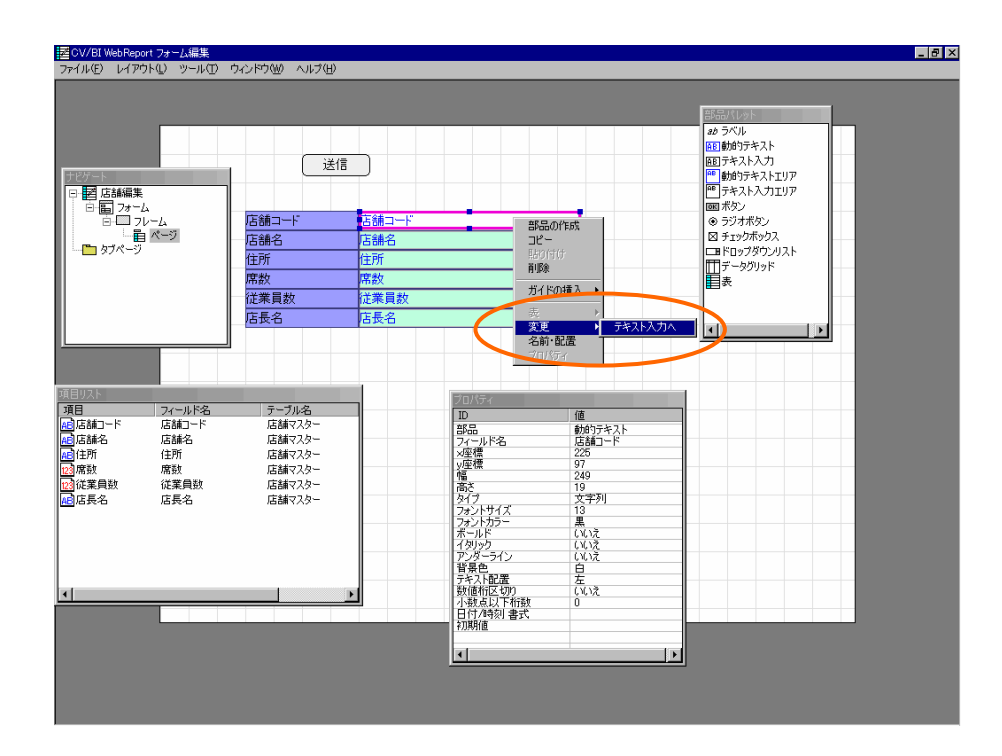

 $\sim$
**3.** 「店舗コード」のテキスト入力を選択したまま、[プロパティ]ウィンドウの[必須項目]欄をダブ

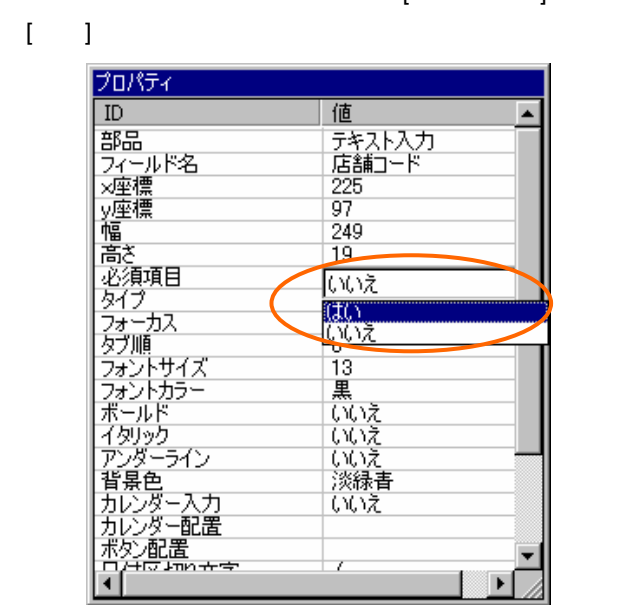

## **4. 1 1 1 1**

**5.** 定義設定の画面に戻ったら、定義名称を「店舗新規」として保管します。

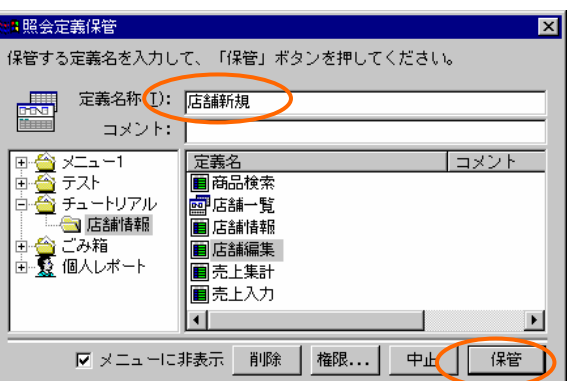

**7.2** リンクの設定

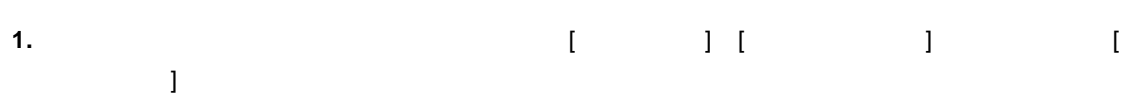

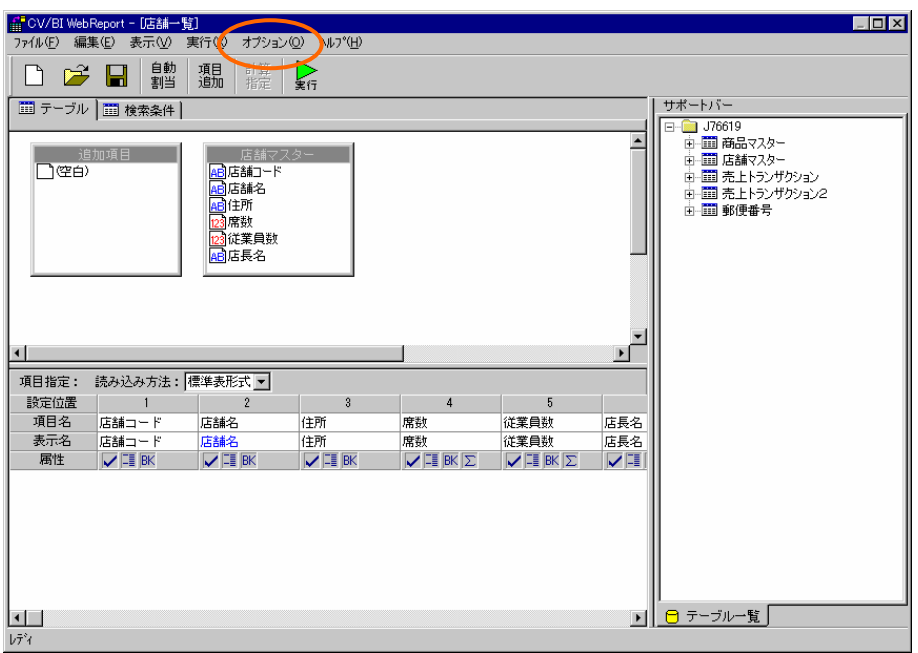

**2.** [ **b c l l l l l l l l** 

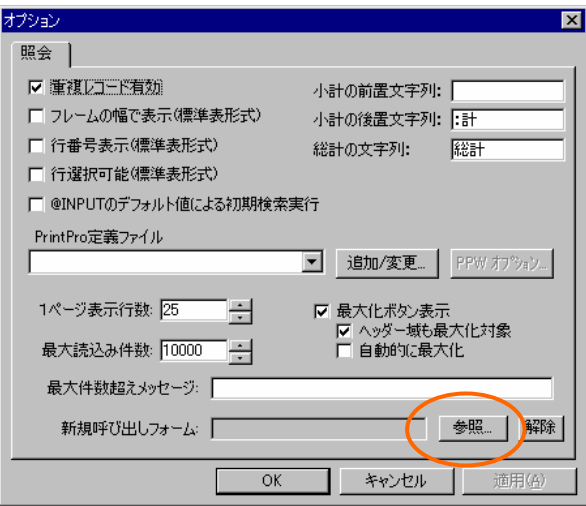

**3.** 「店舗新規」定義を選択して、[選択]ボタンをクリックします。[オプション]ダイアログに戻っ  $[0, 1]$ <mark>#問照会定義選択</mark>  $\overline{\mathbf{z}}$ 編集する定義を選択して「次」ボタンを押してください。 |定義名|<br>|風店舗情報|<br>|風店舗舗観|<br>|国売上入力  $|$   $\exists$   $\times$   $\rightarrow$   $\rightarrow$  $\overline{\mathbf{H}}$  $\overline{\phantom{0}}$ 뇌 選択 | 削除 | 中止

**4.** 定義を上書き保管して、定義設定を終了します。

## $7.3$

### **1.** Web

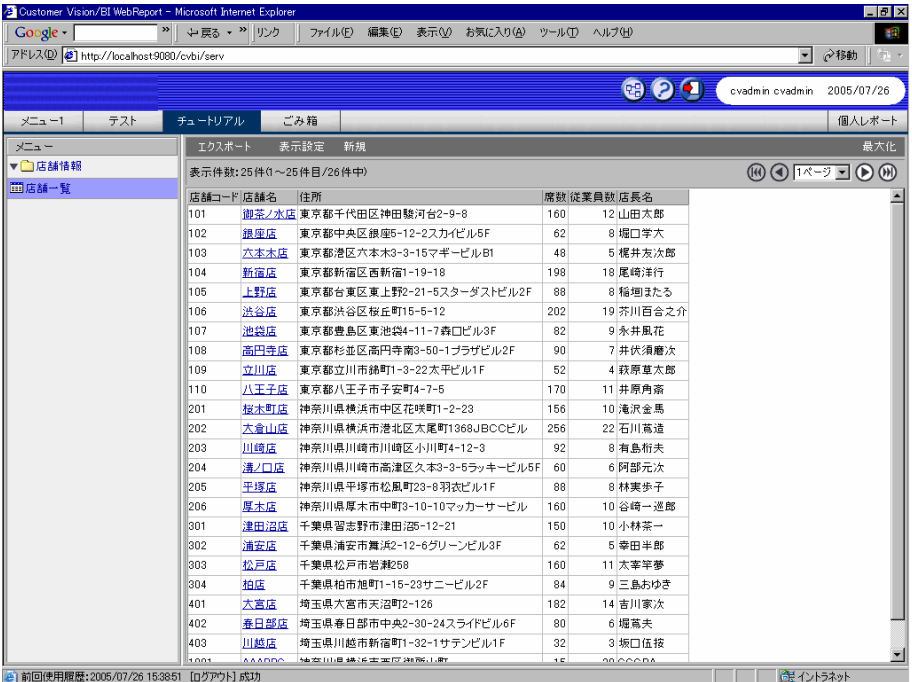

 $\equiv$ 

**2.** 照会結果画面のメニューに表示される[新規]ボタンをクリックします。

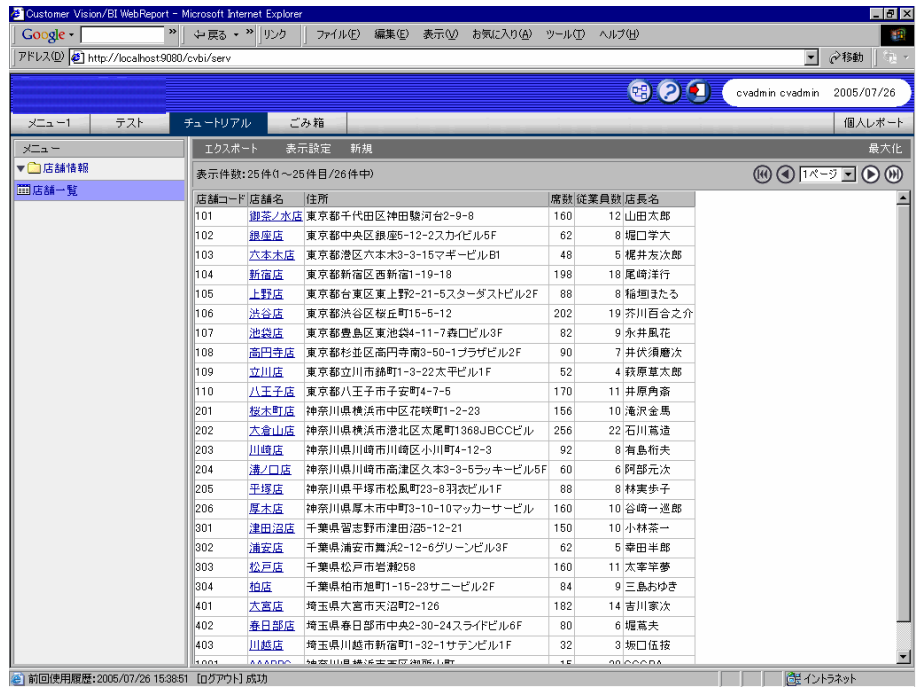

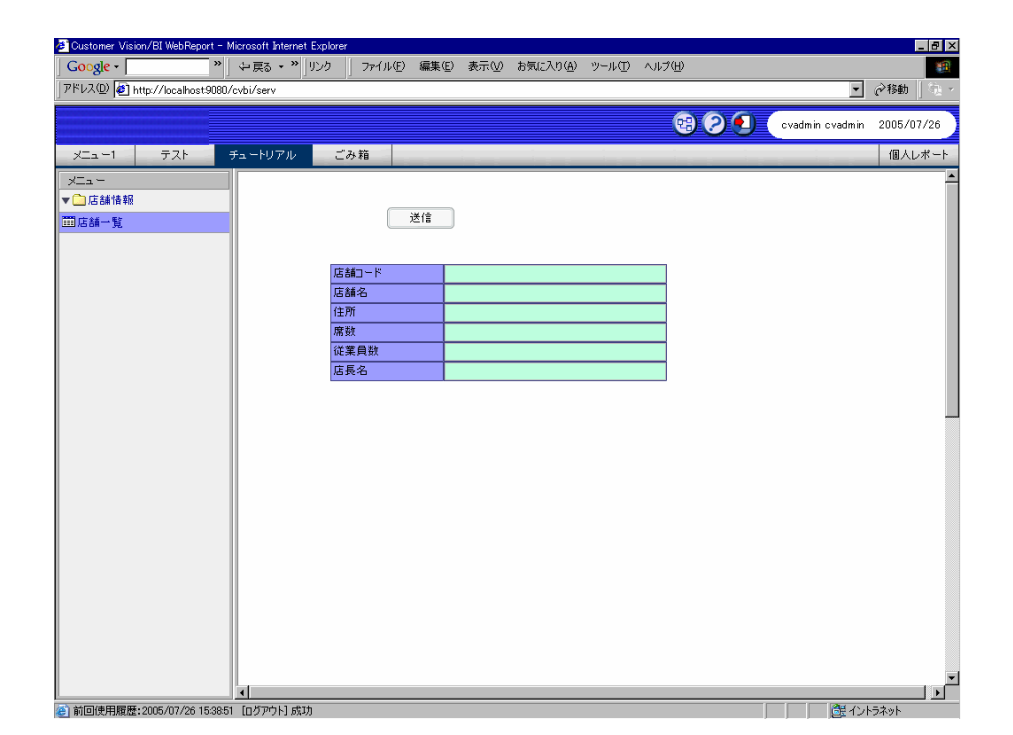

71

Ξ

 $\overline{\phantom{a}}$ 

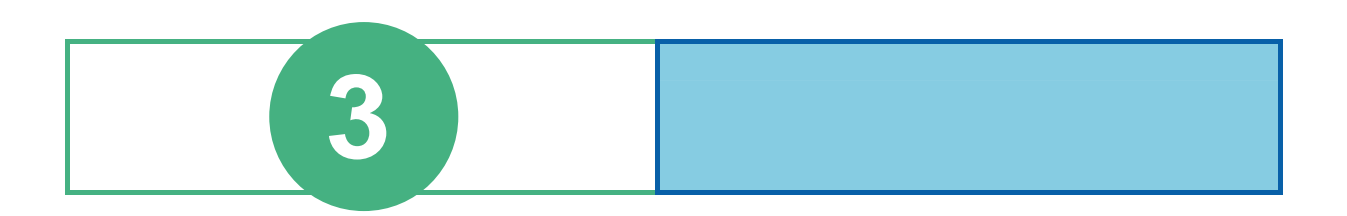

# **1** フォーム編集ツールの画面

[ナビゲートウィンドウ](#page-78-0)

<u> Zanadi Sanadi Sanadi Sanadi Sanadi Sanadi Sanadi Sanadi Sanadi Sanadi Sanadi Sanadi Sanadi Sanadi Sanadi San</u>

[項目リスト](#page-95-0)

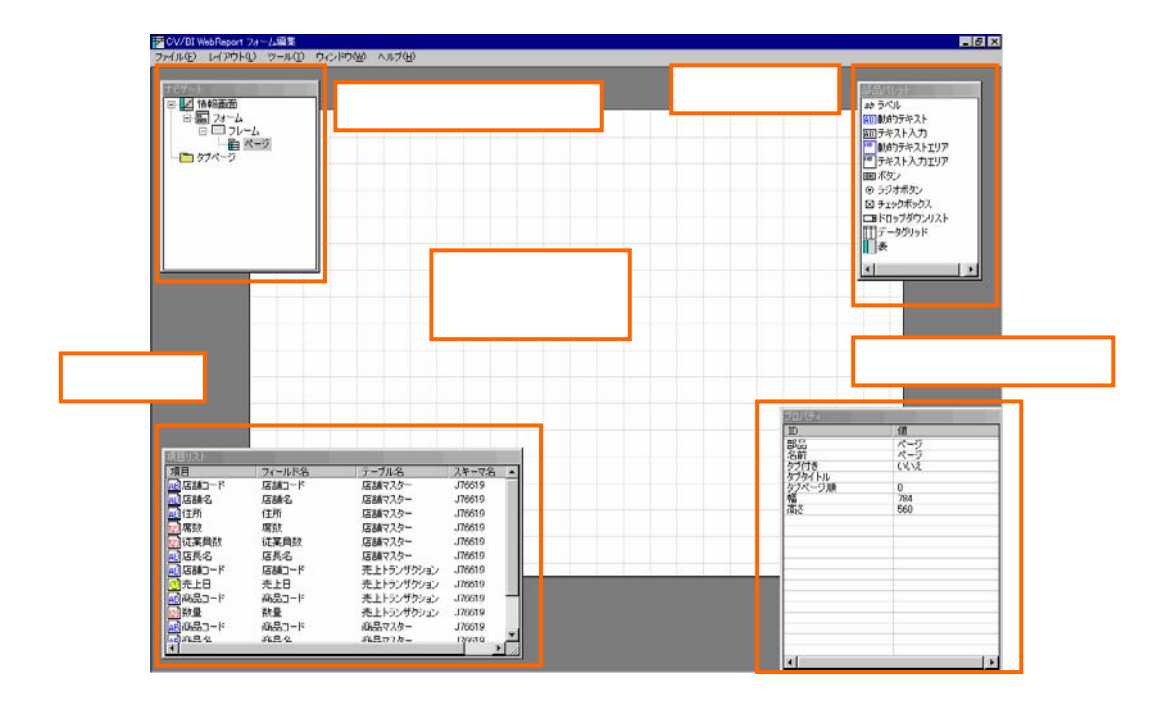

 $\equiv$ 

<span id="page-78-0"></span> **2** ナビゲートウィンドウ

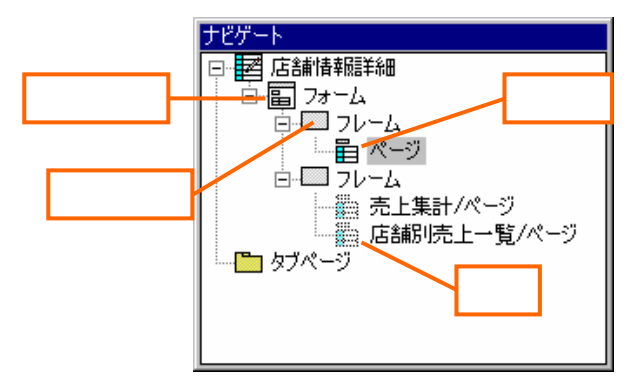

 $2.1$ 

フォーム

<u></u>

ページ

参照

 $\equiv$ 

 $\equiv$ 

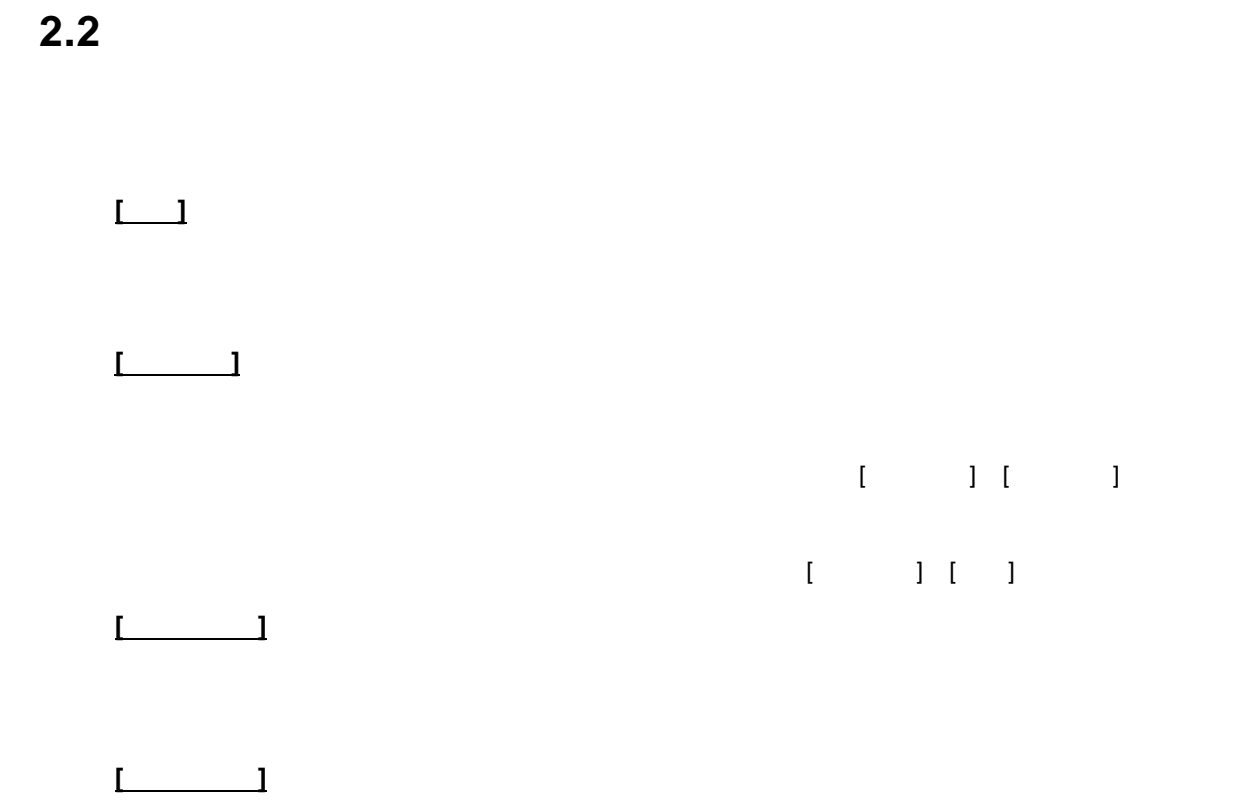

**2.3**  $\blacksquare$ 

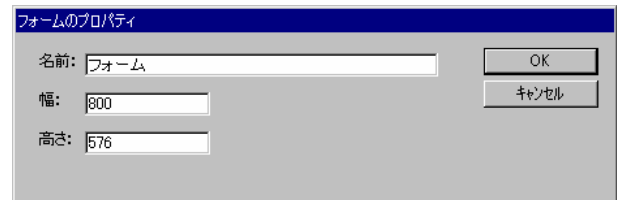

 $[$   $]$ 

Ξ

**2.4**  $\blacksquare$ 

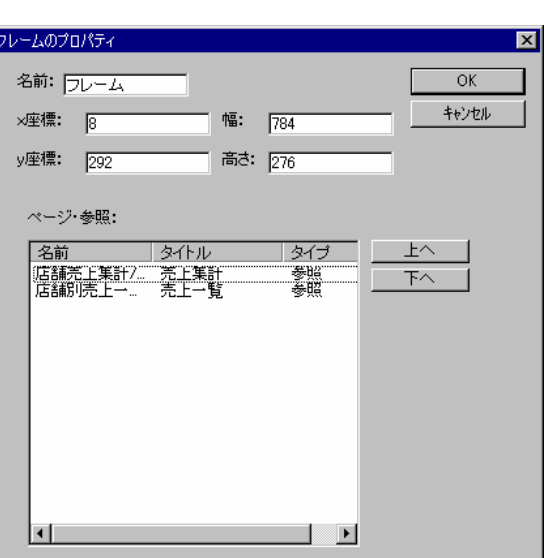

 $[$   $]$ 

 $[\; -\; ]$ 

 $\mathbb{R}$  , and the state of the state of the state of the state of the state of the state of the state of the state of the state of the state of the state of the state of the state of the state of the state of the state o

## **2.5**  $\blacksquare$

### ページのプロパティ 名前: <mark>ベージ</mark><br>幅: <mark>784</mark>  $\overline{OK}$ キャンセル 高さ: 276

[ページのプロパティ]ダイアログでは、ページの名前・幅・高さを変更可能です。

a<br>Ma

## **2.6**

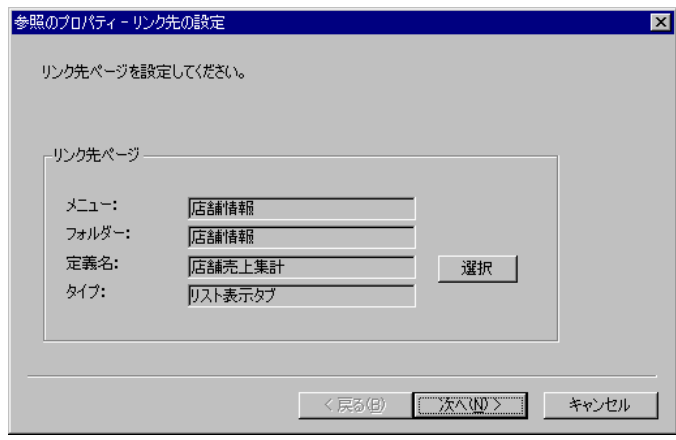

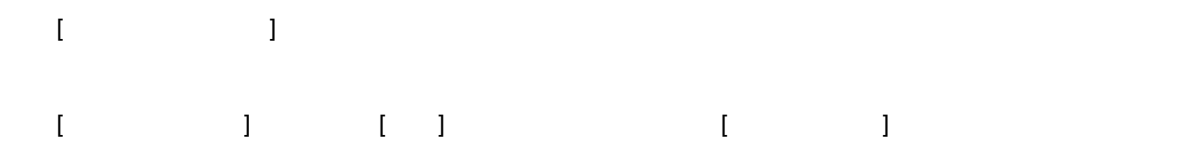

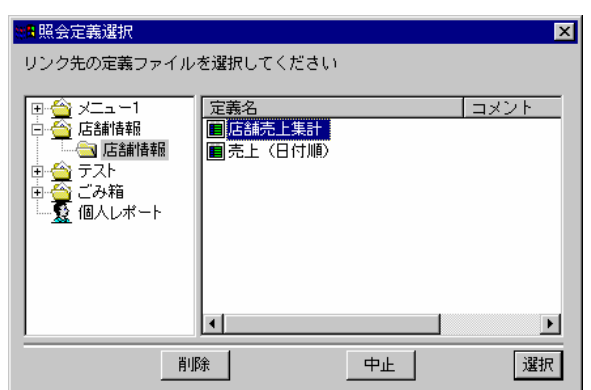

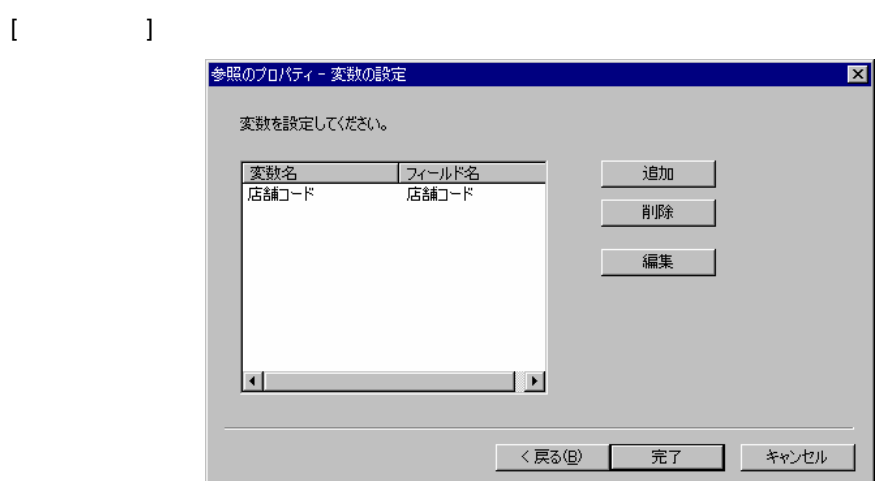

<span id="page-82-0"></span> **3** 部品パレット

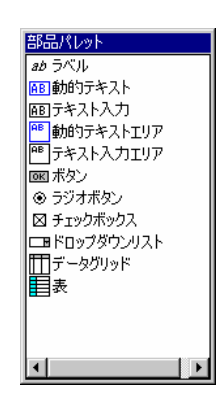

**3.1** ページ構成部品

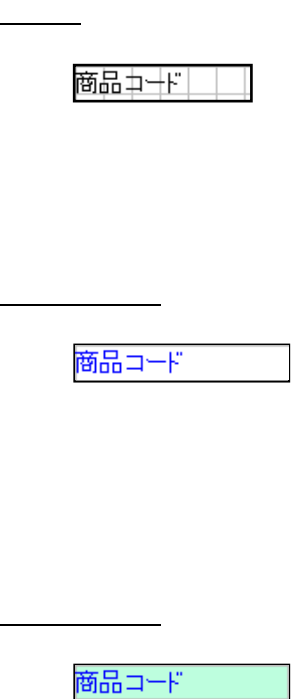

 $\equiv$ 

 $\overline{\phantom{a}}$ 

<u>ームエリアーのディストエリアー</u>

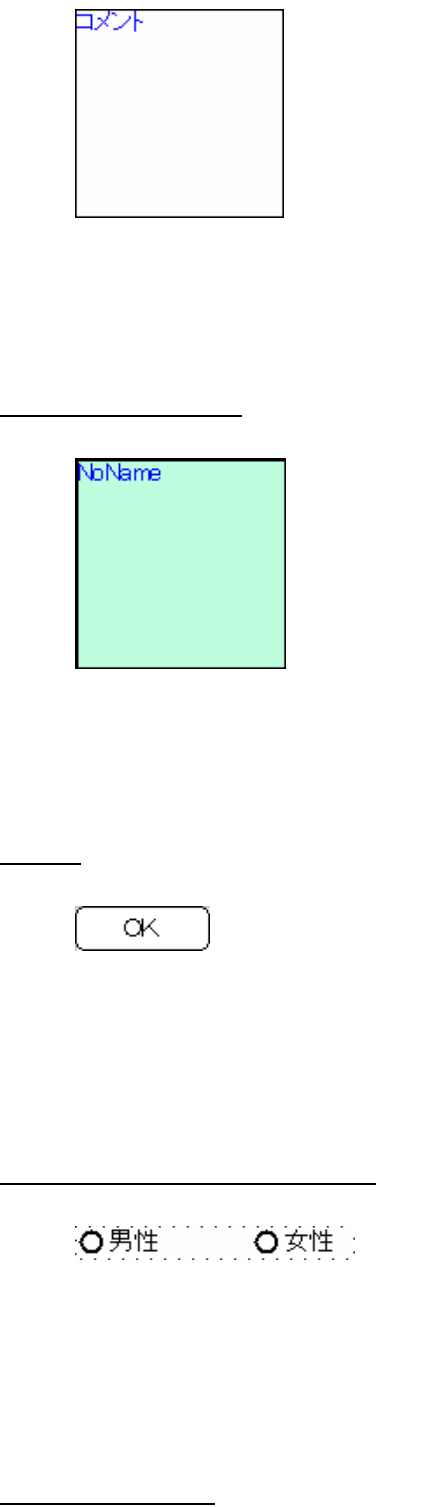

口処理済み

 $" 1" /" 0"$ 

Е

÷

 $\Box$ 

<u>ドロップ - Contractor - Contractor - Contractor</u>

データグリッド

表

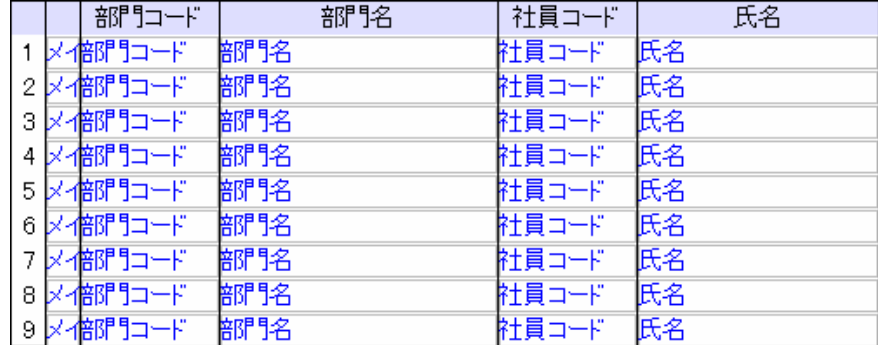

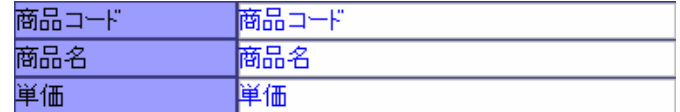

# <span id="page-85-0"></span> **4** プロパティ

## $[$  (  $]$  (  $]$   $[$   $]$

### $[$   $]$

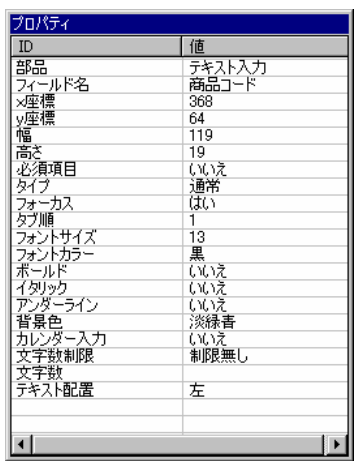

**4.1**  $\blacksquare$ 

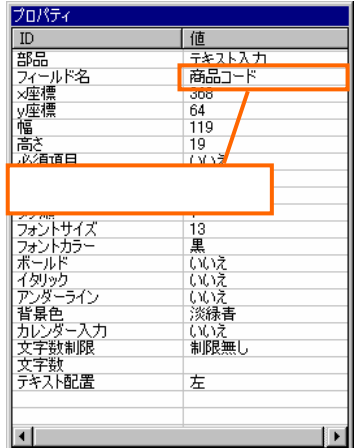

### $\blacksquare$  interfacts the matrix  $\blacksquare$

e.

## **4.2** フォーム構成部品のプロパティ

- <u> The Communication</u>  $\bullet$
- $\bullet$
- $\bullet$
- 高さ

## <u> The Communication</u>

- $\bullet$
- $\bullet$
- $\bullet$
- $\bullet$
- 
- 高さ
- ページ
	- $\bullet$
	- $\bullet$
	-
	- 高さ

÷

- $\bullet$
- <u>se</u> 参照ページ  $\begin{array}{ccc} & & & \\ \text{I} & & & \end{array}$
- $\bullet$
- $\bullet$
- $\bullet$ タブページの表示順です。[フレームのプロパティ]ダイアログから変更可能です。

## **4.3** ページ構成部品のプロパティ

- 共通の属性  $\bullet$
- associated and the form  $\begin{bmatrix} 1 & 0 \end{bmatrix}$  of  $\begin{bmatrix} 1 & 0 \end{bmatrix}$  $\blacksquare$
- $\bullet$
- $\bullet$
- $\bullet$
- 高さ
- $\bullet$
- $\bullet$
- 背景色

÷,

- ボールド  $\bar{\textbf{r}} = 1$
- $\bullet$
- $\bar{1}$   $\bar{1}$  $\bullet$
- $\mathbf{I} = \mathbf{I}$
- $\bullet$
- $\bullet$
- $\bullet$
- $\bullet$ 
	-
- $\bullet$
- ラベル
- $-$
- <u>news and the second second</u>  $\bullet$
- 
- $\bullet$
- $\bullet$
- $\bullet$
- テキスト入力
- $\bullet$

### 入力値の型を設定します。[通常] [英数字] [数値] [日付]があります。

- 
- - -
		- $\mathbb{I} = \mathbb{I}$

## WebReport @NOW @USER

## データのタイプです。項目をドロップすると自動的に変更されます。[文字列] [数値] [日付時刻]

84

 $\mathbf{I}=\mathbf{I}$ 

- $\bullet$
- $\bullet$
- $\bullet$  $\begin{array}{ll} \hspace{2.5cm} \text{L1} \end{array}$
- $\Box$  $\bullet$
- $[1]$   $[-]$  $\bullet$ 
	- 入力文字数の制限を指定します。[制限無し] [最大文字数] [固定文字数]から選択します。
- $\bullet$
- <u>ーーーーーーーーーーーーーーーーー</u> テキスト入力エリア  $\bullet$
- $\bullet$
- ボタン
- $8$  $\bullet$
- $\bullet$
- $\bullet$  in the state  $\bullet$  $\begin{bmatrix} 1 \end{bmatrix}$

Enter

ラジオグループ

 $\bullet$ 

a<br>Ma

- <u>- Januar Januar Januar Januar Januar Januar Januar Januar Januar Januar Januar Januar Januar Januar Januar Ja</u>  $-$
- $\bullet$
- チェックボックス  $-$
- $\bullet$
- チェックボックスは通常"1"or"0"の値を送信しますが、値を設定すると、設定値 or 空文字列が
- <u>ドロップダウンリストのデザイン</u>
- $\bullet$  $[$   $]$
- データグリッド
- $\bullet$
- $\bullet$
- $\bullet$
- $\bullet$
- <u>State State State State State State State State State State State State State State State State State State St</u>
- $\bullet$
- $\bullet$
- $\bullet$
- $\bullet$ 列のタイプです。[レコード番号] [フィールド] [隠しフィールド]から選択します。

e<br>Bar

- $\bullet$
- $\bullet$
- $\bullet$
- 表
- $\bullet$  $\rightarrow$ 
	- 列ヘッダー
	- $\blacktriangleright$
	-
- 行ヘッダー
- $\blacktriangleright$
- $\bullet$
- $\bullet$
- $\bullet$
- $\bullet$  $[$  and  $[$  and  $[$  and  $[$  and  $[$  and  $[$  and  $[$  and  $[$  and  $[$  and  $[$  and  $[$  and  $[$  and  $[$  and  $[$  and  $[$  and  $[$  and  $[$  and  $[$  and  $[$  and  $[$  and  $[$  and  $[$  and  $[$  and  $[$  and  $[$  and  $[$  and  $[$  and  $[$  a
- $\bullet$
- $[$   $]$   $]$   $[$  $\blacksquare$
- 背景色
- $\bullet$
- $[$   $]$   $]$   $[$   $]$   $[$   $]$   $[$   $]$   $[$   $]$   $[$   $]$   $[$   $]$   $[$   $]$   $[$   $]$   $[$   $]$   $[$   $]$   $[$   $]$   $[$   $]$   $[$   $]$   $[$   $]$   $[$   $]$   $[$   $]$   $[$   $]$   $[$   $]$   $[$   $]$   $[$   $]$   $[$   $]$   $[$   $]$   $[$   $]$   $[$   $]$   $[$   $]$   $[$   $]$
- $\bullet$
- $\bullet$ 
	- $\mathbf{L} = \mathbf{L} \mathbf{L}$

**4.4**  $\blacksquare$ 

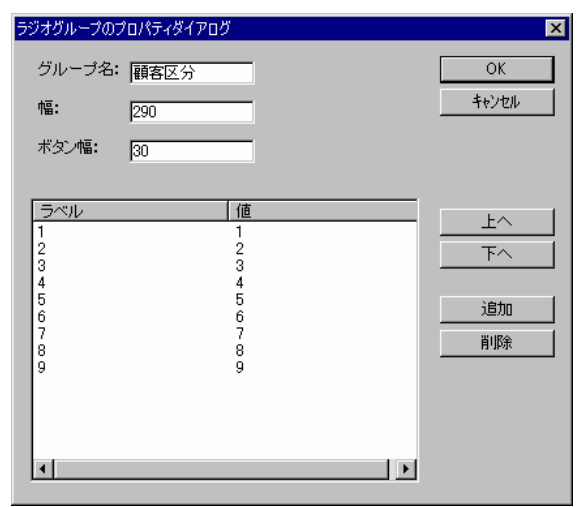

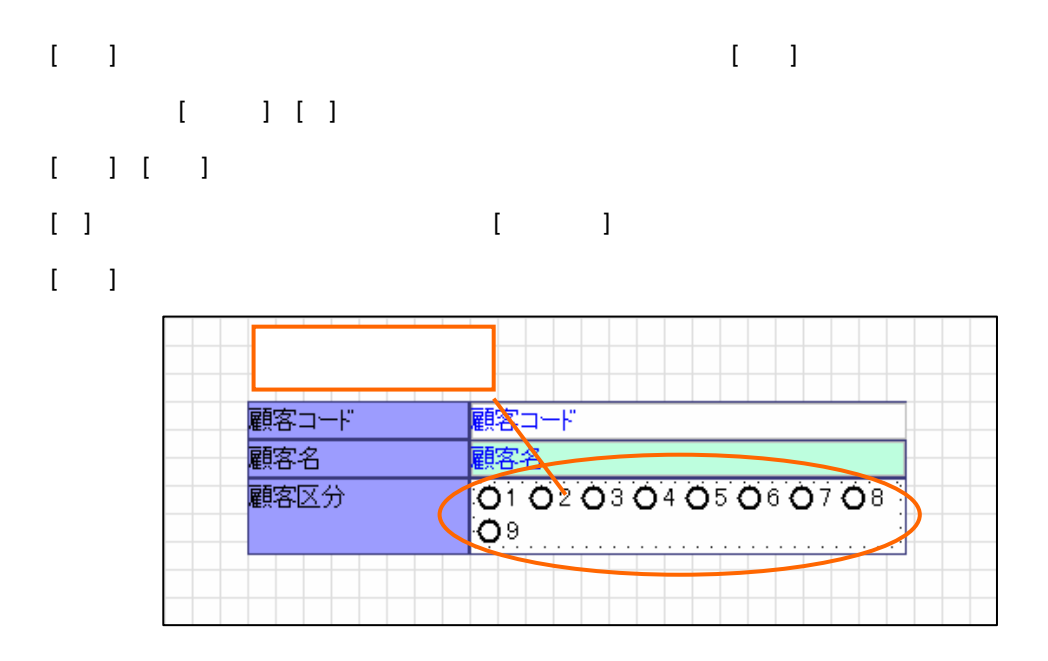

**4.5** Production  $\mathcal{L}$ 

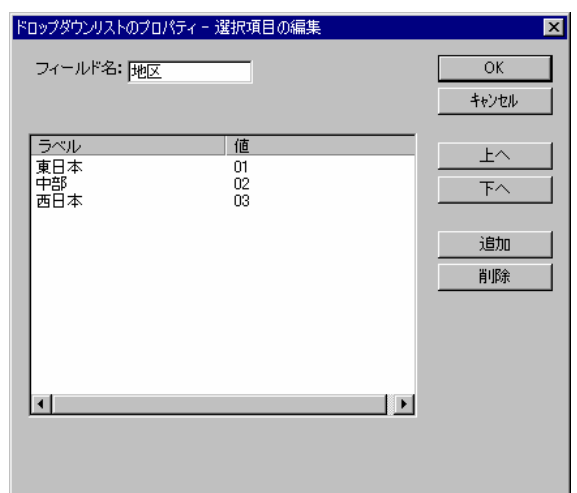

 $[1 \quad 1 \quad 1 \quad 1]$  $\mathbf{I} = \mathbf{I} \mathbf{I} \mathbf{I} \mathbf{I}$ 

 $\begin{bmatrix} \mathbf{I} & \mathbf{I} & \mathbf{$ 

 $\mathcal{L}_{\mathcal{A}}$ 

## **4.6**  $\blacksquare$

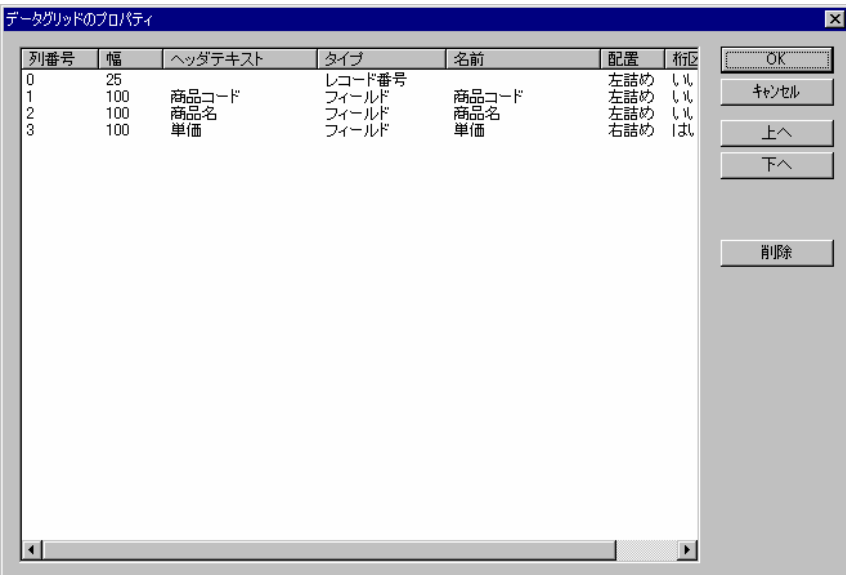

 $\llbracket \cdot \rrbracket$ 

 $\left\| \begin{bmatrix} \cdot & 1 & 1 & 1 \end{bmatrix} \right\| = 1$ 

## **4.7** 表のプロパティダイアログ

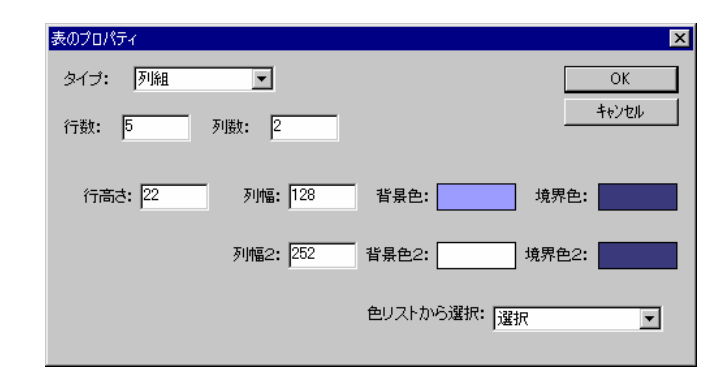

 $\mathbf{I}=-\mathbf{I}$ 

÷,

# <span id="page-95-0"></span> **5** 項目リスト

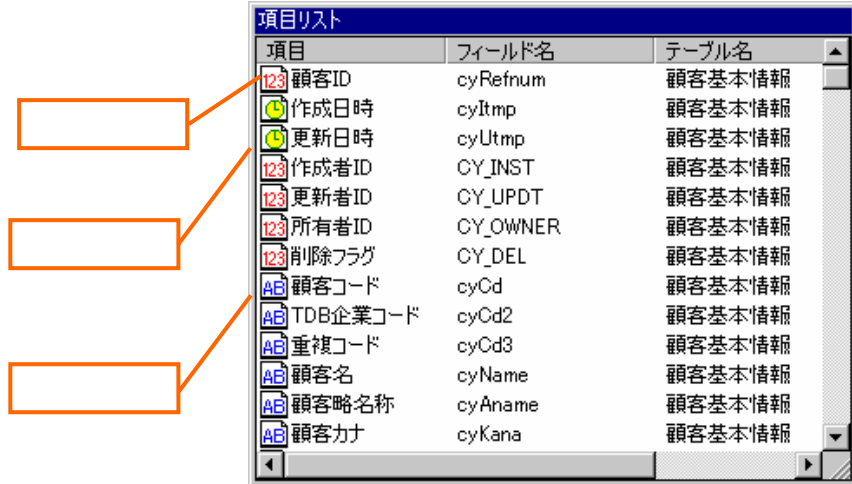

 $5.1$ 

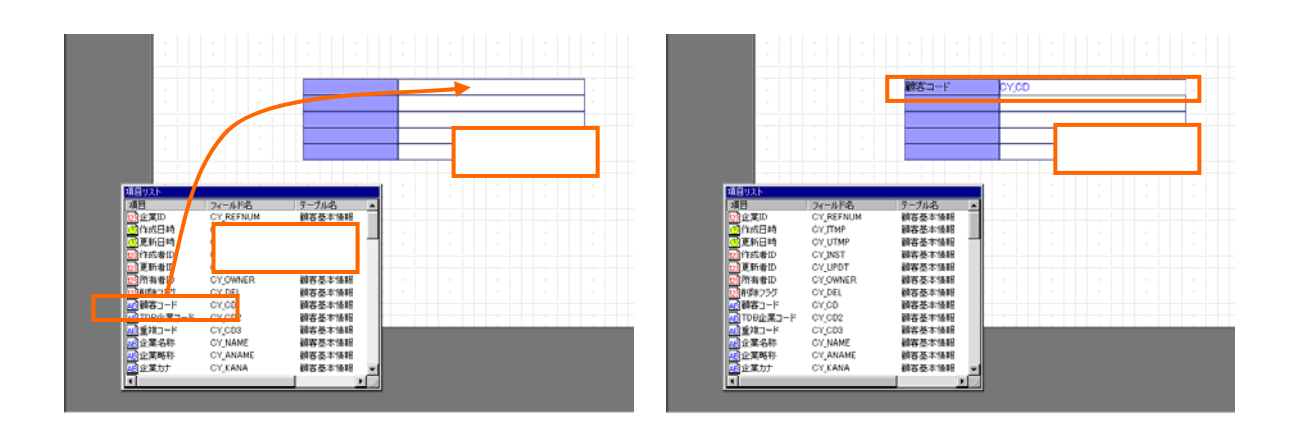

Ξ

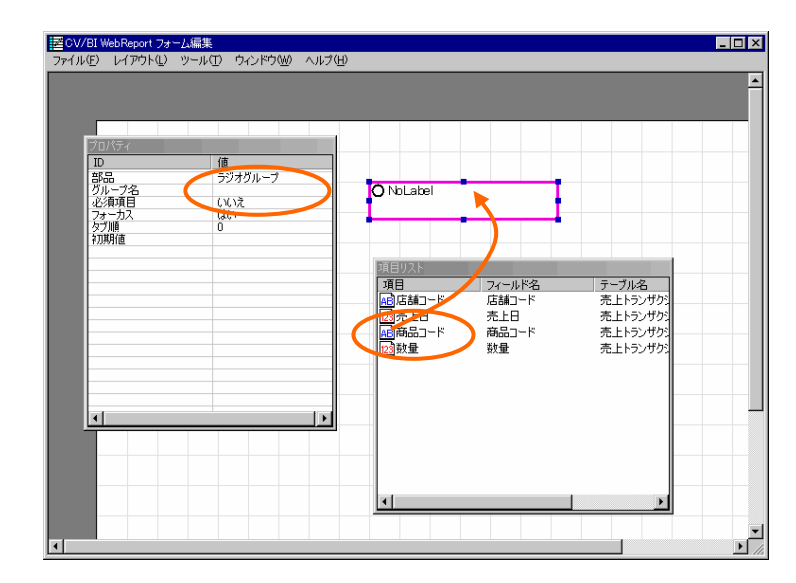

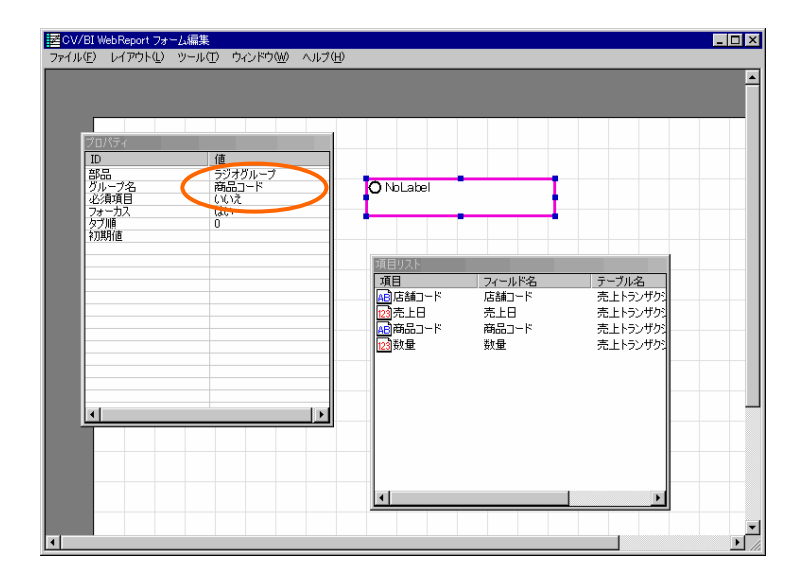

 $\equiv$ 

 $\overline{\phantom{a}}$ 

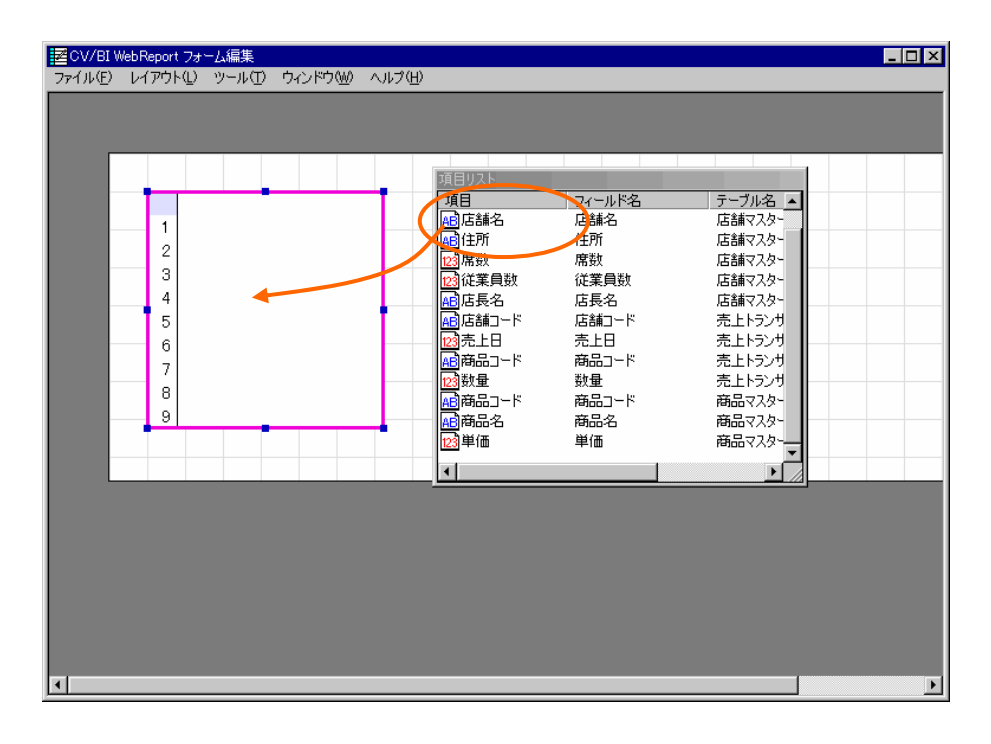

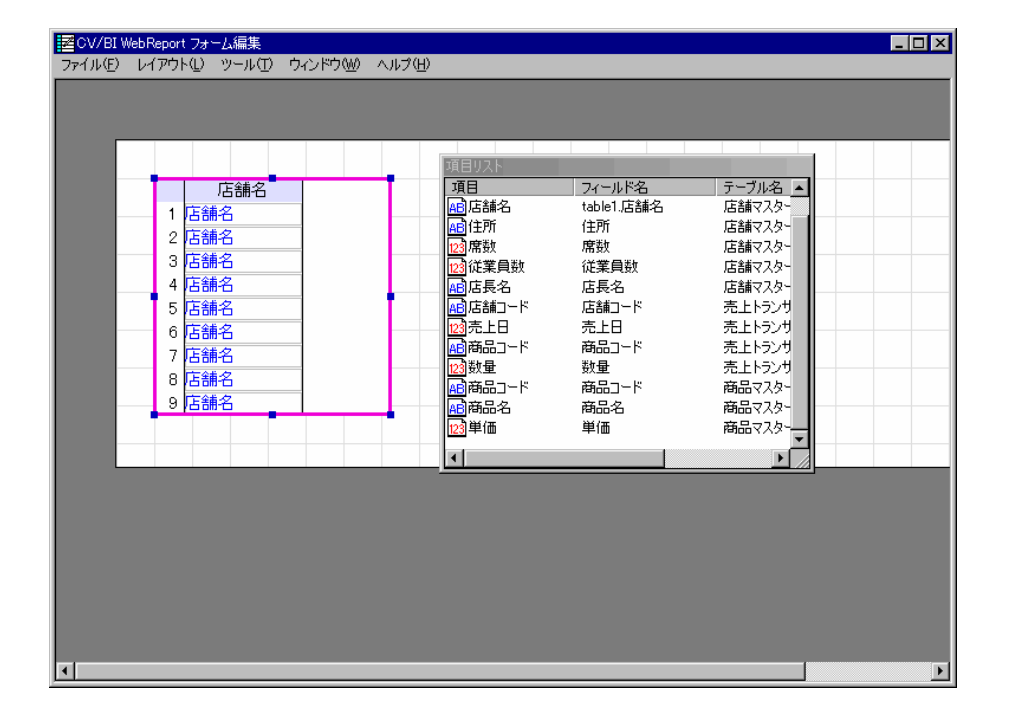

Ξ

 $\equiv$ 

# **6** メニュー

## **6.1 [**ファイル**]**メニュー

**[**インポート**]**

**[**エクスポート**]**

**[**終了**]**

## **6.2 [**レイアウト**]**メニュー

**[**ガイドの設定**]**

**[**中央に配置**]**

## **6.3 [**ツール**]**メニュー

**[**項目の設定**]**

**[**タブ順の更新**]**

 $\begin{bmatrix} \downarrow & \downarrow & \downarrow \\ \downarrow & \downarrow & \downarrow \\ \downarrow & \downarrow & \downarrow \end{bmatrix}$ 

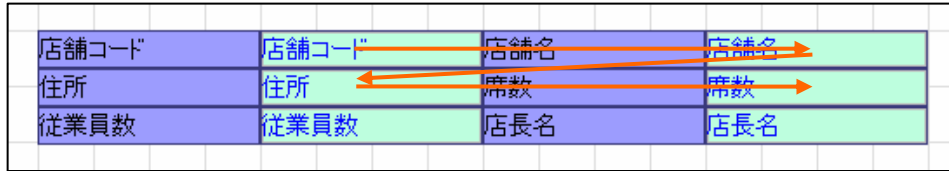

## $\tilde{\Gamma}$

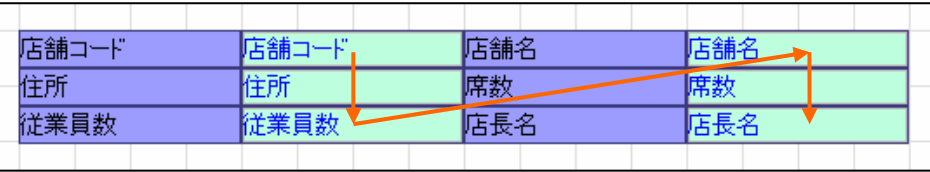

# **6.4 [**ウィンドウ**]**メニュー

Ξ

## **7** ページ編集

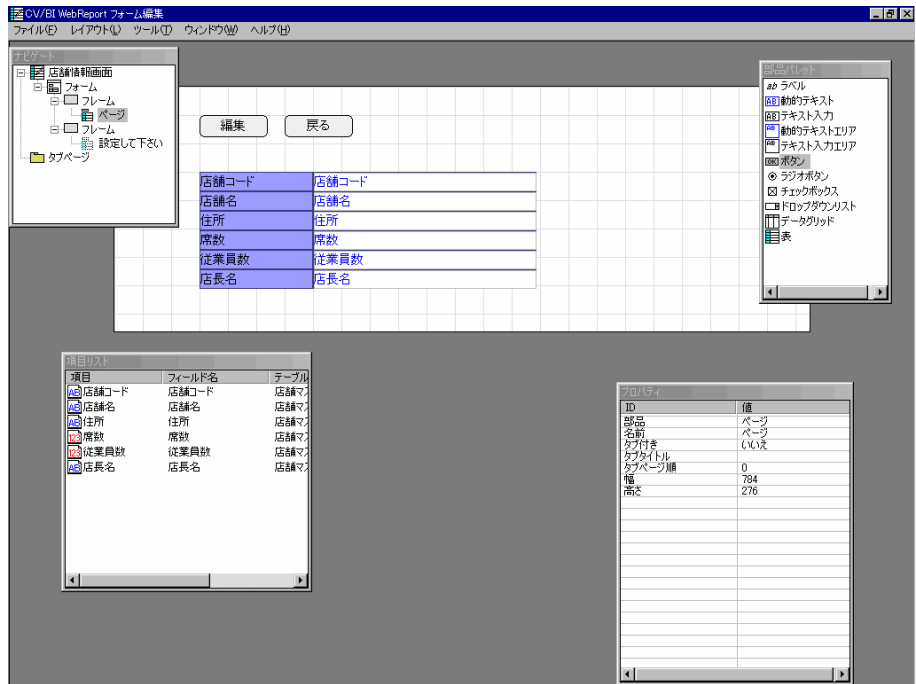

## $7.1$

部品の作成

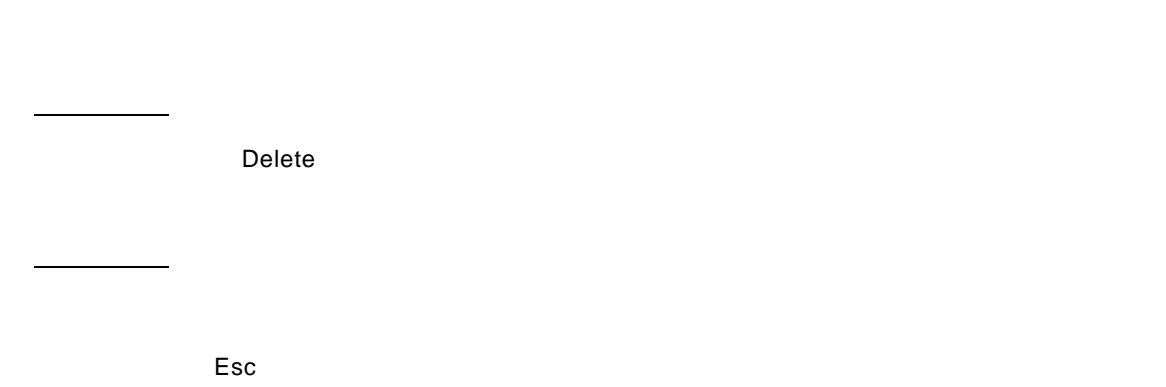

÷

 $7.2$ 

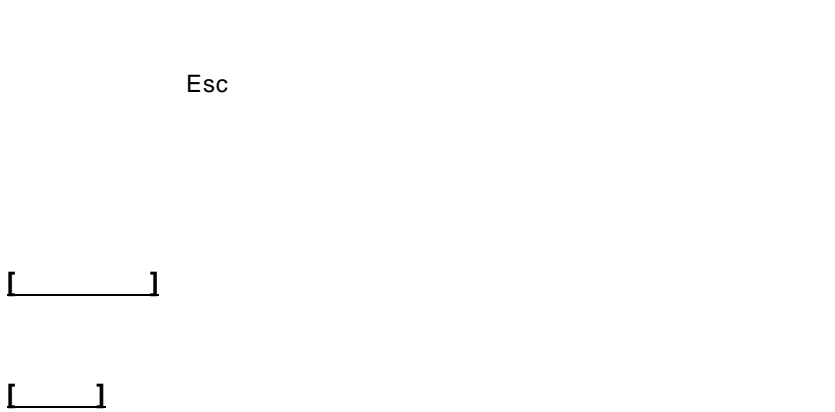

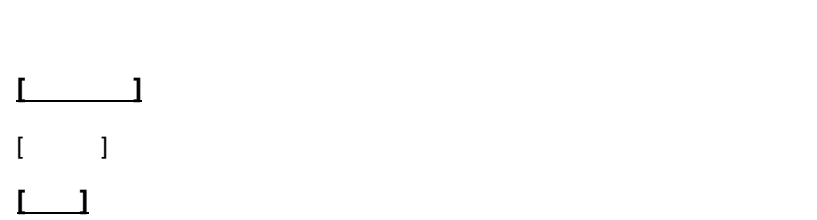

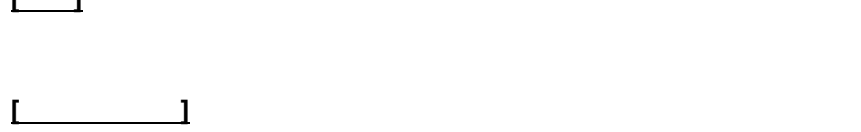

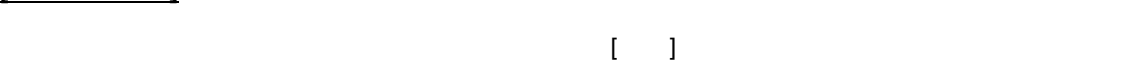

**[**表**]**-**[**部品削除**]**

<u>。また、そのサイズを使用している</u>

**[**変更**]**

**[**名前・配置**]**

**[**プロパティ**]**

**7.3** 名前・配置ダイアログ

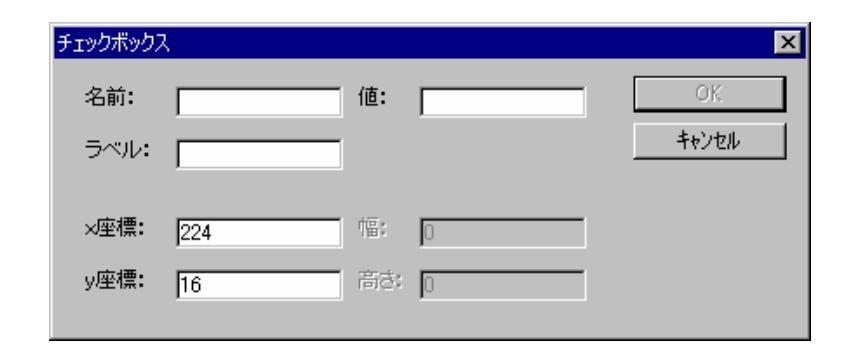

**7.4** フォームの概観表示

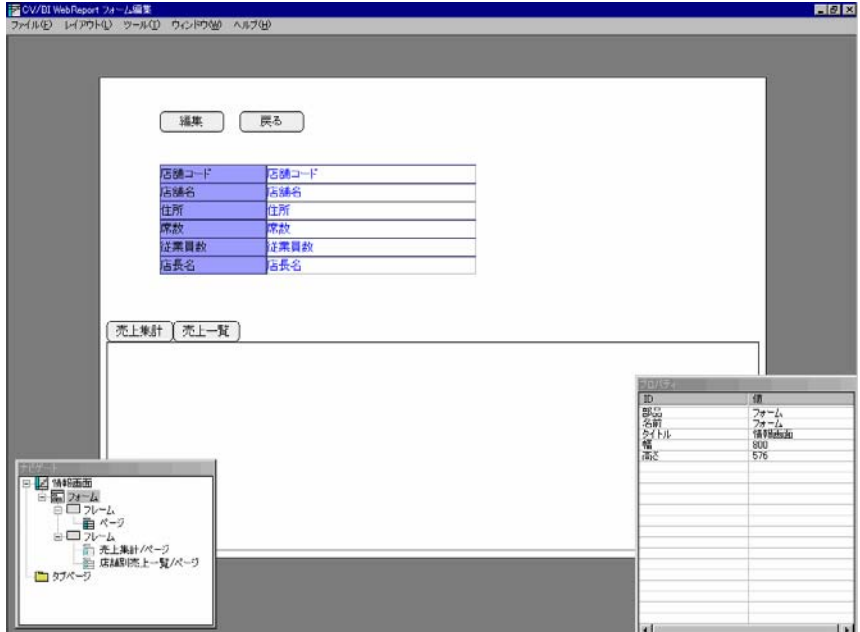

# **8** ボタンのアクション

8.1

リンク

登録/更新

削除

<u>e</u>

<u>okazista za zainiaranje za zainiaranje za zainiaranje za zainiaranje za zainiaranje za zainiaranje za zainiara</u>

 $\frac{1}{2}$ 

÷

## **8.2**  $\blacksquare$

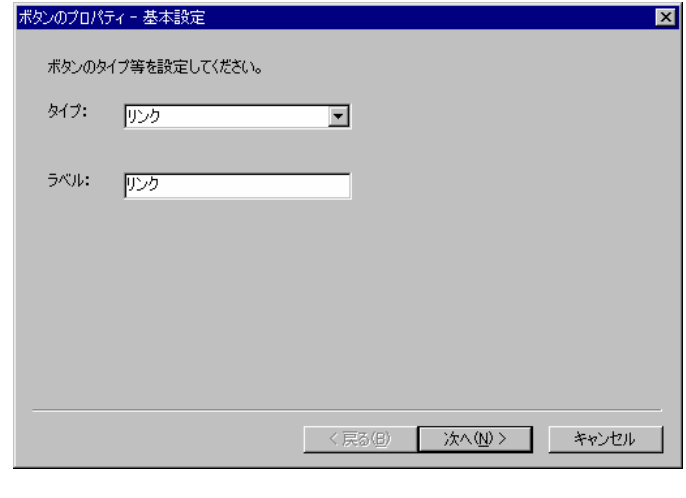

 $\mathbb{R}^2$ 

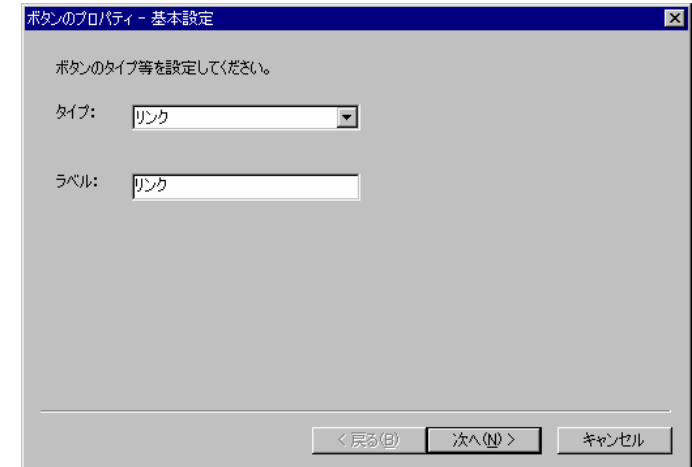

### $[$   $]$   $]$   $]$   $\sim$   $]$   $\sim$   $]$

基本設定

<u>under the second control</u>

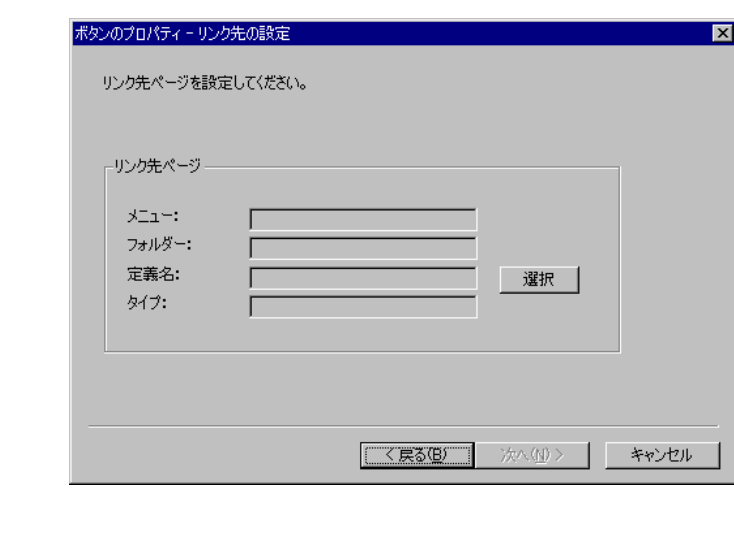

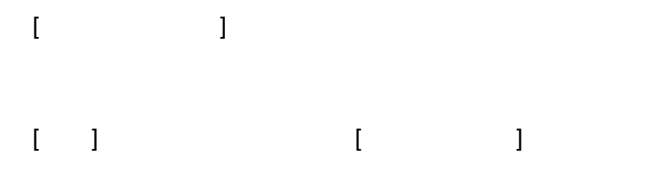

<u>ポップアップ</u>クインドウストの設定について、

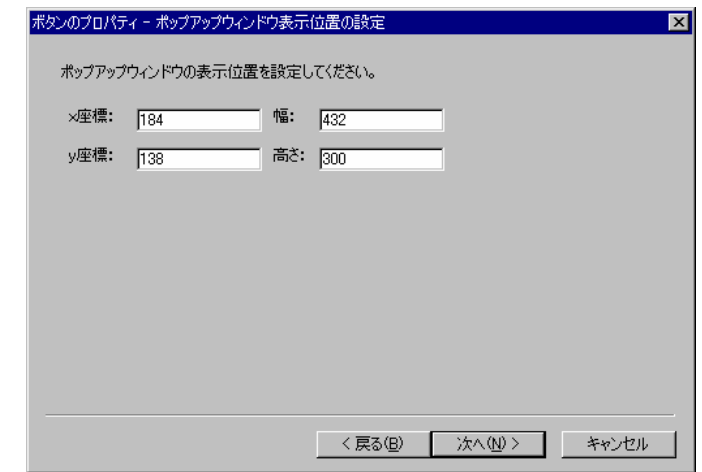

 $[$   $]$ 

変数の設定

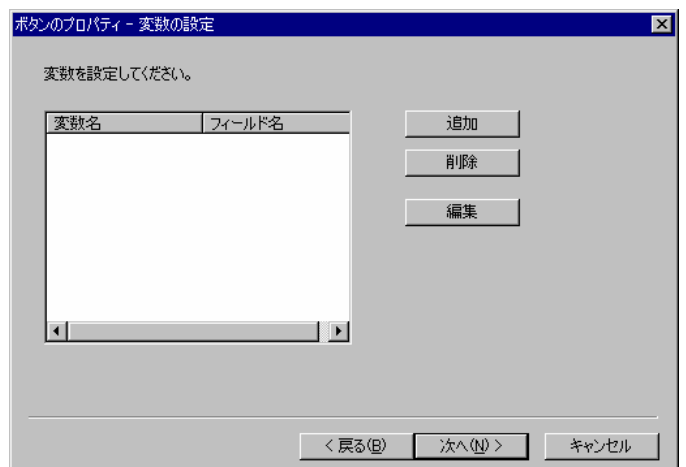

- $\mathbf{I} = \mathbf{I}$
- $[$   $]$   $[$   $]$   $[$   $]$   $[$   $]$   $[$   $]$   $[$   $]$   $[$   $]$   $[$   $]$   $[$   $]$   $[$   $]$   $[$   $]$   $[$   $]$   $[$   $]$   $[$   $]$   $[$   $]$   $[$   $]$   $[$   $]$   $[$   $]$   $[$   $]$   $[$   $]$   $[$   $]$   $[$   $]$   $[$   $]$   $[$   $]$   $[$   $]$   $[$   $]$   $[$   $]$   $[$

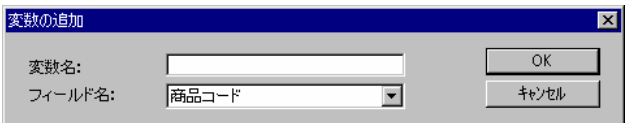

 $@$ INPUT $(@GET('$ 

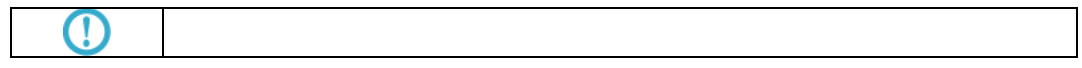

<u>state of the contract of the contract of the contract of the contract of the contract of the con</u>

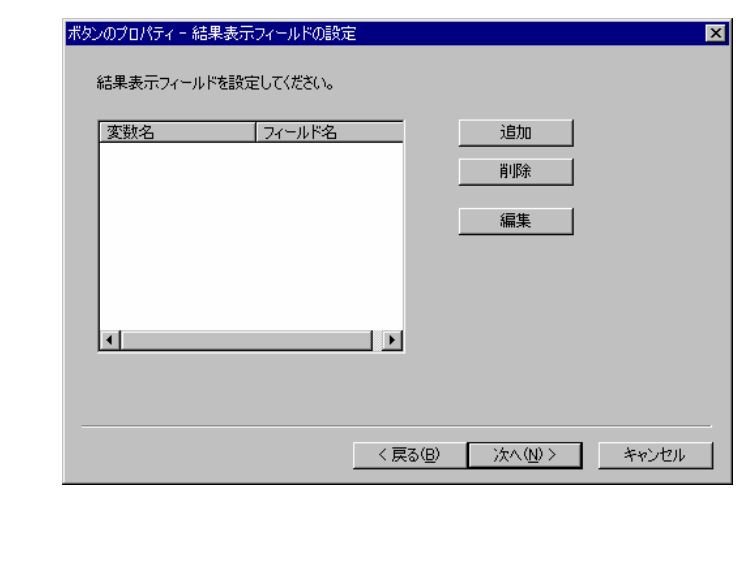

 $[$ 

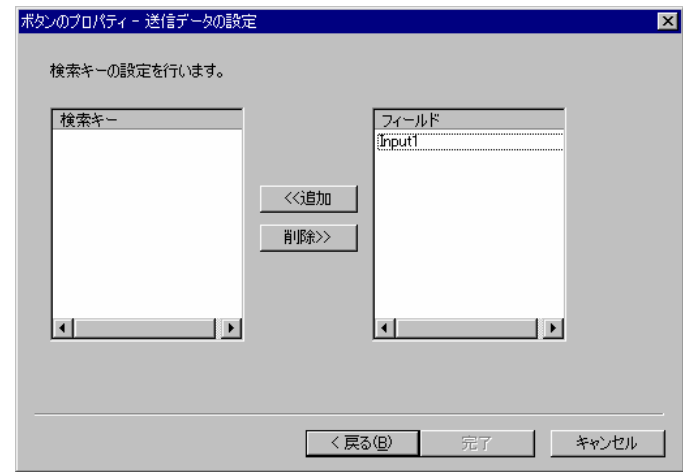

 $\begin{bmatrix} \cdot & \cdot & \cdot \\ \cdot & \cdot & \cdot \\ \cdot & \cdot & \cdot \end{bmatrix}$ 

 $\overline{\phantom{a}}$  (  $\overline{\phantom{a}}$  ) and (  $\overline{\phantom{a}}$  ) and (  $\overline{\phantom{a}}$  ) and (  $\overline{\phantom{a}}$  ) and (  $\overline{\phantom{a}}$  ) and (  $\overline{\phantom{a}}$  ) and (  $\overline{\phantom{a}}$  ) and (  $\overline{\phantom{a}}$  ) and (  $\overline{\phantom{a}}$  ) and (  $\overline{\phantom{a}}$  ) and (  $\overline{\phantom$ 

" bi\_input\_param?"

@INPUT()

÷,
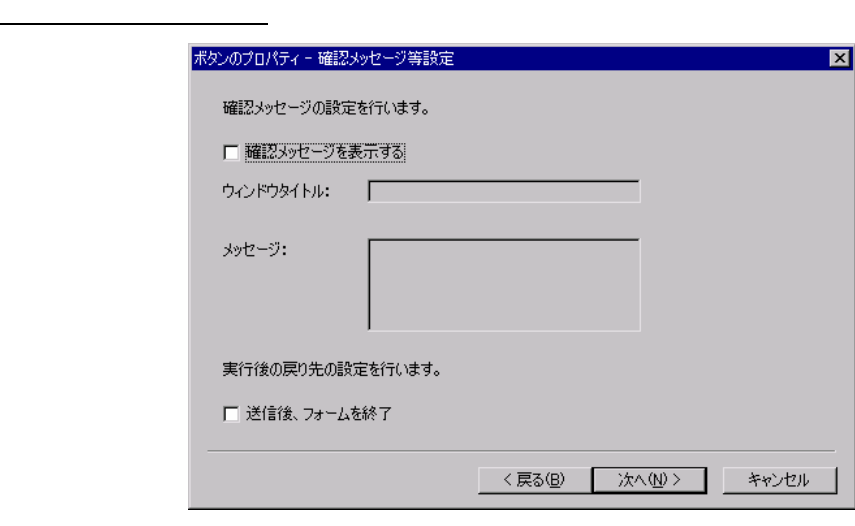

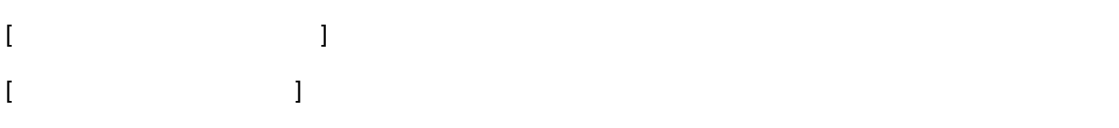

 $\mathbb{Z}$  , and  $\mathbb{Z}$  , and  $\mathbb{Z}$  , and  $\mathbb{Z}$  , and  $\mathbb{Z}$  , and  $\mathbb{Z}$  , and  $\mathbb{Z}$ 

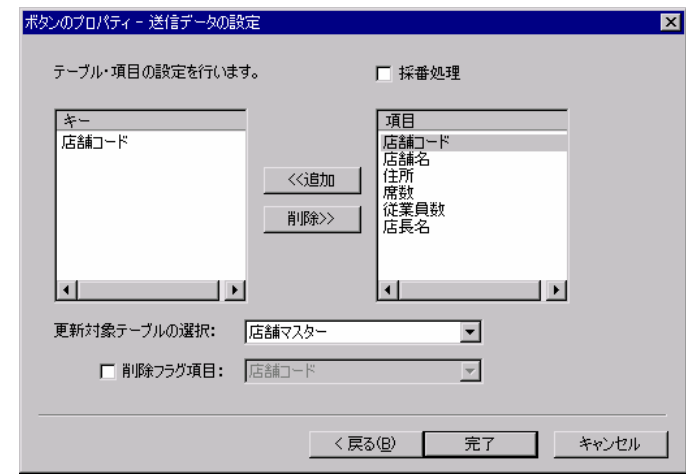

 $\begin{array}{cccccccccc} 1 & \cdots & 1 & \cdots & 1 & \cdots & 1 \end{array}$ 

 $[$  $\langle \hat{\Gamma} \rangle = \pm \hat{\Gamma}$ 

その他の設定

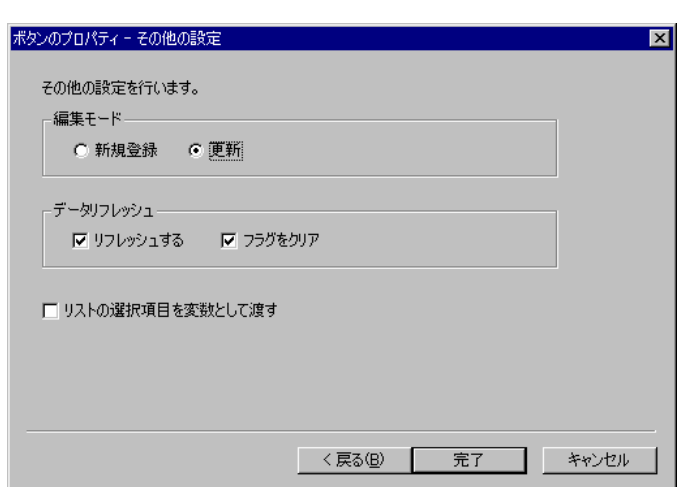

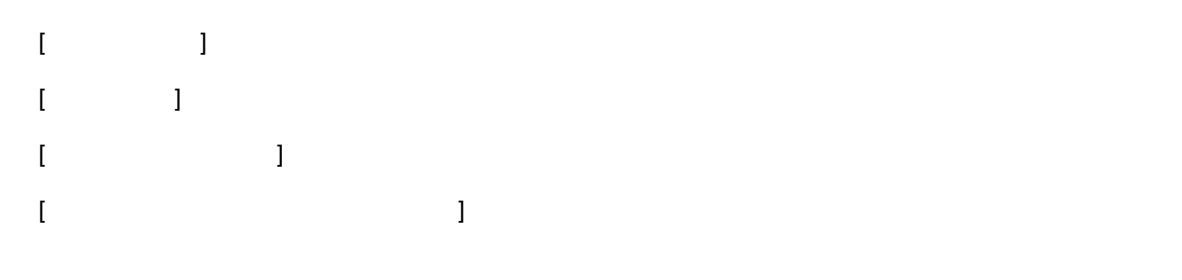

## **8.3** リンクの設定

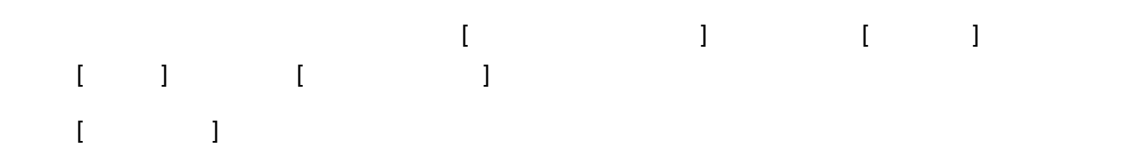

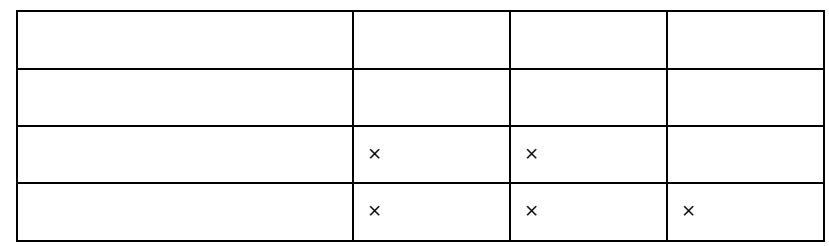

 $\mathbb{R}^n$ 

## **8.4** データのリフレッシュ

 $\mathbb{I}$  is given by  $\mathbb{I}$  if  $\mathbb{I}$  is given by  $\mathbb{I}$ 

 $\mathbf{T} = \mathbf{T} + \mathbf{T} + \mathbf{T}$  ,  $\mathbf{T} = \mathbf{T} + \mathbf{T}$  ,  $\mathbf{T} = \mathbf{T} + \mathbf{T}$ 

## **9** フォーム・ページのタイプ

**9.1** 

<u>the contract of the contract of the contract of the contract of the contract of the contract of the contract of </u>

<u>estas de la contrada de la contrada de la contrada de la contrada de la contrada de la contrada de la con</u>

<u>under the control of the control of</u>

情報ウィンドウ

編集ウィンドウ

<u>erra de la contrada de la contrada de la contrada de la contrada de la con</u>

the contract of the contract of the contract of the contract of the contract of the contract of the contract of

リスト表示ウィンドウ

## **9.2**

[情報画面] [編集画面] [情報ウィンドウ] [編集ウィンドウ]の間では、一旦作成して保存した定

 $\label{eq:1} \left[1-1\right]$ 

フォーム設計ガイド

2005 年 7 月 31 日 第 1 版発行 2016 年 3 月 10 日 第 9 版発行

発行 JB アドバンスト・テクノロジー株式会社

お問い合わせ 弊社ホームページより、お問い合わせください。

http://www.jbat.co.jp/

本書は著作権上の保護を受けており、本書の全部あるいは一部に関して、JB アドバンス ト・テクノロジー株式会社からの文書による許諾を得ず、無断で転写、複製することは禁じ られています。また、本書はユーザーへ通知することなく変更される場合があります。

資料番号:CVWR032U-09